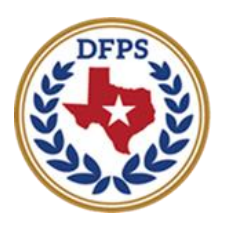

**Texas Department of Family and Protective Services** 

# Tracking Runaway/Missing Children **Overview**

#### **Contents**

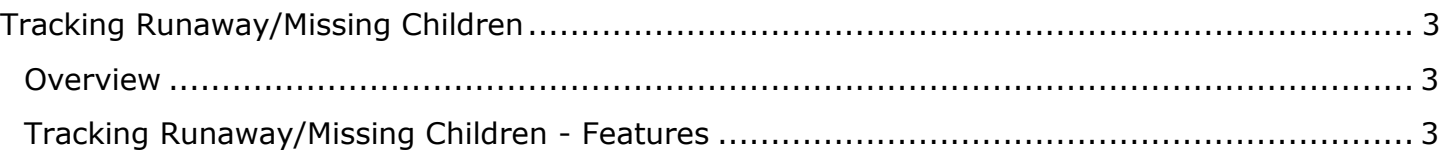

# <span id="page-2-0"></span>**Tracking Runaway/Missing Children**

#### <span id="page-2-1"></span>**Overview**

New pages, features, and functionality in IMPACT 2.0 now allow caseworkers to report and track children in DFPS care who run away or go missing.

When a child returns or is recovered, details about the return, as well as information from the Recovery Interview and questionnaire, will now be entered into IMPACT 2.0.

You will be able to edit and update information on episodes still in process as well as view the historical data on runaway/missing episodes for a child.

#### <span id="page-2-2"></span>**Tracking Runaway/Missing Children – Features**

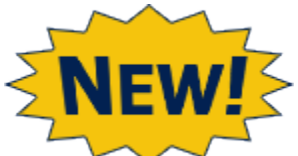

The new Runaway/Missing features in IMPACT 2.0 include:

- **Runaway/Missing List page**
- **Missing Child Detail page**
- **Child Recovery Detail page**
- **Child Recovery Detail tasks**
- **SUB Stage Closure Alerts to Runaway/Missing episodes**
- **Runaway/Missing Event Options on the Person Detail page**
- **Runaway/Missing Event List page**
- **Runaway/Missing Event Search**

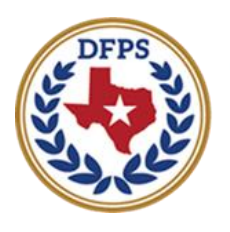

**Texas Department of Family and Protective Services** 

# Tracking Runaway/Missing Children List Page

#### **Contents**

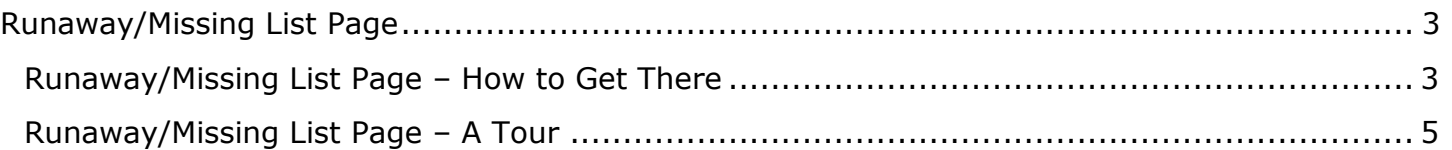

# <span id="page-5-0"></span>**Runaway/Missing List Page**

IMPACT 2.0's **Runaway/Missing List** page is the starting point for recording and tracking children who go missing or run away while in DFPS care.

It is from the **Runaway/Missing List** page that you add new runaway/missing episodes, view episode history, and access existing episodes.

#### <span id="page-5-1"></span>**Runaway/Missing List Page – How to Get There**

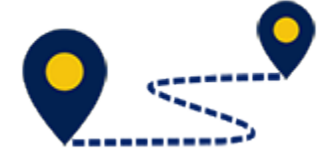

Follow these steps to locate the **Runaway/Missing List** page:

1. From your **Assigned Workload** page within the **My Tasks** tab, select the **SUB Stage Name** hyperlink (only).

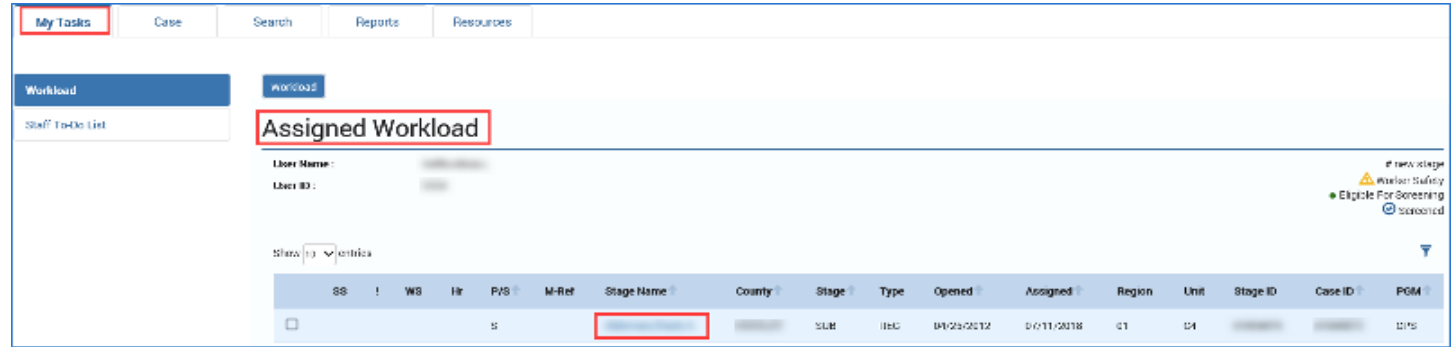

- 2. You will arrive at the **Case Summary** page.
- 3. Select **Placement** from the secondary menu.

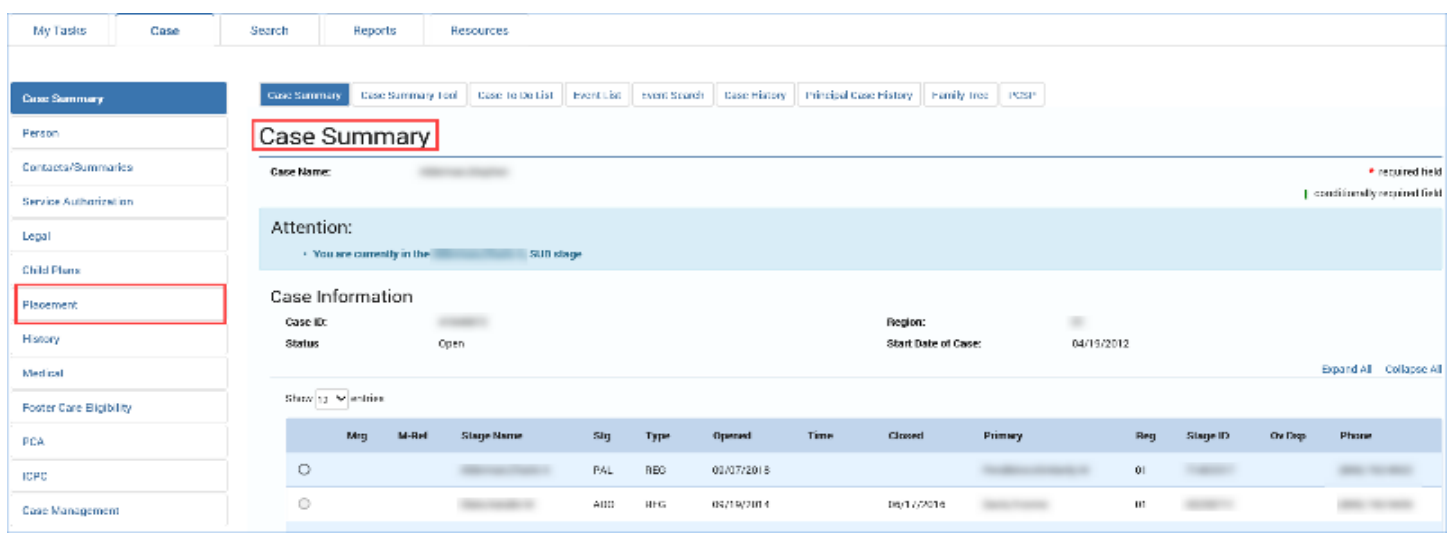

- 4. You will arrive at the **Placement List** page.
- 5. Select **Runaway/Missing** tab from the tertiary menu.

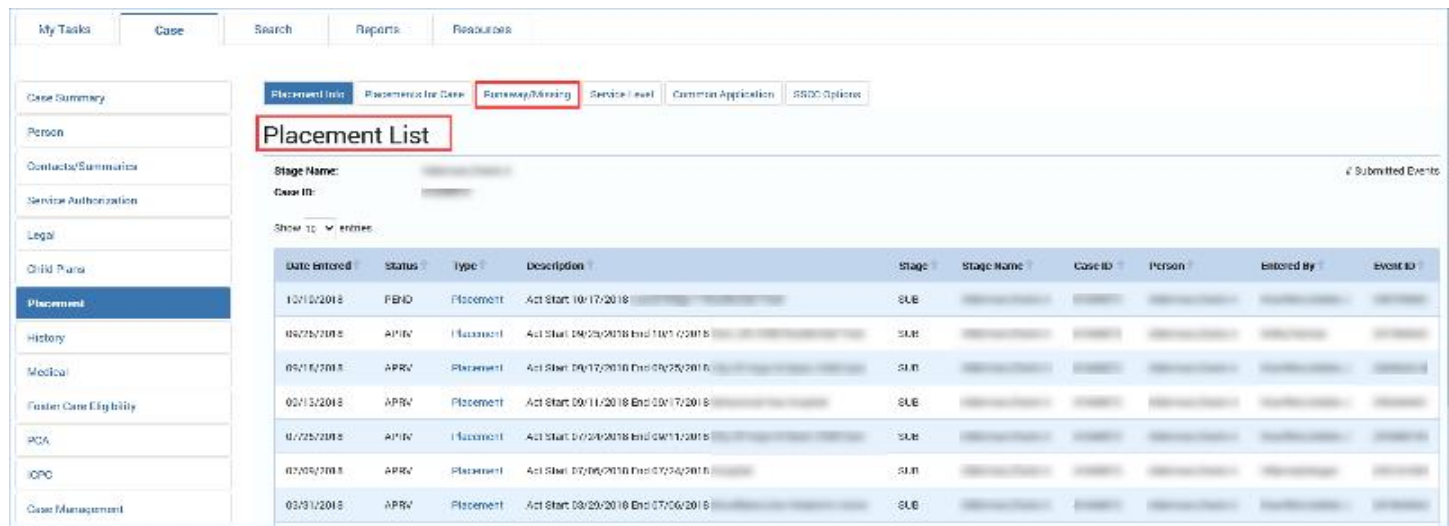

6. You will arrive on the **Runaway/Missing List** page. This is where you will create new runaway/missing episodes, and view or edit existing episodes.

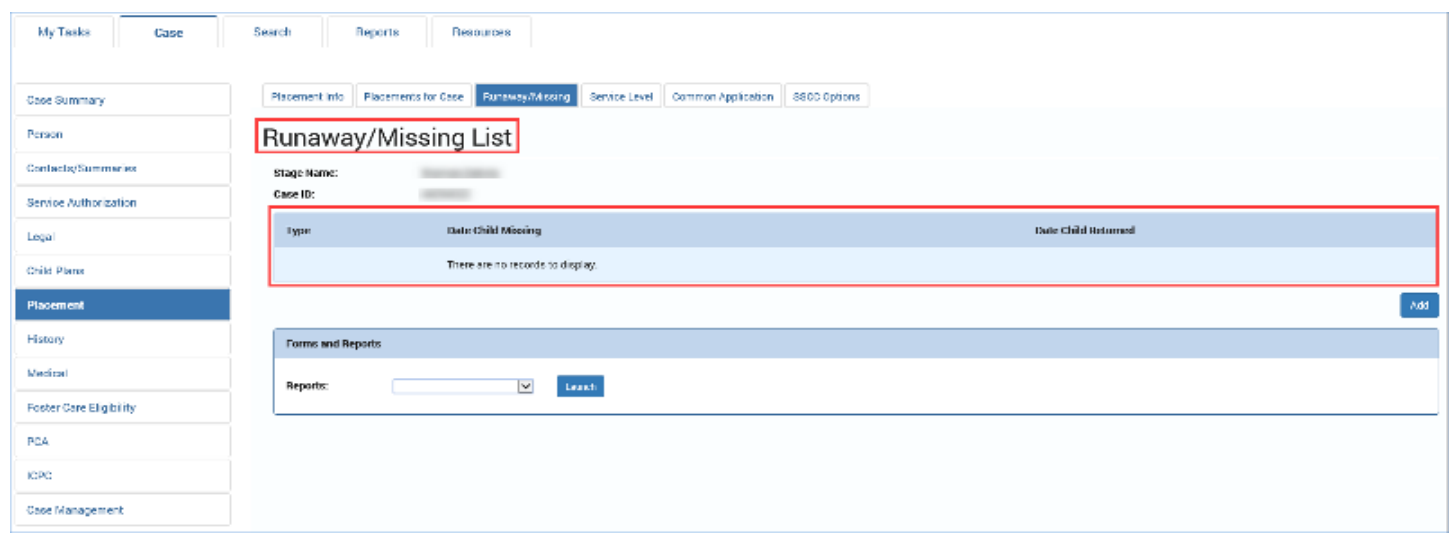

#### <span id="page-7-0"></span>**Runaway/Missing List Page – A Tour**

The **Runaway/Missing List** page won't have any episodes listed at first, because that information does not reside in the Legacy IMPACT system for import to IMPACT 2.0.

But, when IMPACT 2.0 *does* start collecting this information, you will see a list page resembling the one displayed here.

The **Runaway/Missing List** page features:

- The list containing summary information on all the runaway/missing episodes for the child.
- The **Type** hyperlinks that will take you to the **Missing Child Detail** page where you can view or update certain details of the episode.
- The **Add** button, which allows you to add a new runaway/missing incident.
- The **Reports** section where you can launch and view a report of the episodes, including information from both the runaway/missing details and the recovery details.

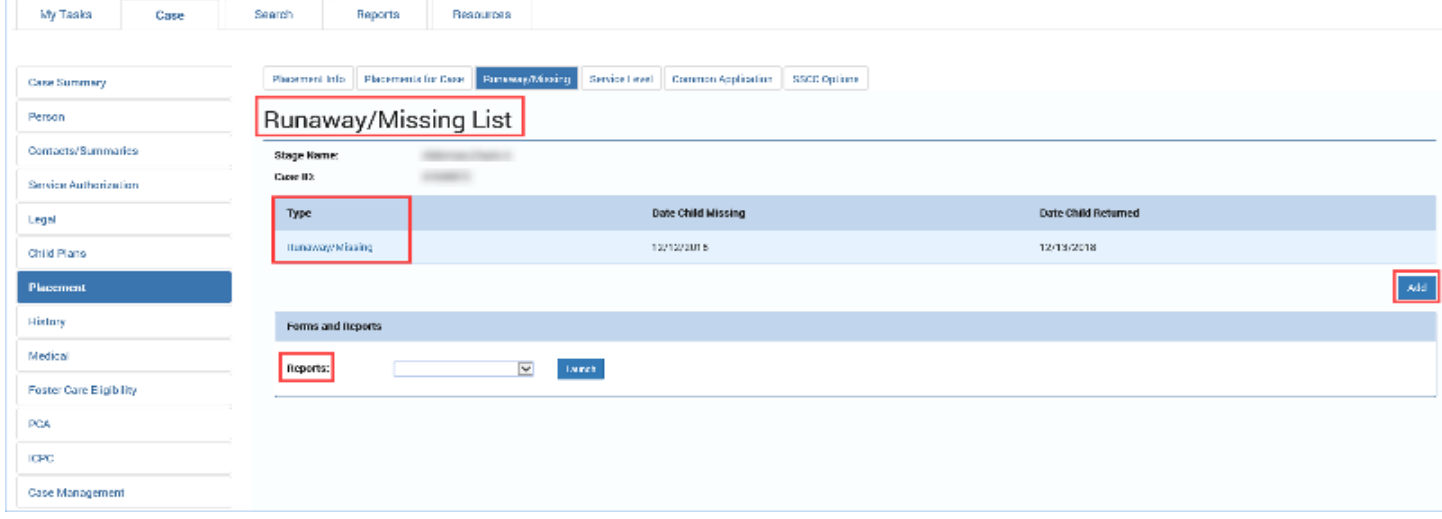

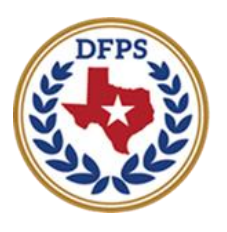

**Texas Department of Family and Protective Services** 

# Tracking Runaway/Missing Children Missing Child Detail Page

#### **Contents**

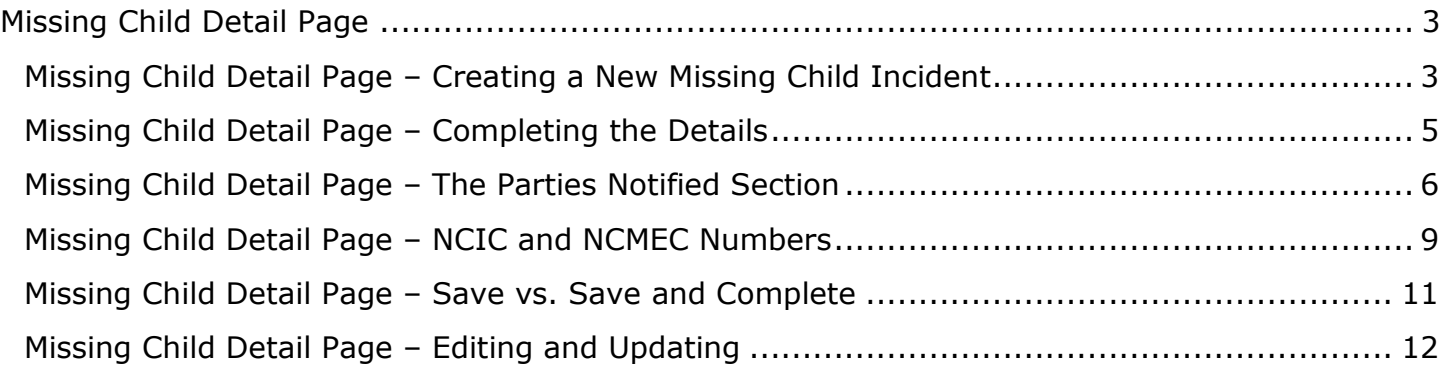

# <span id="page-10-0"></span>**Missing Child Detail Page**

Caseworkers can add a new missing child incident directly from the **Runaway**/**Missing List** page. All details for a new runaway/missing incident will be captured on the **Missing Child Detail** page.

After creating a new runaway/missing episode from the **Runaway/Missing List** page, you may not know all of the information needed to complete the record.

However, for some fields, you will be able to select the **Save** button to save the information you have entered so far, and then return later to edit or add the information necessary to select the **Save and Complete** button to complete the incident.

#### <span id="page-10-1"></span>**Missing Child Detail Page – Creating a New Missing Child Incident**

1. To create a new **Missing Child Detail** page, select the **Add** button on the **Runaway/Missing List** page.

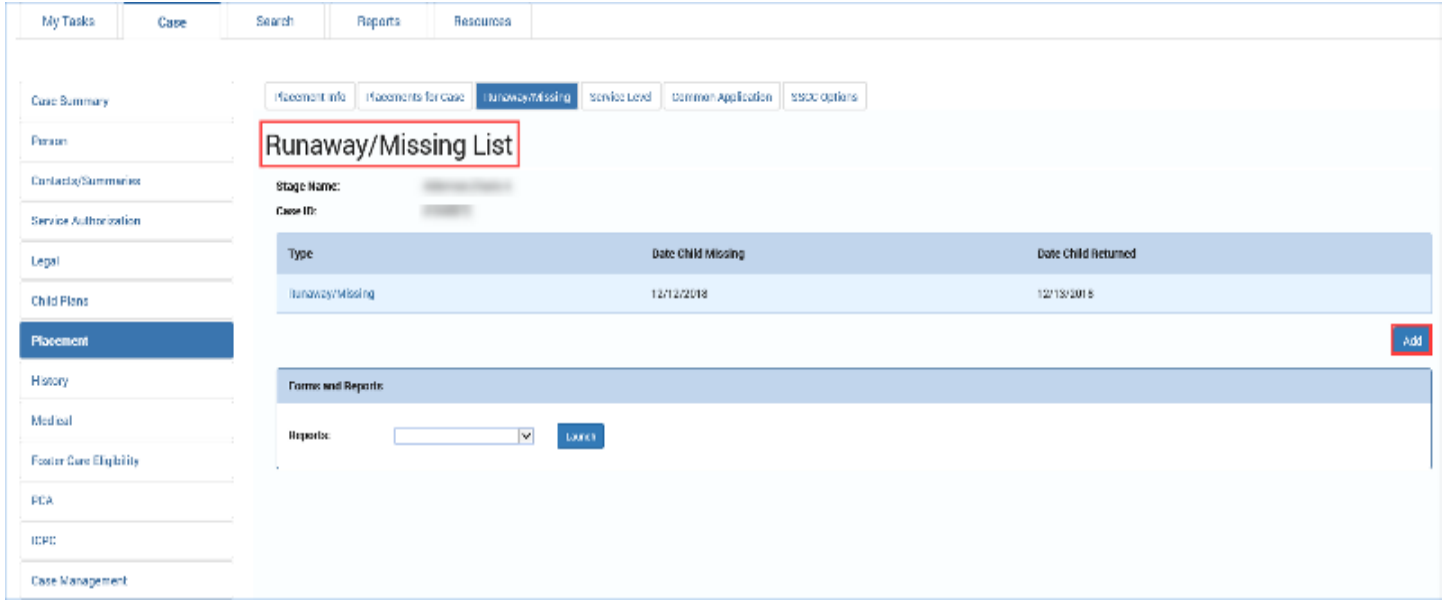

2. You will arrive at the **Missing Child Detail** page. This is where you will enter the information that initiates a new runaway/missing episode.

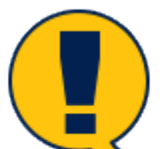

*Note: Fields on the* **Missing Child Detail** *page that are marked by a red asterisk (\*) are required fields and must be filled in to initially save the incident. Once you select the* **Save** button*, data entered into required fields is locked and cannot be modified. For fields not marked by a red asterisk, you may select the Save button to save the incident and return at a later time. Later, you can provide any additional information necessary to select* **Save and Complete** *and complete the incident.*

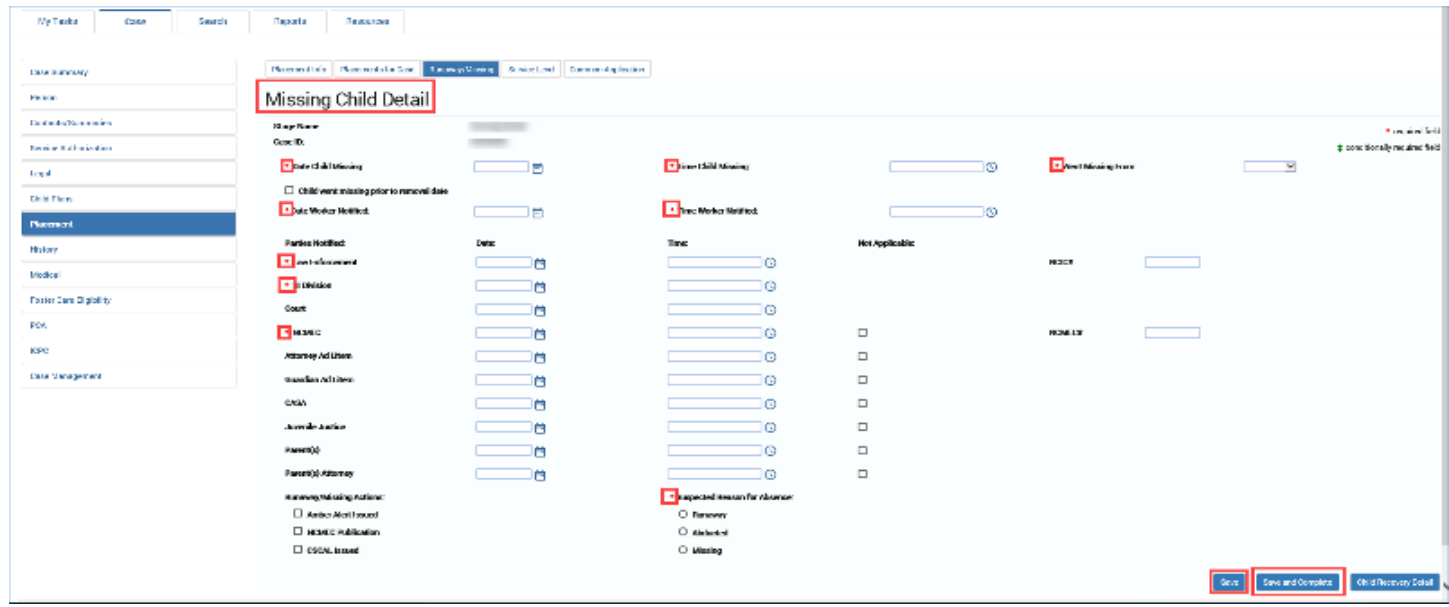

#### <span id="page-12-0"></span>**Missing Child Detail Page – Completing the Details**

Follow these steps to complete a new **Missing Child Detail** page:

- 1. For **Date Child Missing**, select a date from the **Date** selector icon.
- 2. For **Time Child Missing**, select a time from the **Time** icon.

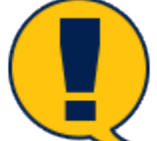

*Note: Although two separate fields exist for Date and for Time, IMPACT 2.0 treats them as one element. Therefore, entering a Date requires also entering the Time, and entering a Time requires also entering a Date.*

3. Select the appropriate option from the **Went Missing From** dropdown.

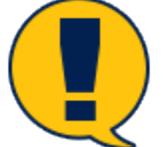

*Note: If the option* "Other" *is selected for the Went Missing From field, you must provide information in the Comments for Other field.*

If the child went missing prior to removal date, you must select the checkbox for **Child went missing prior to removal date** or you will encounter an error message when you try to save the page.

4. For **Date Worker Notified** and **Time Worker Notified**, select the date and time from the **Date Selector** and **Time** icons.

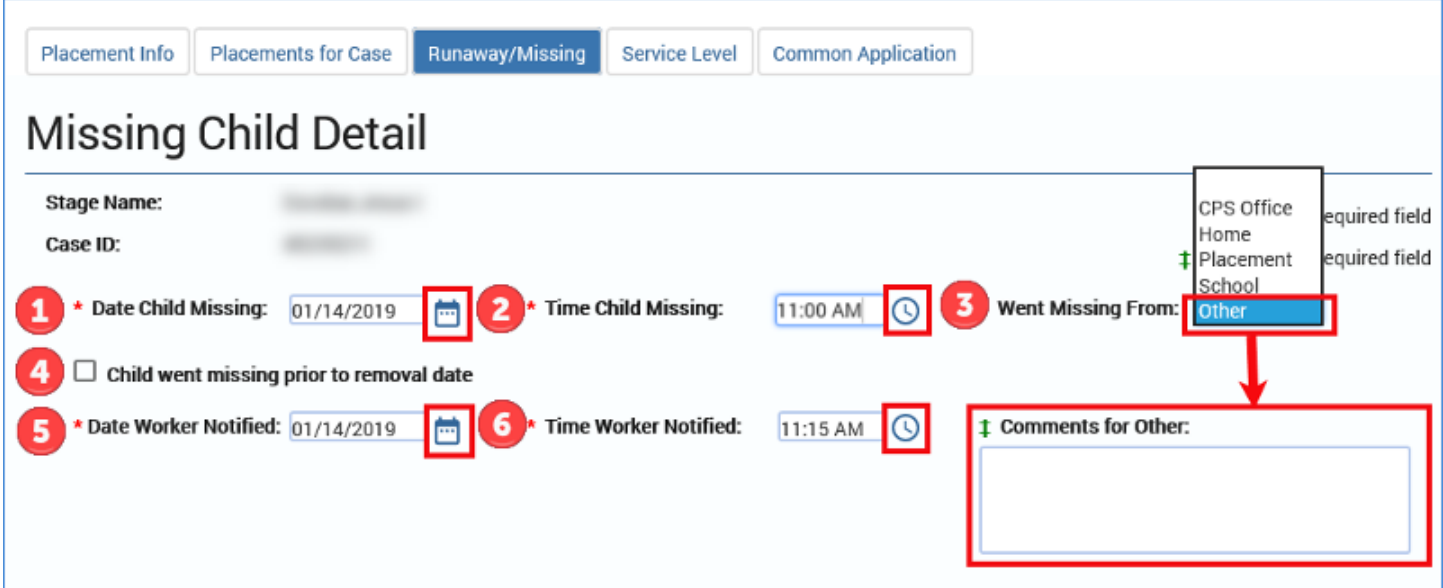

### <span id="page-13-0"></span>**Missing Child Detail Page – The Parties Notified Section**

Follow these steps to complete the **Parties Notified** section of the **Missing Child Detail** page.

- 1. On the **Missing Child Detail** page, scroll down to the **Parties Notified** section. There are required and non-required fields in this section.
- 2. For the **Law Enforcement** and **SI Division** fields, select the date and time from the **Date Selector** and **Time** icons. The fields for **Date** and **Time** require information to initially save the record.
- 3. For the **Court** field, select the date and time that the court was notified of the missing child's status, if that information is available.
- 4. The **National Center for Missing and Exploited Children (NCMEC)** fields for **Date** and **Time** require information to initially save the record. You must either enter the date and time information, or you must select the **Not Applicable** checkbox.

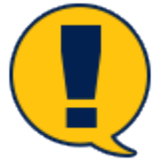

*Note: Take note of the fields marked with a red asterisk (\*). These are mandatory fields that require information before the incident can be saved.*

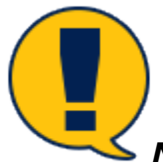

*Note: Court date and time are not required to save the incident, but will be required before you can save and complete the incident.*

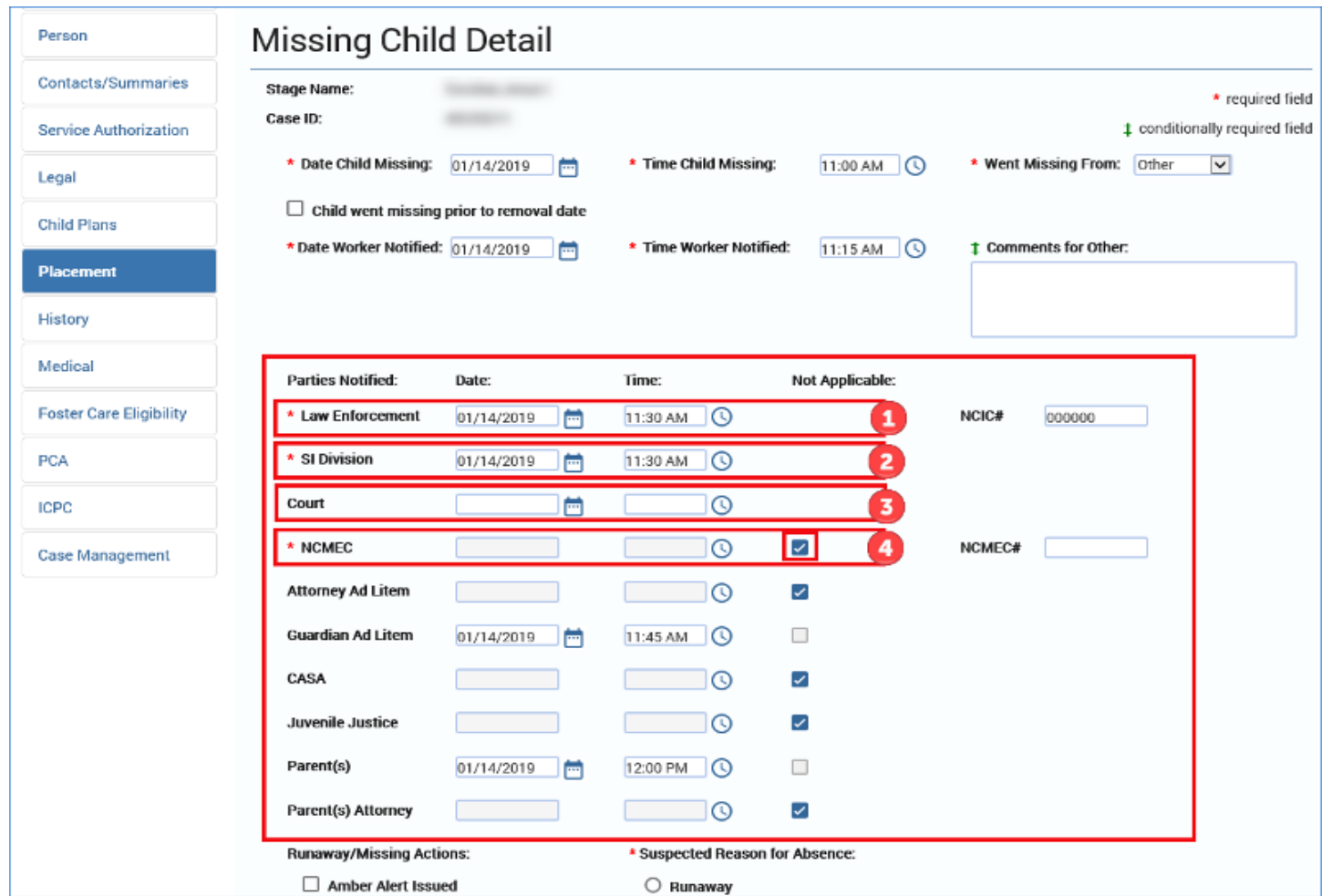

- 5. For the following fields, you must either provide a **Date** and **Time**, or you must select the **Not Applicable checkbox**:
	- **Attorney/Ad Litem**
	- **Guardian Ad Litem**
	- **CASA**
	- **Juvenile Justice**
	- **Parent(s)**
	- **Parent(s) Attorney**

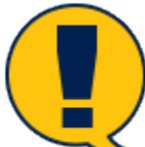

*Note: If the Not Applicable checkbox is selected for these fields, you can initially save the page, and then update these fields later by deselecting the Not Applicable checkbox and inserting the date and time information.*

*All these fields will be locked after you select Save and Complete.*

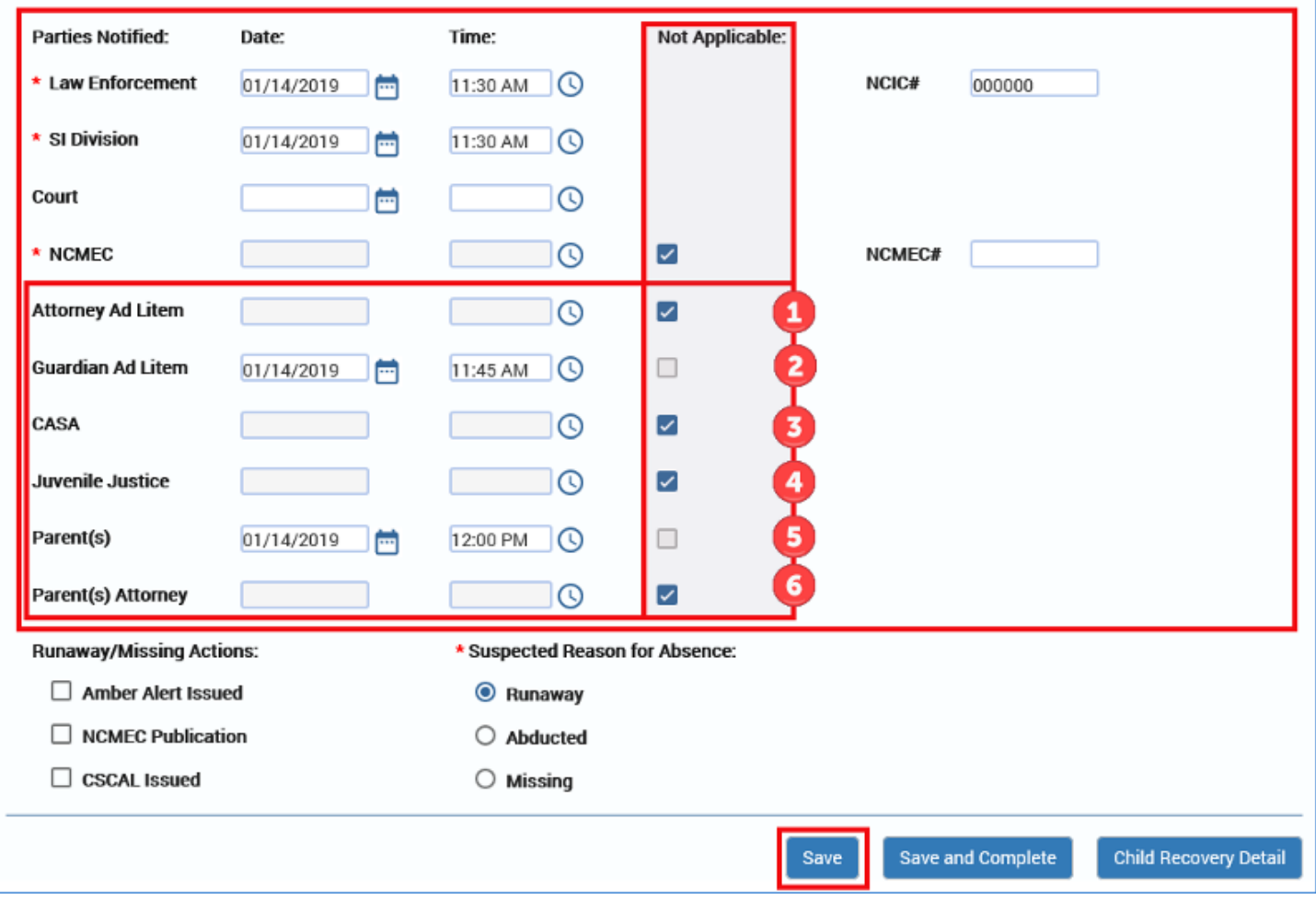

#### <span id="page-16-0"></span>**Missing Child Detail Page – NCIC and NCMEC Numbers**

Follow these steps to provide the **National Crime Information Center (NCIC)** reference number and **National Center for Missing and Exploited Children (NCMEC)** reference number, if available.

- 1. Scroll down to the items for NCIC # and NCMEC#.
- 2. Enter the reference numbers if available.
	- Although it is preferred to have these reference numbers, these are not required fields. However, if you do enter the information, it is *essential* the information is correct because these fields cannot be modified after **Save and Complete**.
	- Because these fields are locked and cannot be modified after **Save and Complete**, you would be unable to correct these fields. This is important to understand, since this information feeds into the **Child Recovery Detail** page and isn't editable there either.

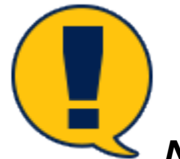

*Note: These fields remain editable after Save. They cannot be modified after Save and Complete.*

- 3. Under **Runaway/Missing Actions**, select the checkboxes of all actions that apply.
- 4. Under **Suspected Reason for Absence**, select one of the radio buttons for "Runaway," "Abducted," or "Missing."

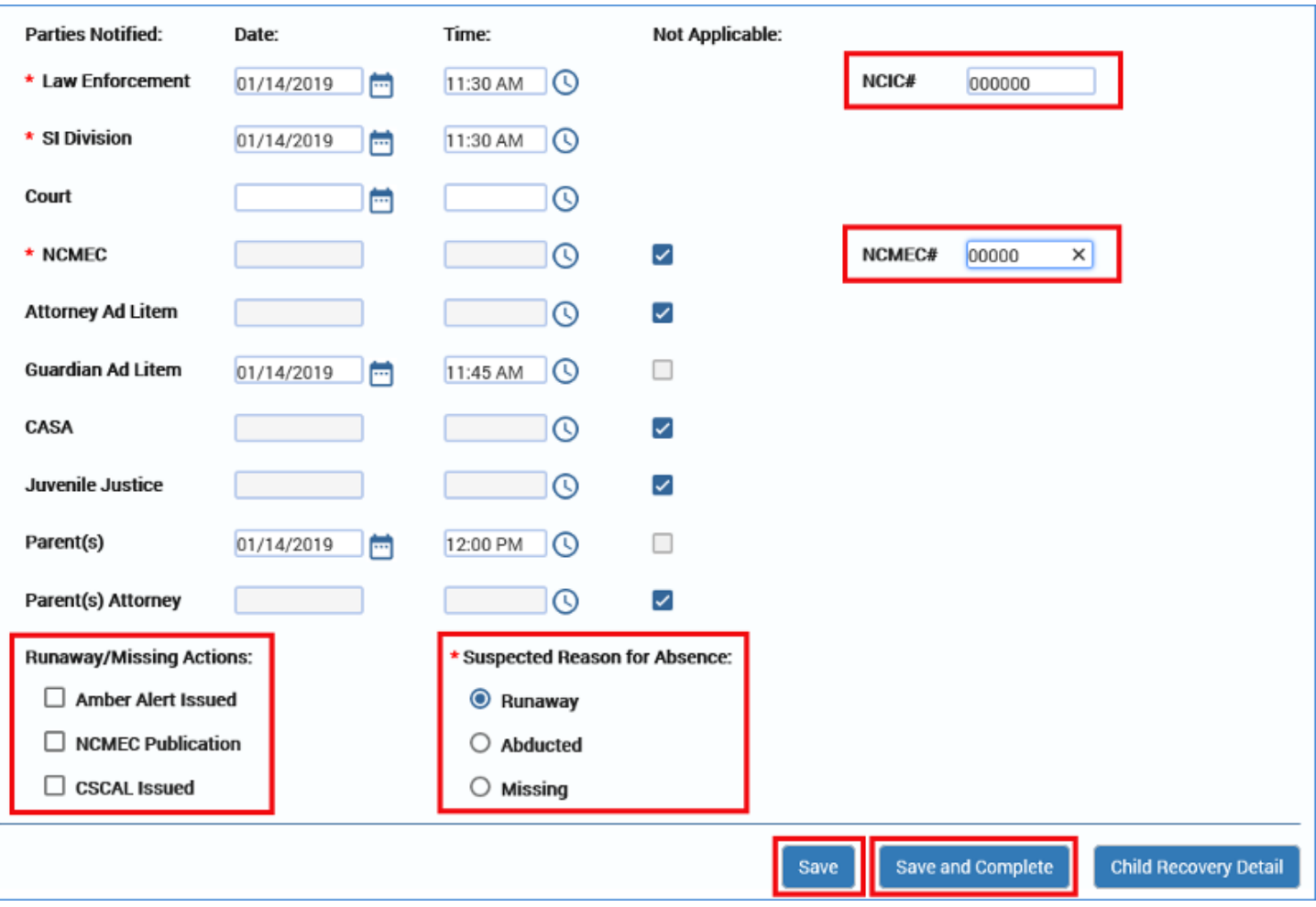

#### <span id="page-18-0"></span>**Missing Child Detail Page – Save vs. Save and Complete**

Follow these steps to save an incomplete record and return to it later, or to save and complete the **Missing Child Detail** page.

- 1. Select the **Save** button at the lower right of the page to save an incomplete incident.
- 2. You must complete *all* fields on the page to successfully save and complete the **Missing Child Detail** page. If any field is left incomplete, you will receive an error message.
- 3. Scroll down to the **Child Recovery Detail** button on a completed **Missing Child Detail** page. This is the button you will use to open a **Child Recovery Detail** page when the missing child is recovered or returns to DFPS care.

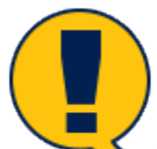

*Note: All required fields (marked with a red asterisk) must be completed to initially save the information. Once initially saved, required fields are locked and cannot be modified.*

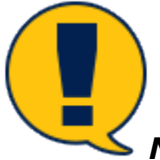

*Note: You must successfully save and complete the Missing Child Detail page to enable the Child Recovery Detail button. This button navigates you to the Child Recovery Detail page when the child is recovered or returned.*

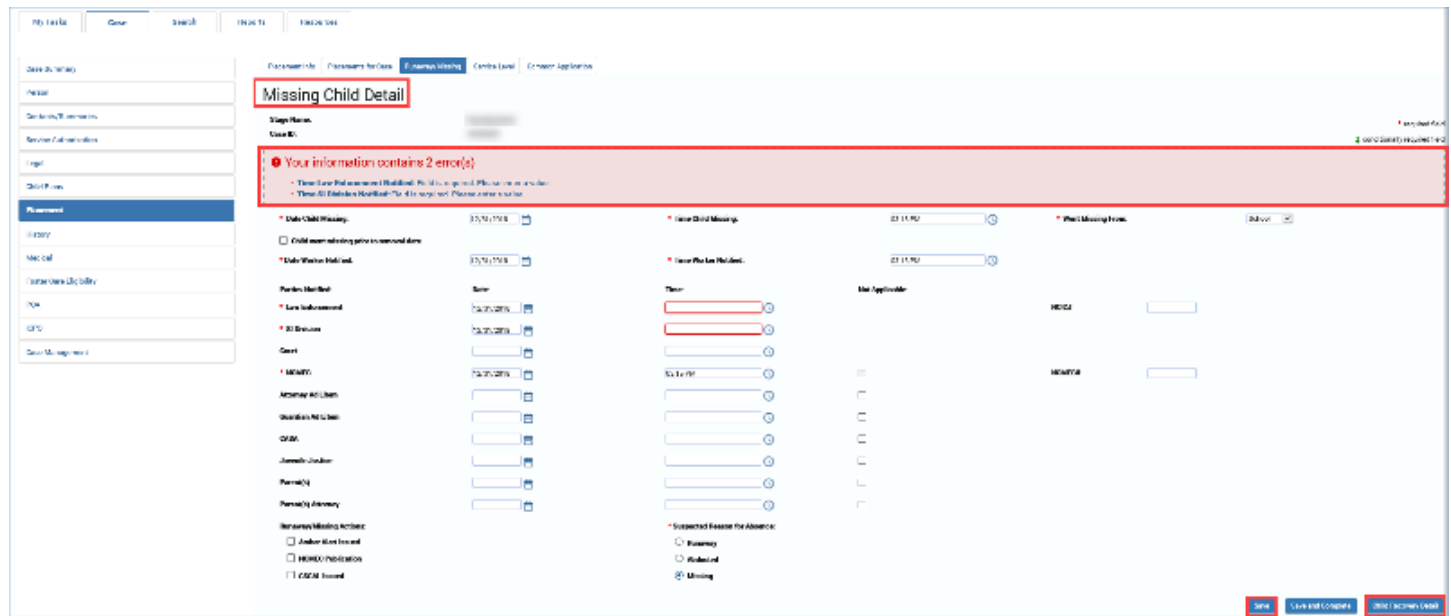

### <span id="page-19-0"></span>**Missing Child Detail Page – Editing and Updating**

Follow these steps to access an existing **Missing Child Detail** page for viewing or editing:

- 1. To return to an incomplete **Missing Child Detail** page to edit or add information to complete the page, return to the **Runaway/Missing List** page.
- 2. Select the link of the runaway/missing episode you wish to access.

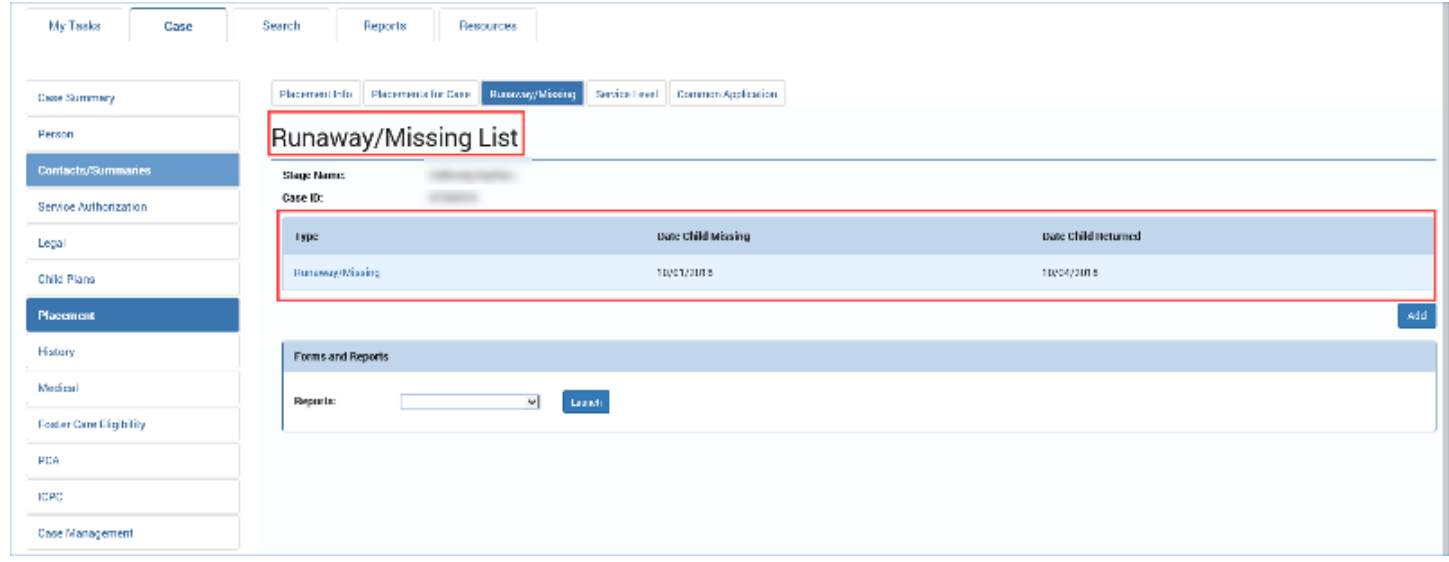

3. You will arrive at the **Missing Child Detail** page.

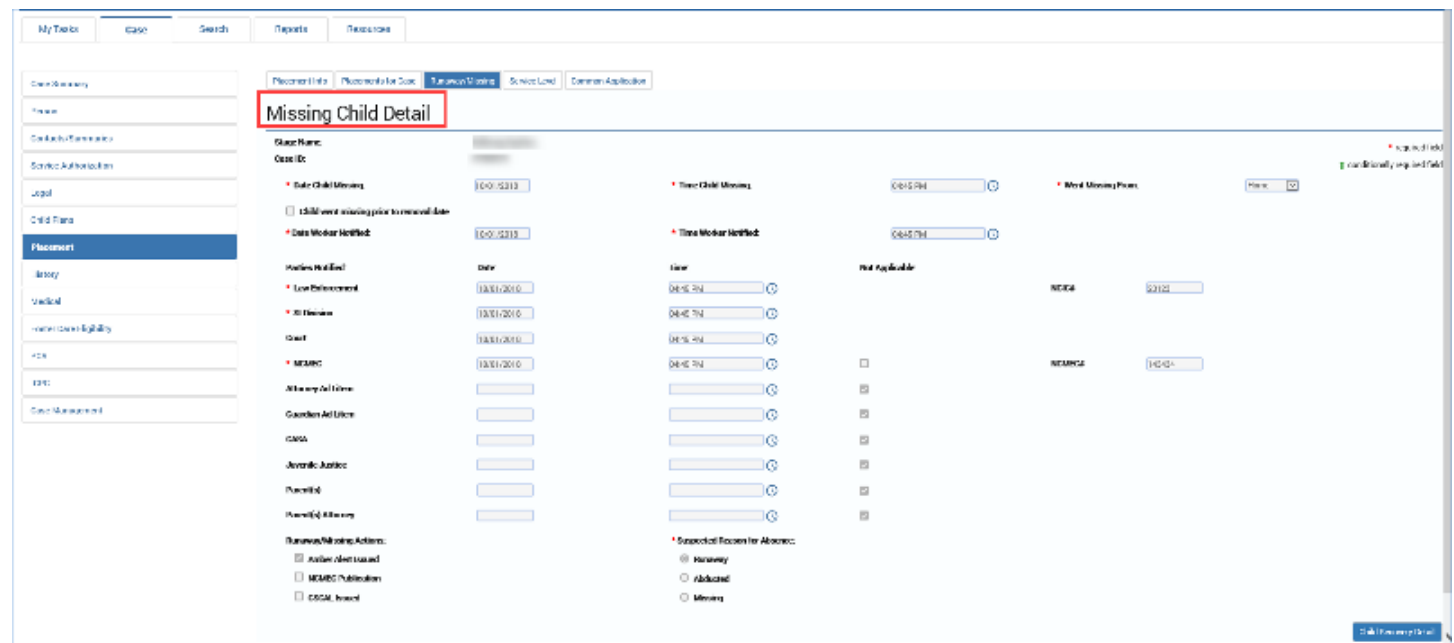

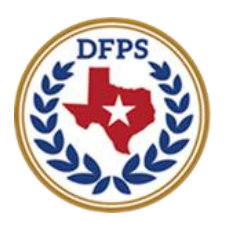

**Texas Department of Family and Protective Services** 

# Tracking Runaway/Missing Children Child Recovery Detail Page

#### **Contents**

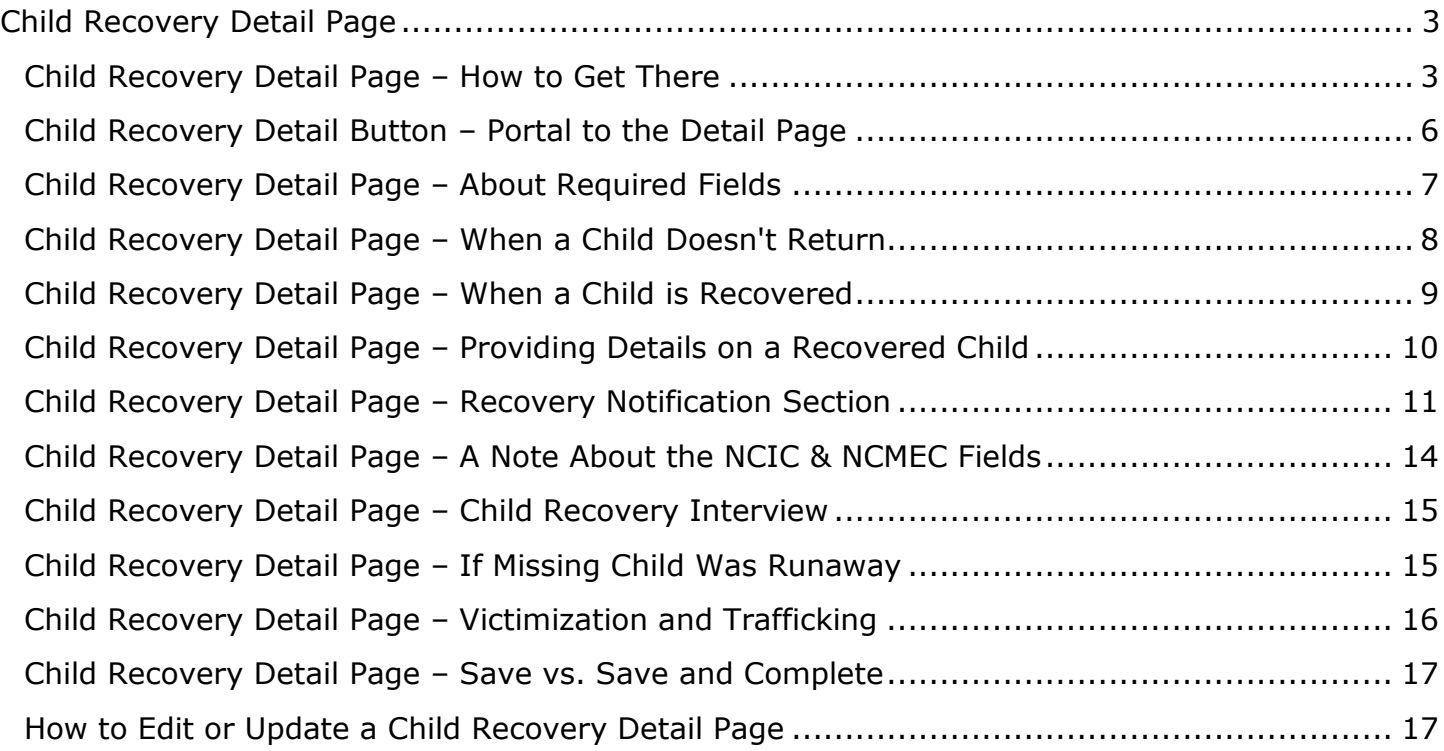

# <span id="page-22-0"></span>**Child Recovery Detail Page**

You will use the **Child Recovery Detail** page to document information when a missing or runaway child is recovered or returned to DFPS care. Information from the recovery interview and questionnaire is entered into the **Child Recovery Detail** page.

#### <span id="page-22-1"></span>**Child Recovery Detail Page – How to Get There**

The **Child Recovery Detail** page is always created from the **Missing Child Detail** for the child. To reach that page, you must navigate once again to the **Runaway/Missing List** page.

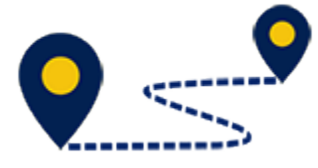

Follow these steps to create a new **Child Recovery Detail** page:

1. From your **Assigned Workload** page within the **My Tasks** tab, select a **SUB Stage Name** hyperlink (only).

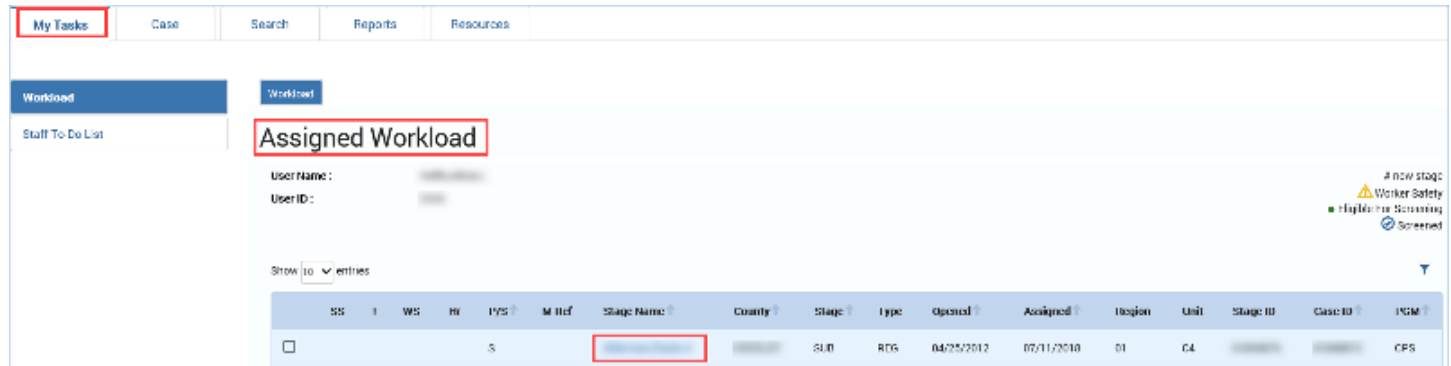

- 2. You will arrive at the **Case Summary** page.
- 3. Select **Placement** from the secondary menu.

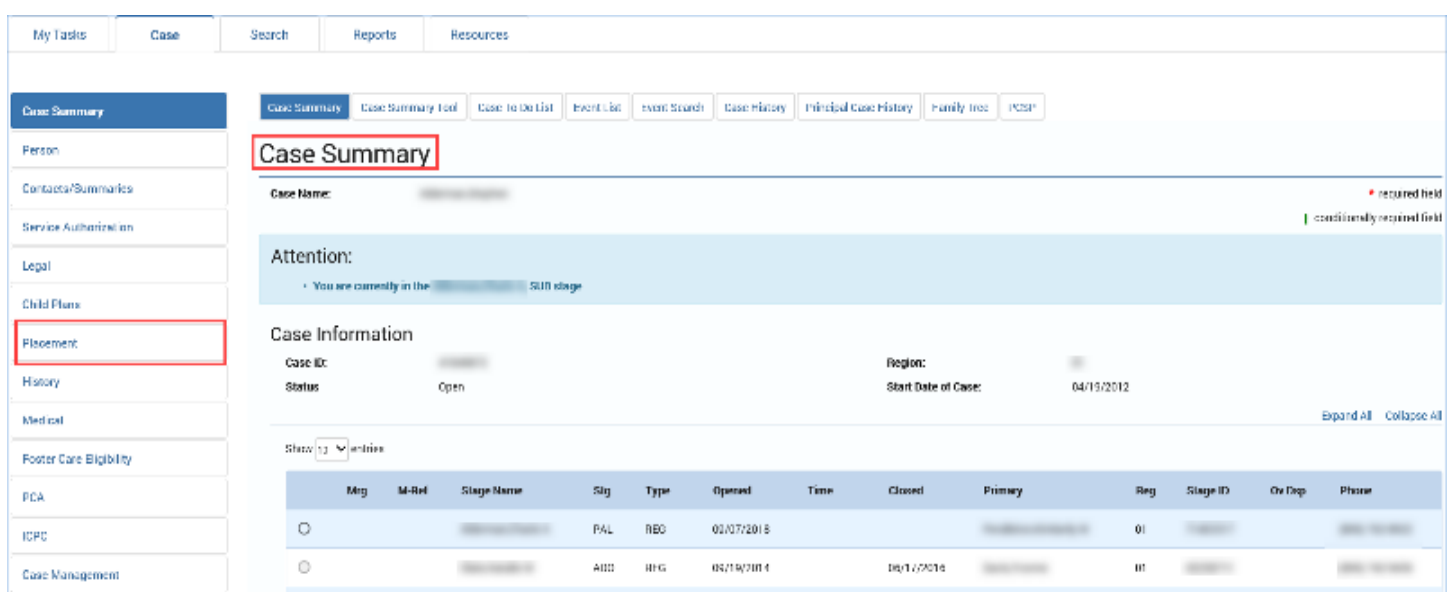

- 4. You will arrive at the **Placement List** page.
- 5. Select **Runaway/Missing** tab from the tertiary menu.

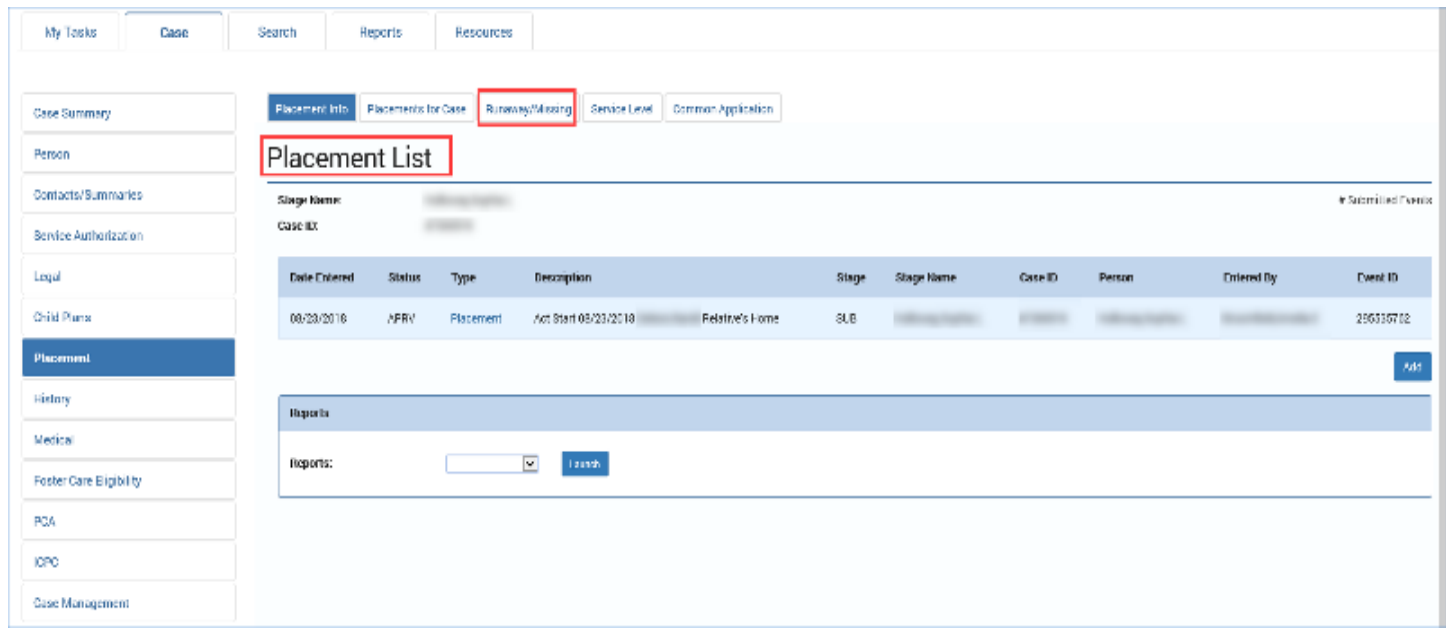

6. You will arrive on the **Runaway/Missing List** page.

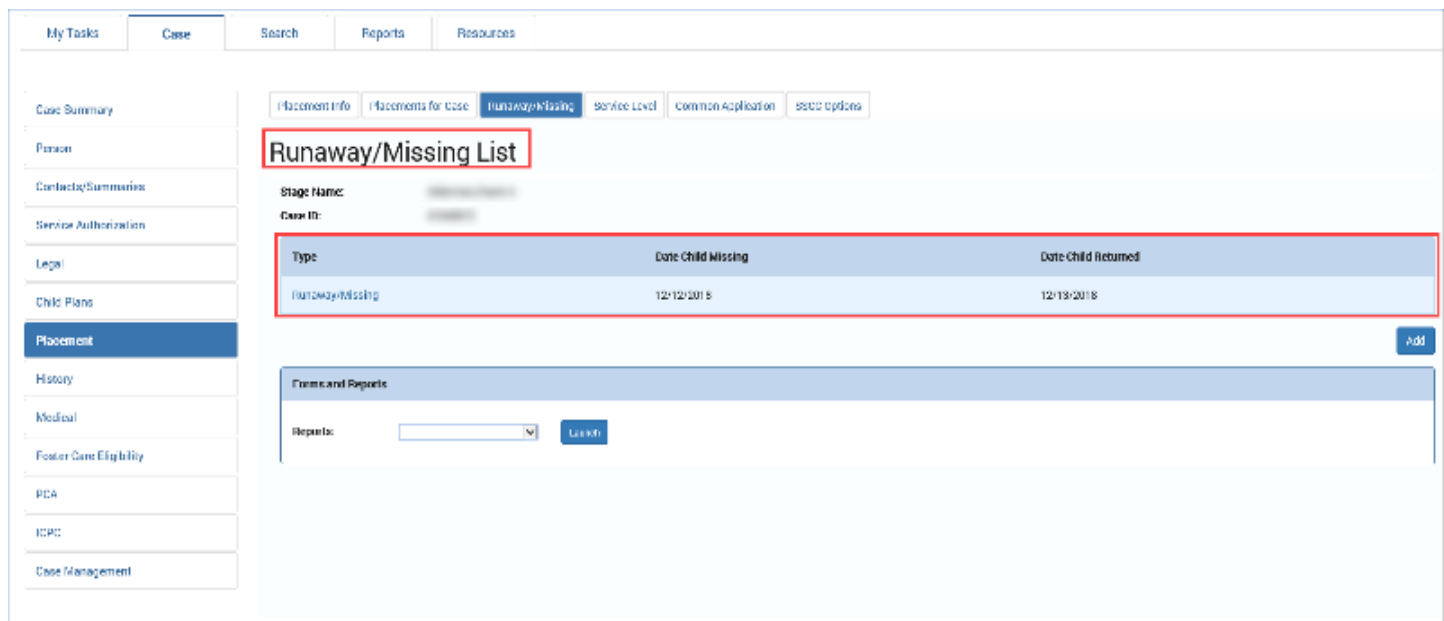

7. On the **Runaway/Missing List** page, select the hyperlink in the column labeled **Type** to access the **Runaway/Missing** episode for which you'll be creating a Child Recovery incident.

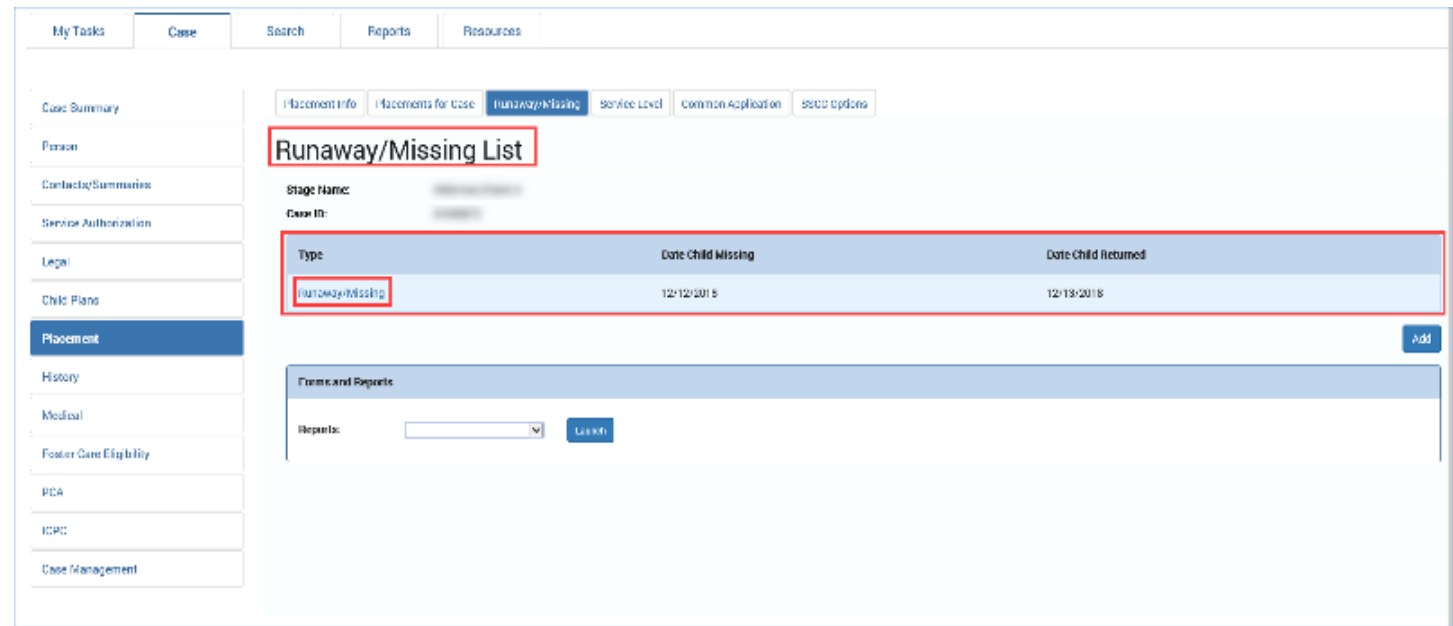

#### <span id="page-25-0"></span>**Child Recovery Detail Button – Portal to the Detail Page**

- 1. You will arrive at the **Missing Child Detail** page for that episode.
- 2. Select the **Child Recovery Detail** button in the lower right of the **Missing Child Detail** page.

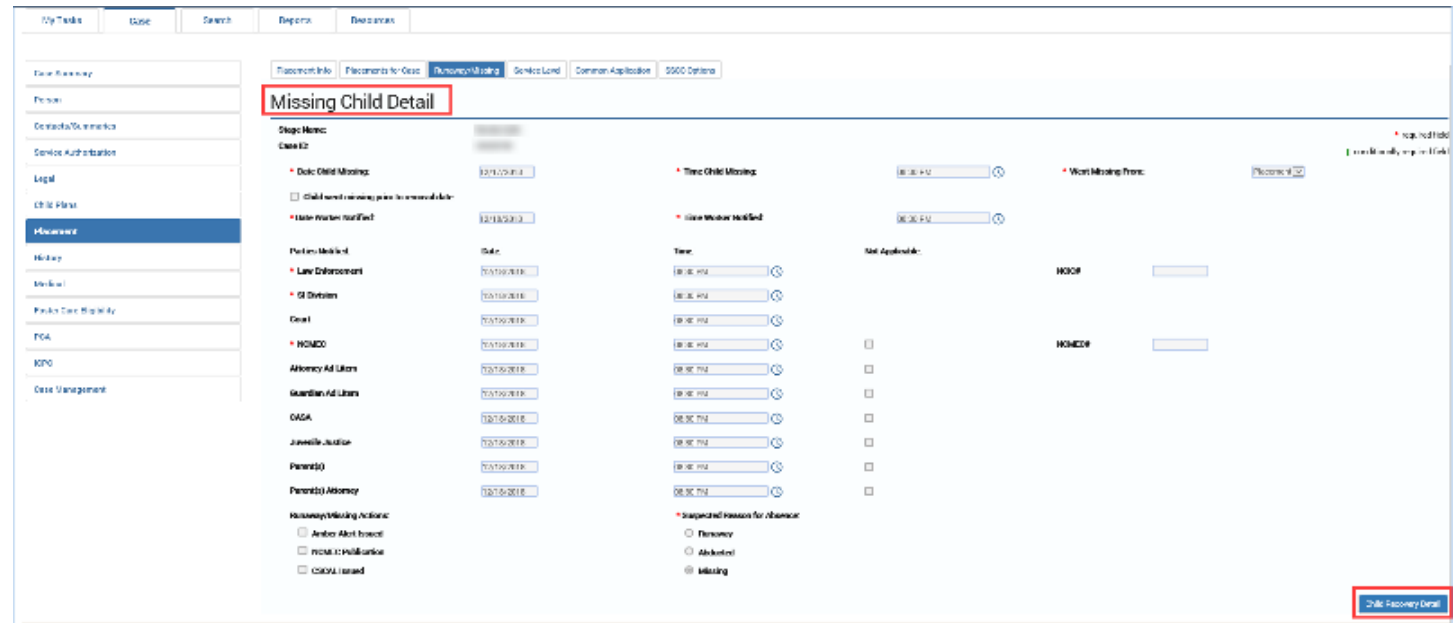

3. You will arrive at the **Child Recovery Detail** page.

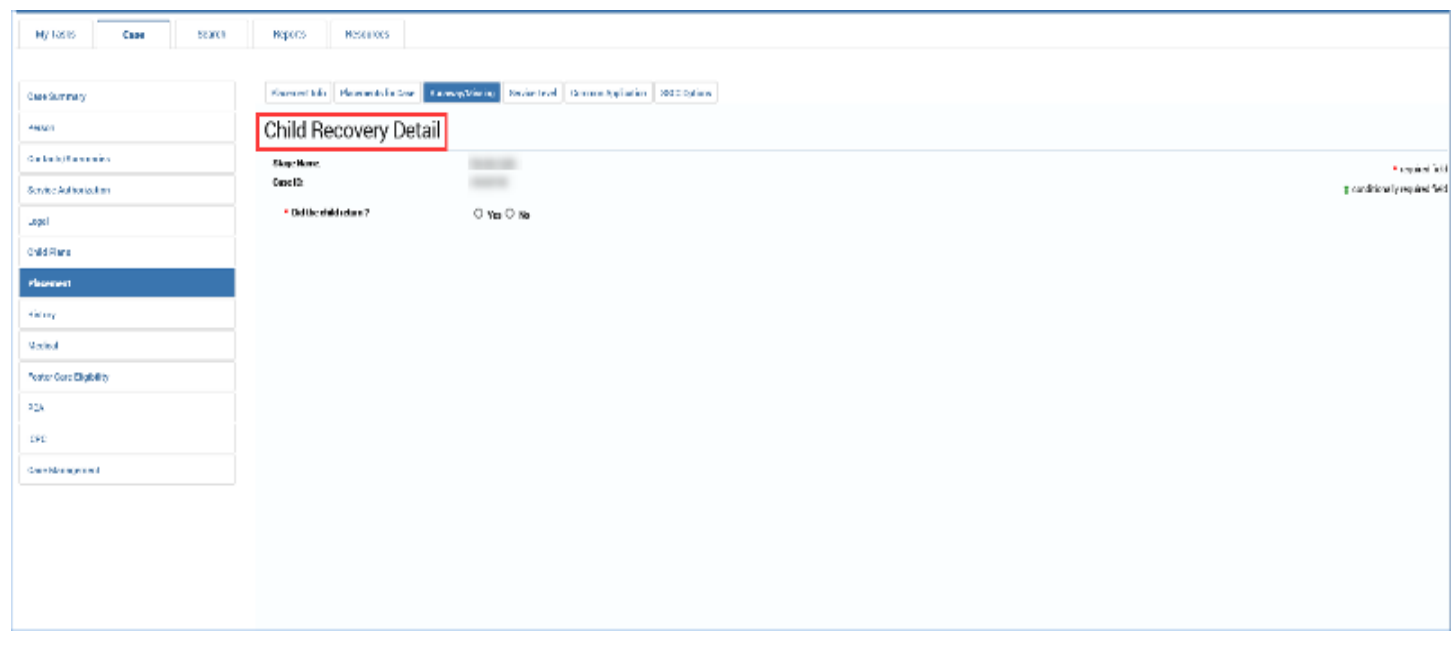

### <span id="page-26-0"></span>**Child Recovery Detail Page – About Required Fields**

Identify the required fields marked with a red asterisk (\*) on the **Child Recovery Detail** page. These are the fields that will need to be completed before initially saving the record. And, after that initial save, data in these fields will be locked and cannot be modified.

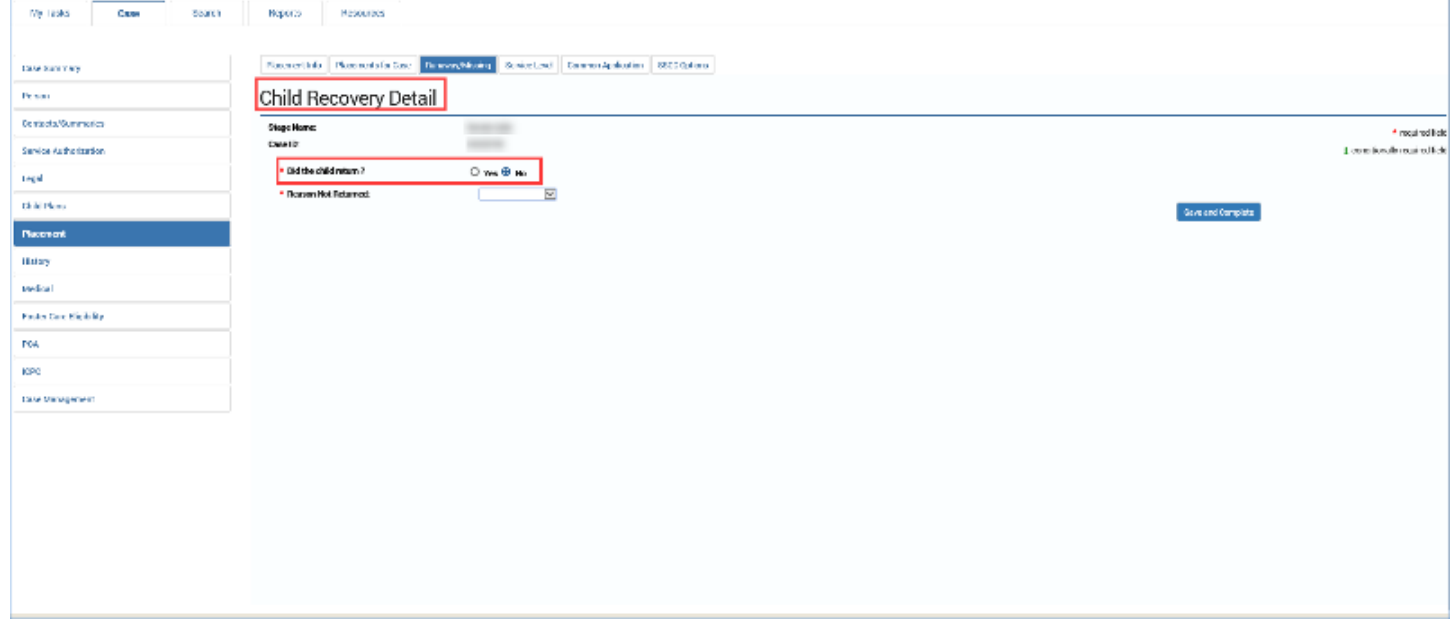

### <span id="page-27-0"></span>**Child Recovery Detail Page – When a Child Doesn't Return**

Follow these steps to complete the **Child Recovery Detail** page:

- 1. For the field **Did the Child Return?**, select the "No" radio button to view its conditional display and the fields that are specific to a "No" response.
- 2. Select a **Reason Child Did Not Return** from the dropdown:
	- "Child Aged Out"
	- "Child Deceased," or
	- "Court Terminated"
- 3. Select the **Save and Complete** button.

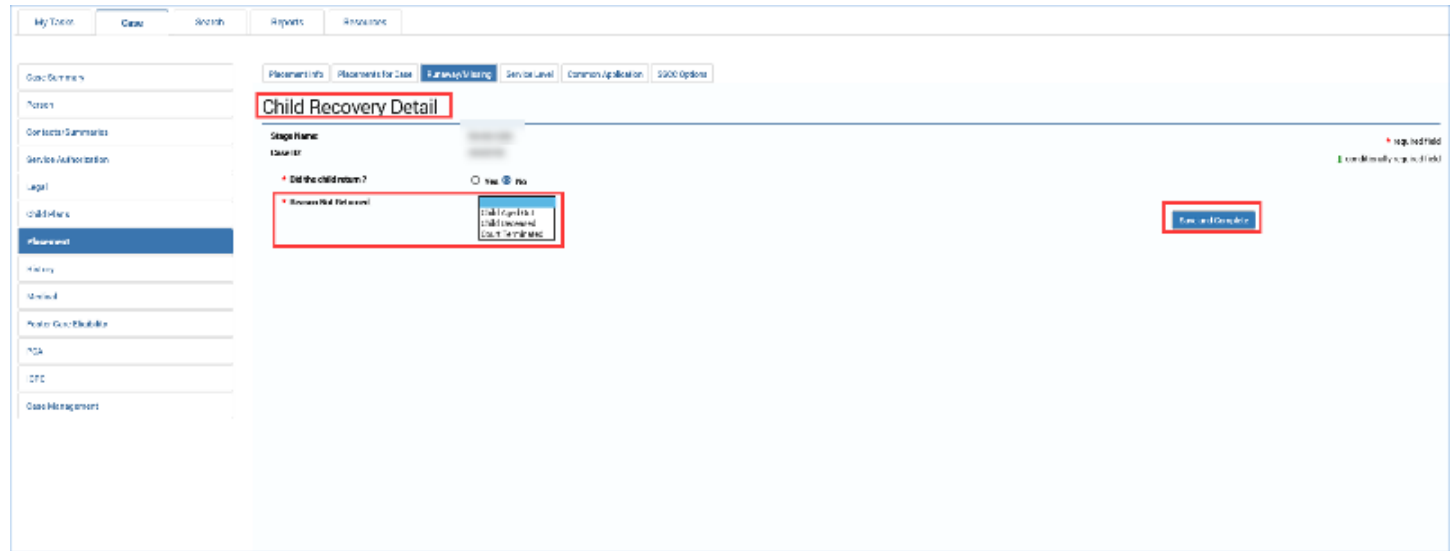

### <span id="page-28-0"></span>**Child Recovery Detail Page – When a Child is Recovered**

Now let's examine the **Child Recovery Detail** page that conditionally displays for a child who has been recovered or returned to DFPS care.

For the field **Did the Child Return?**, select the **Yes** radio button to view its conditional display and the fields that are specific to a "Yes" response.

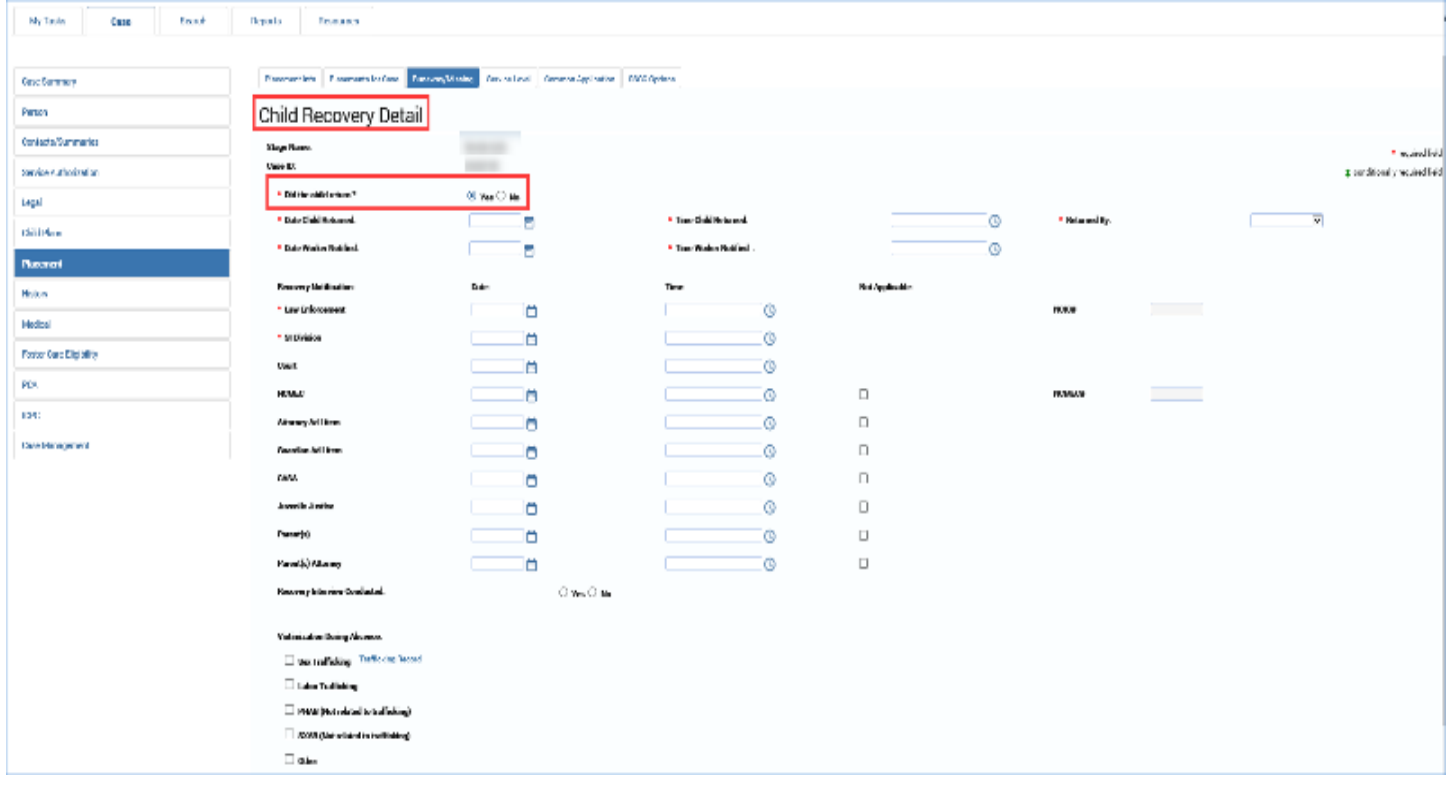

## <span id="page-29-0"></span>**Child Recovery Detail Page – Providing Details on a Recovered Child**

Throughout the **Child Recovery Detail** page, certain "Yes" or "No" responses will trigger conditional displays—fields that appear and will require additional information.

Select dates and times from the **Date Selector** and **Time** icons for the following fields:

- **Date Child Returned**
- **Time Child Returned**
- **Date Worker Notified**
- **Time Worker Notified**

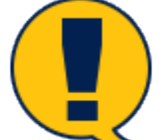

*Note: Just a reminder that IMPACT 2.0 treats the Date field and Time field as one element. A date cannot be entered without also entering the time, and a time cannot be entered without entering a date. Once the date and time are entered and the Save button selected, those fields are locked and cannot be modified.*

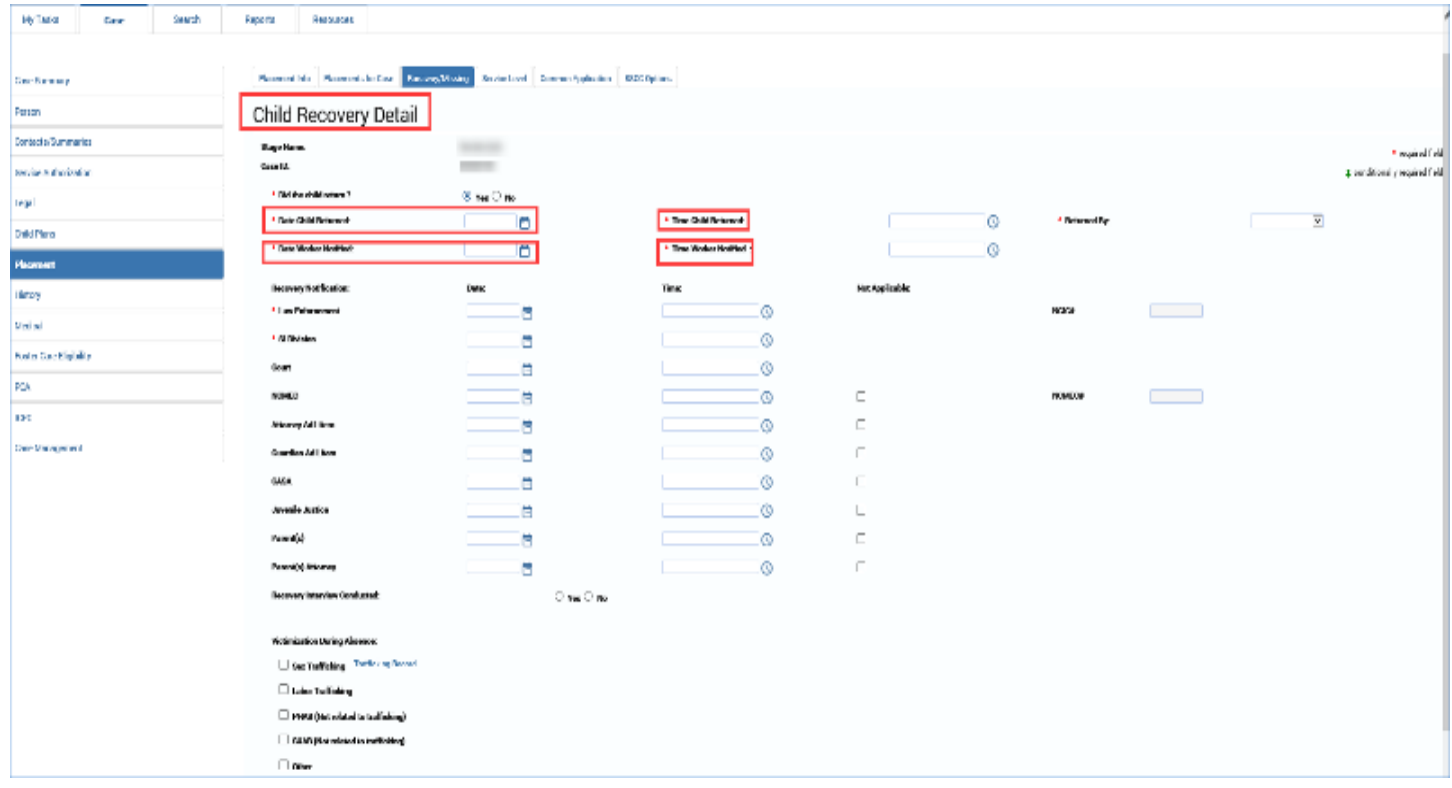

### <span id="page-30-0"></span>**Child Recovery Detail Page – Recovery Notification Section**

To continue completing the **Child Recovery Detail** page, move to the **Recovery Notification** section and follow these steps:

1. For the **Returned By** field, select the appropriate option from the dropdown for this required field.

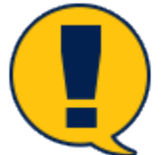

*Note: If "Other" is selected from the dropdown, you must provide information in the field labeled* **Comments for Other**.

- 2. Proceed to the **Recovery Notification** section.
- 3. For the **Law Enforcement** and **SI Division** fields, select the date and time when law enforcement was notified of the child's return.
- 4. For the **Court Date** field, select the date and time the court was notified of the child's recovery, if the information is available.

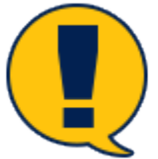

*Note: Although the date and time that the court was notified of the child's return are not required to initially save the episode, that information will be required to save and complete the episode. So if you select the Save button without the date and time, you will need to enter that data* before the episode can be saved and completed.

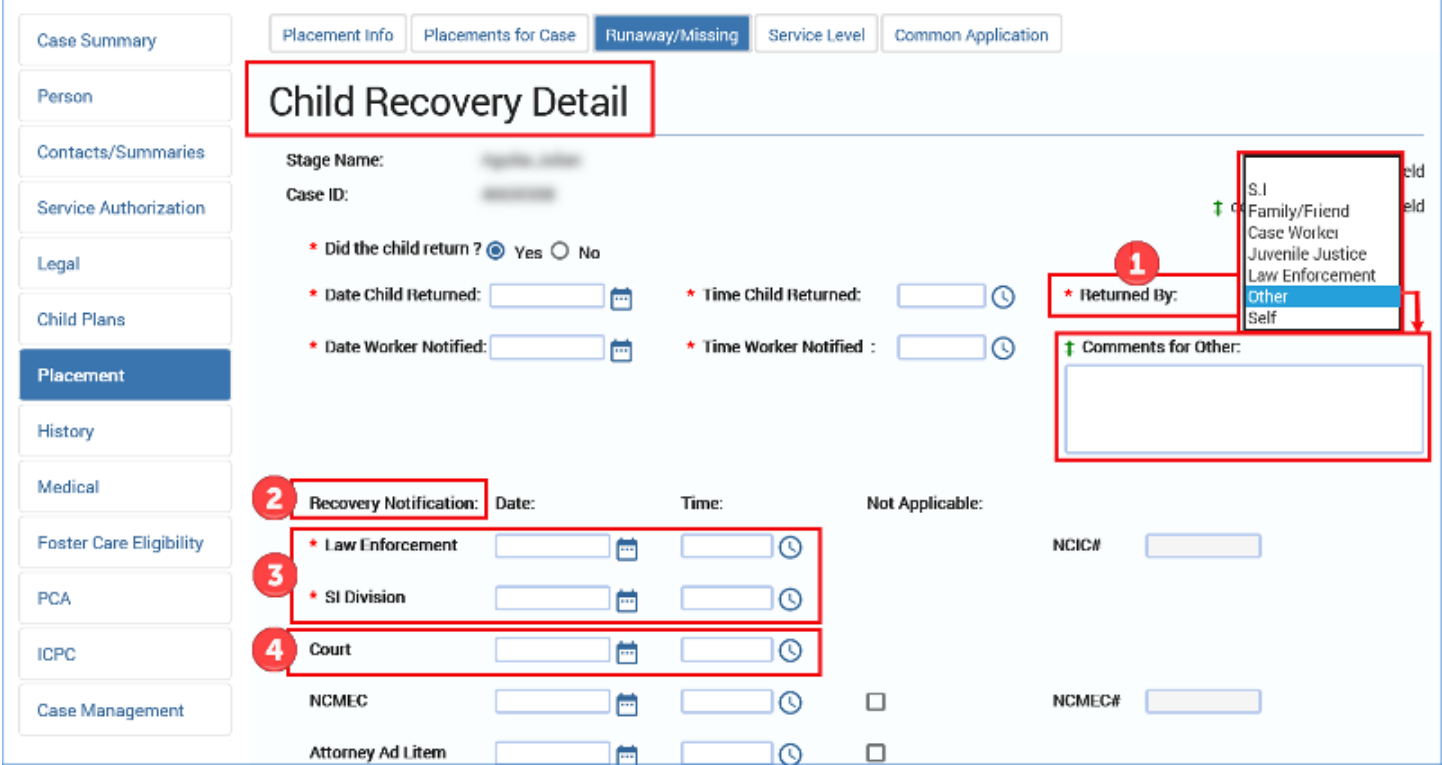

- 5. For the following fields, if you do not provide information in the **Date** and **Time** fields, you must select the **Not Applicable** checkbox for any fields left blank. These fields are still editable after selecting the **Save** button, but *not* after selecting **Save and Complete**.
	- **NCMEC**
	- **Attorney/Ad Litem**
	- **Guardian Ad Litem**
	- **CASA**
	- **Juvenile Justice**
	- **Parent(s)**
	- **Parent(s) Attorney**

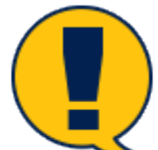

*Note: If you select the Not Applicable checkbox for these fields and then select the Save button, these fields can be updated later by deselecting the checkbox and updating with the actual date and time information. However, once you select the Save and Complete button, these fields are locked and cannot be modified.*

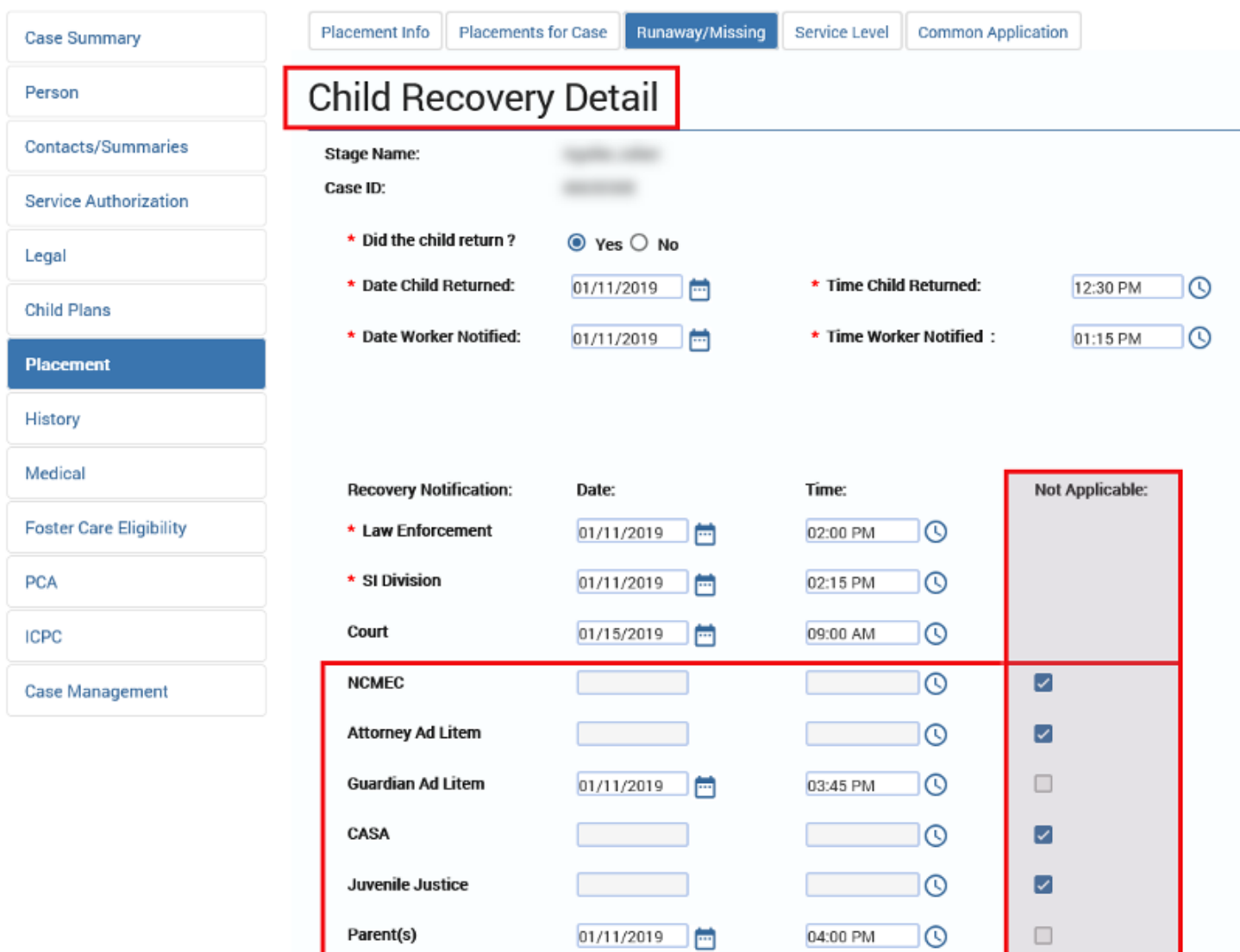

**Recovery Interview Conducted:** 

Parent(s) Attorney

 $\bigcirc$  Yes  $\bigcirc$  No

∃ତ

 $\overline{\mathcal{L}}$ 

## <span id="page-33-0"></span>**Child Recovery Detail Page – A Note About the NCIC & NCMEC Fields**

The fields for **NCIC#** and **NCMEC#** on the **Child Recovery Detail** page were locked to editing when the **Missing Child Detail** page was saved.

If information was entered into these fields on the **Missing Child Detail** page, it will be carried over into the **Child Recovery Detail** page.

These fields cannot be modified.

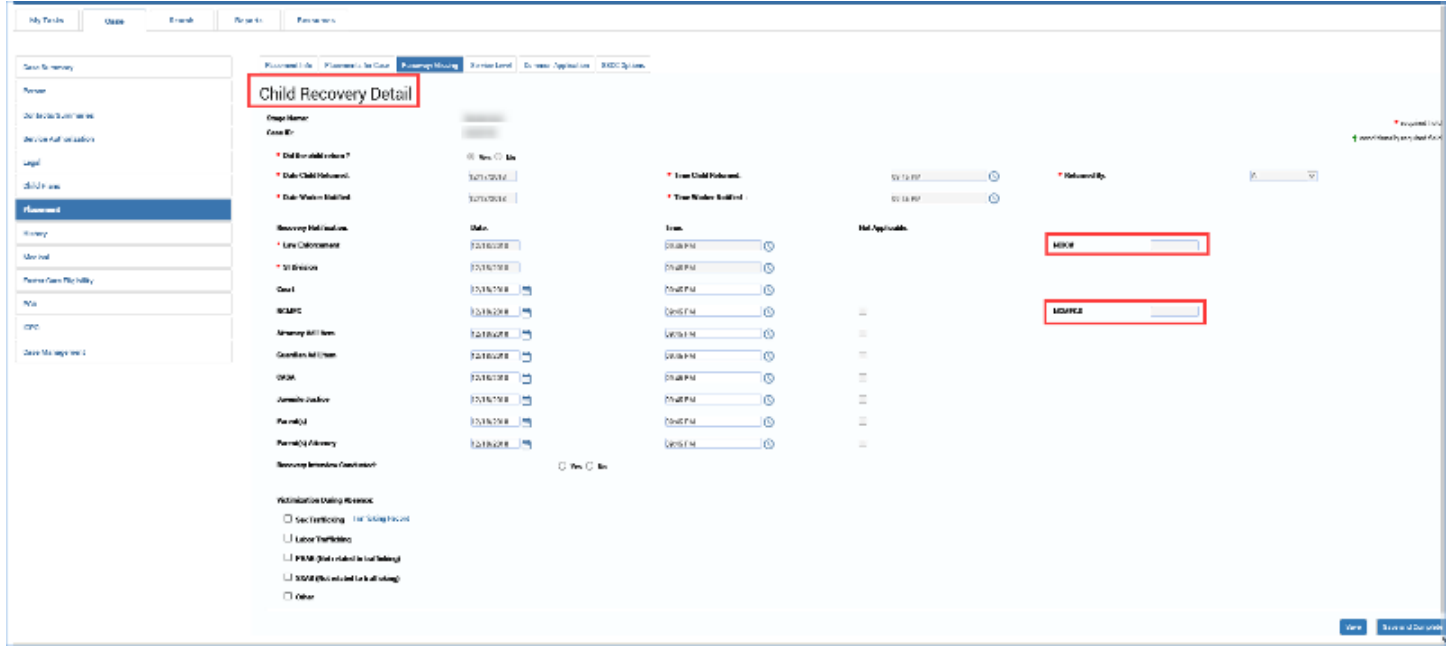

#### <span id="page-34-0"></span>**Child Recovery Detail Page – Child Recovery Interview**

To complete the **Recovery Interview Conducted** field of the **Child Recovery Detail** page, follow these steps:

- 1. For **Recovery Interview Conducted** field, select the "Yes" or "No" radio button.
- 2. If no recovery interview was conducted, you are required to select an option from the **Reason Not Interviewed** dropdown.

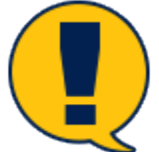

*Note: If "Other" is selected from the Reason Not Interviewed dropdown, you must provide comments in the Comments for Other field below. Although the Recovery Interview Conducted field can be left blank for an initial Save, you are required to complete this section for a successful save and complete.*

#### <span id="page-34-1"></span>**Child Recovery Detail Page – If Missing Child Was Runaway**

Follow these steps to enter information as to why the child was missing, and if a runaway, reasons as to why the child ran away.

- 1. Under **Confirmed Reason for Absence**, select one of the radio buttons for "Runaway," "Abducted," or "Missing."
- 2. If "Runaway" is selected as **Confirmed Reason for Absence**, you must select the applicable checkboxes from the list of options under **Runaway Reasons**. A minimum of one checkbox must be selected.

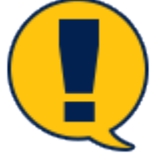

*Note: If the checkbox for "Other" is selected for Runaway Reasons, you must provide comments in the Comments for Other field.*

### <span id="page-35-0"></span>**Child Recovery Detail Page – Victimization and Trafficking**

If a child has been victimized while missing, you must document this in the **Recovered Child Detail** page.

Also, if the child was a victim of sex trafficking or labor trafficking while missing, this is where that information must be entered as well.

Follow these steps to document victimization and trafficking:

- 1. Under **Victimization During Absence**, select any applicable checkbox(es) from the list of options.
- 2. If the checkbox for "Sex Trafficking" or for "Labor Trafficking" is selected under **Victimization During Absence**, you must also complete a trafficking episode for the child victim by selecting the **Trafficking Record** hyperlink.

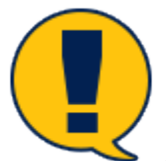

*Note: The process for completing a trafficking episode is covered in the training module "Tracking Human Trafficking."*

- 3. Remember to select the **Save** button to save your work before selecting the hyperlink to create a trafficking episode!
	- If you attempt to navigate away from the **Child Recovery Detail** page without first selecting the **Save** button, an alert message will appear, asking "Are you sure you want to leave this page? All unsaved work will be lost."
- 4. If the checkbox for "Other" is selected for **Victimization During Absence**, you must provide comments in the **Comments for Other** field.
#### **Child Recovery Detail Page – Save vs. Save and Complete**

You may save an incomplete **Child Recovery Detail** page and return later to update information. Saving and completing a Child Recovery Detail page locks the page and completes a Runaway/Missing episode.

Follow these steps to save an incomplete page, or to save and complete the page and close the episode.

- 1. When you have finished entering information into the **Child Recovery Detail** page, select the **Save** button at the lower right of the page to save an incomplete episode.
- 2. All *required* fields (marked with a red asterisk) will need to be completed to successfully save the episode.
- 3. Select the **Save and Complete** button at the lower right of the page to complete the episode.

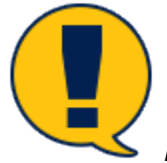

*Note: All fields must be completed to successfully save and complete the episode.*

#### **How to Edit or Update a Child Recovery Detail Page**

Follow these steps to access an existing **Child Recovery Detail** page for viewing or editing:

1. To return to an incomplete **Child Recovery Detail** page to update or add information to complete the page, return to the **Runaway/Missing List** page.

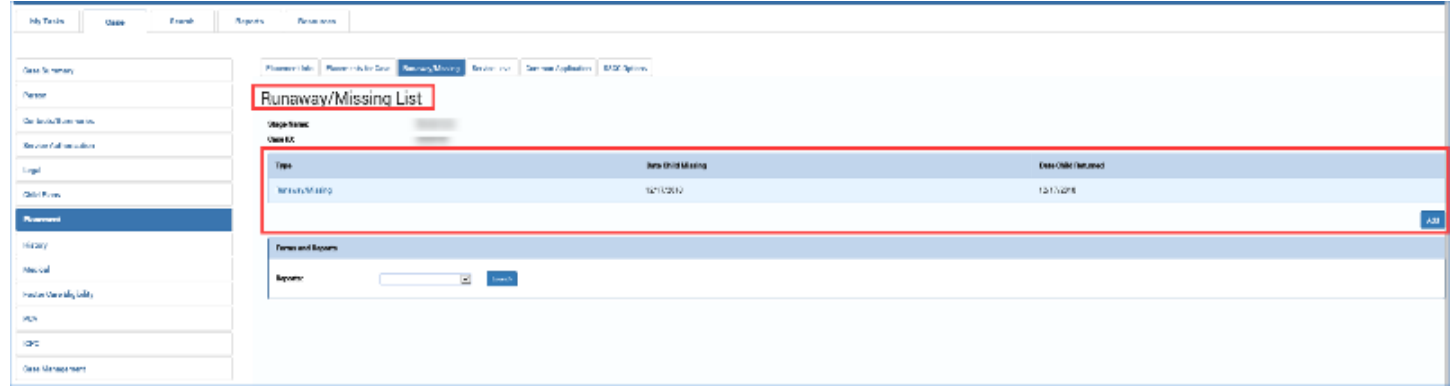

2. Select the link of the **Runaway/Missing** episode you wish to access.

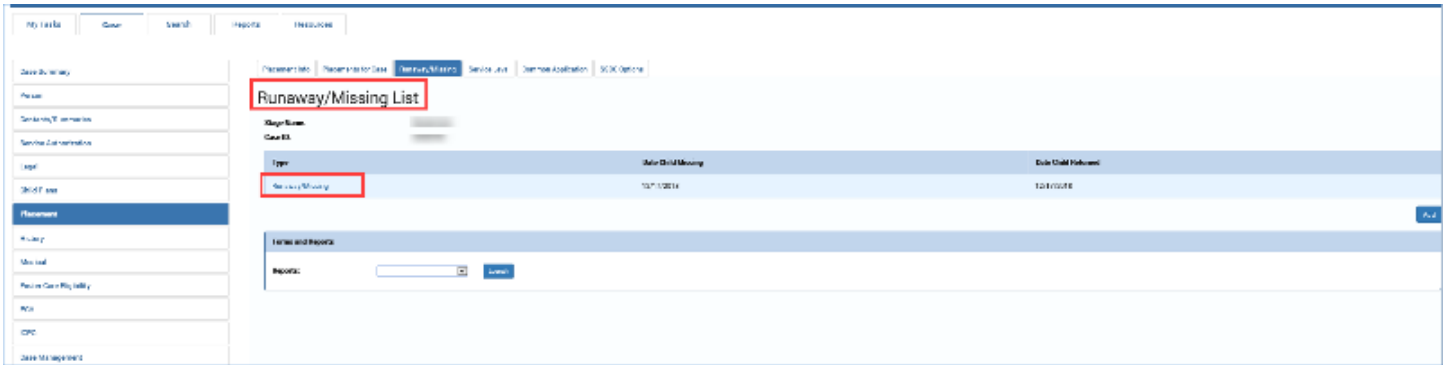

- 3. You will arrive at the **Missing Child Detail** page.
- 4. Select the **Child Recovery Detail** button at the bottom of the **Missing Child Detail** page to access the **Child Recovery Detail** page for the episode.

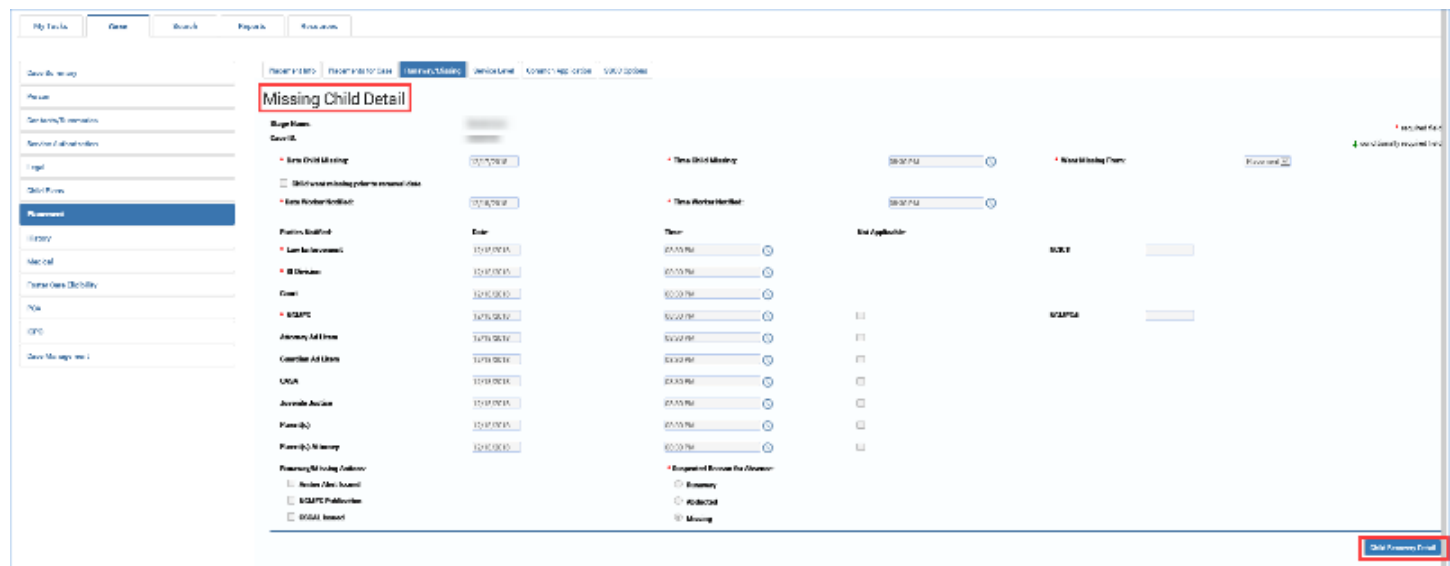

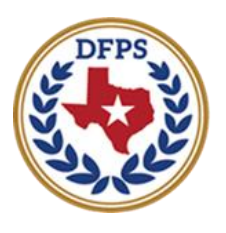

**Texas Department of Family and Protective Services** 

## Tracking Runaway/Missing Children Child Recovery Detail Tasks

#### **Contents**

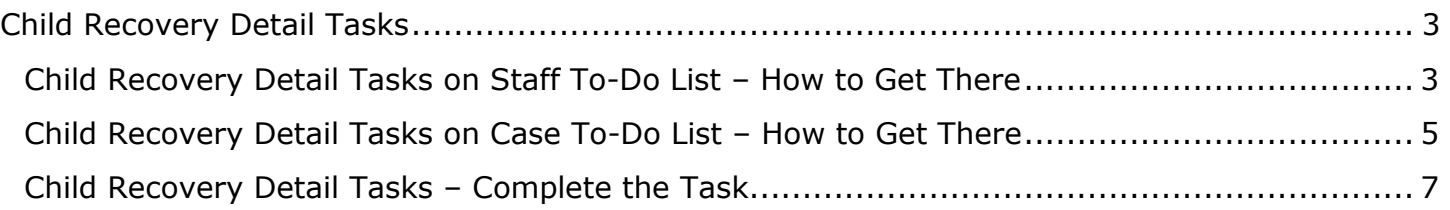

## <span id="page-40-0"></span>**Child Recovery Detail Tasks**

IMPACT 2.0 will automatically create a task labeled **Complete Child Recovery Detail** page after a caseworker saves a **Child Recovery Detail** but does not complete the episode. This is to ensure the page is completed within a defined interval.

#### <span id="page-40-1"></span>**Child Recovery Detail Tasks on Staff To-Do List – How to Get There**

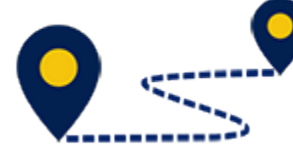

Follow these steps to view and complete a task for **Complete Child Recovery Detail** page from the **Staff To-Do List** page:

1. From **My Tasks**, select the **Staff-To-Do List** tab from the secondary menu.

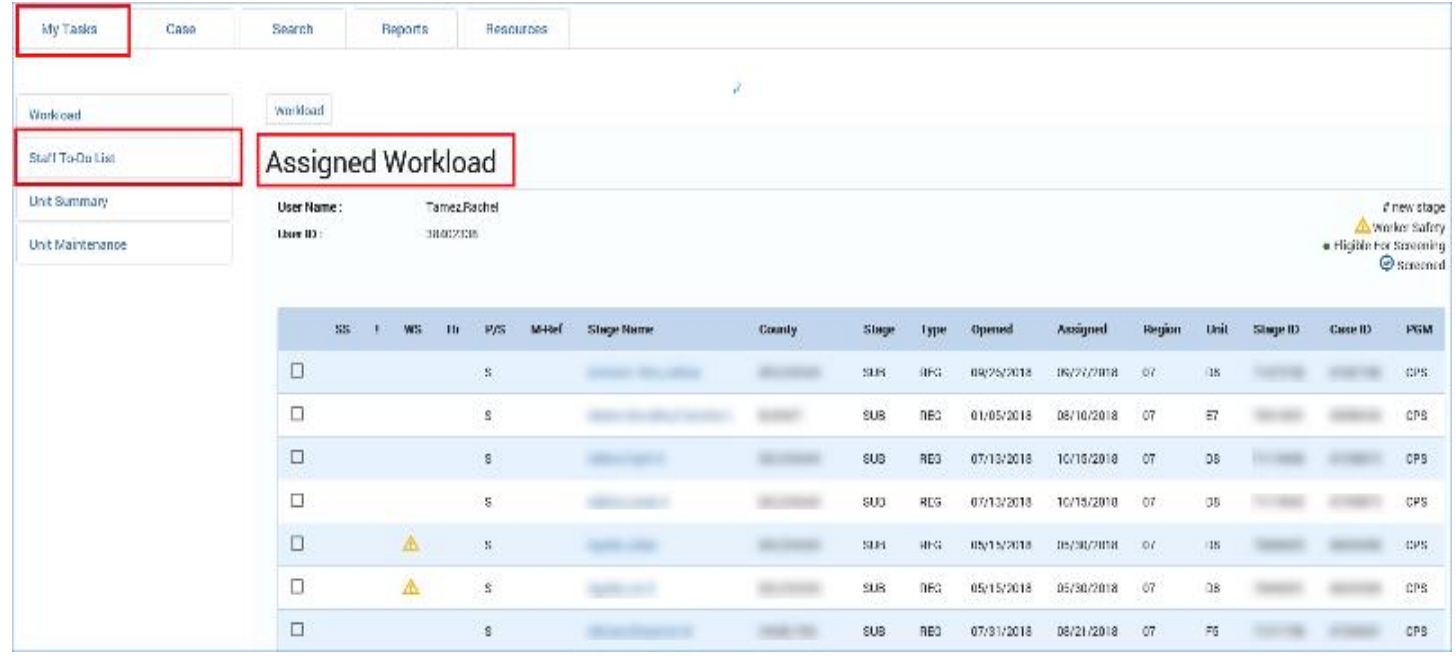

2. From the **Staff To-Do List** page, select the task hyperlink with the **Description** of "Complete Child Recovery Detail page within 7 days."

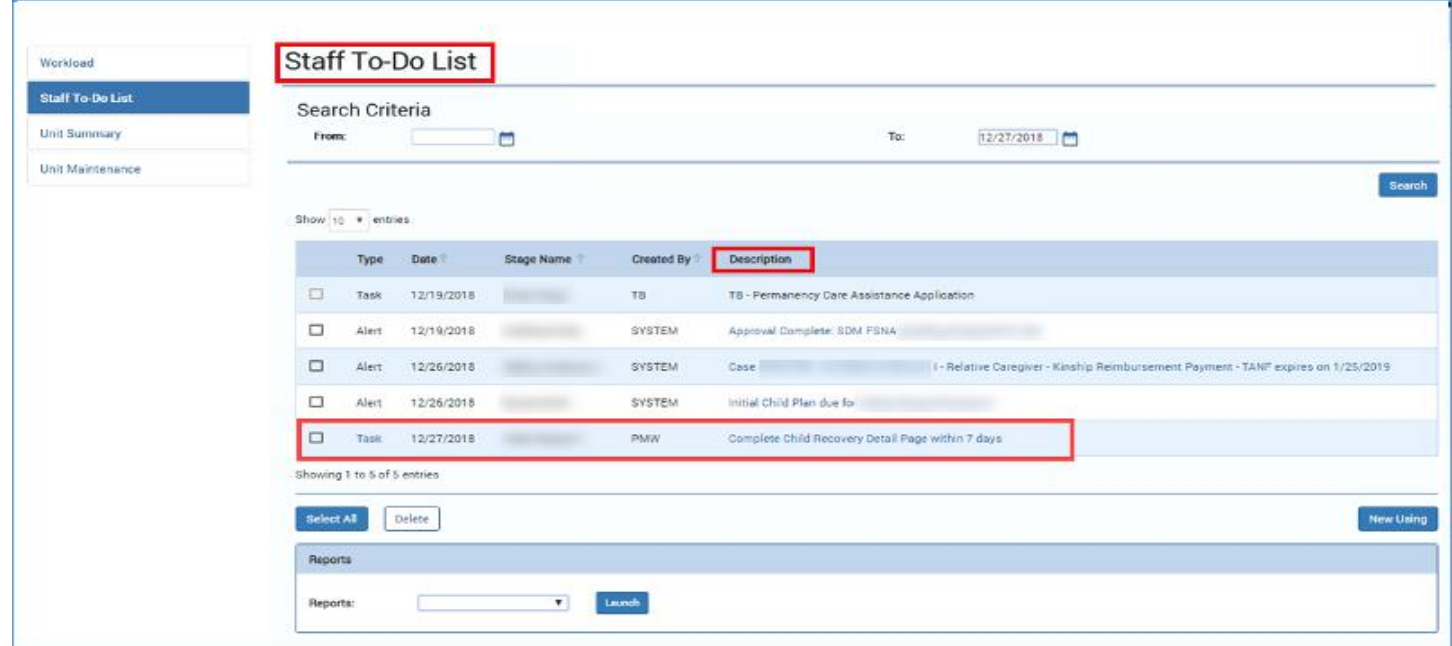

- 3. You will arrive at the **Child Recovery Detail** page of the open runaway/missing episode.
- 4. On this page you will need to provide the information required to save and complete the **Child Recovery Detail** page.

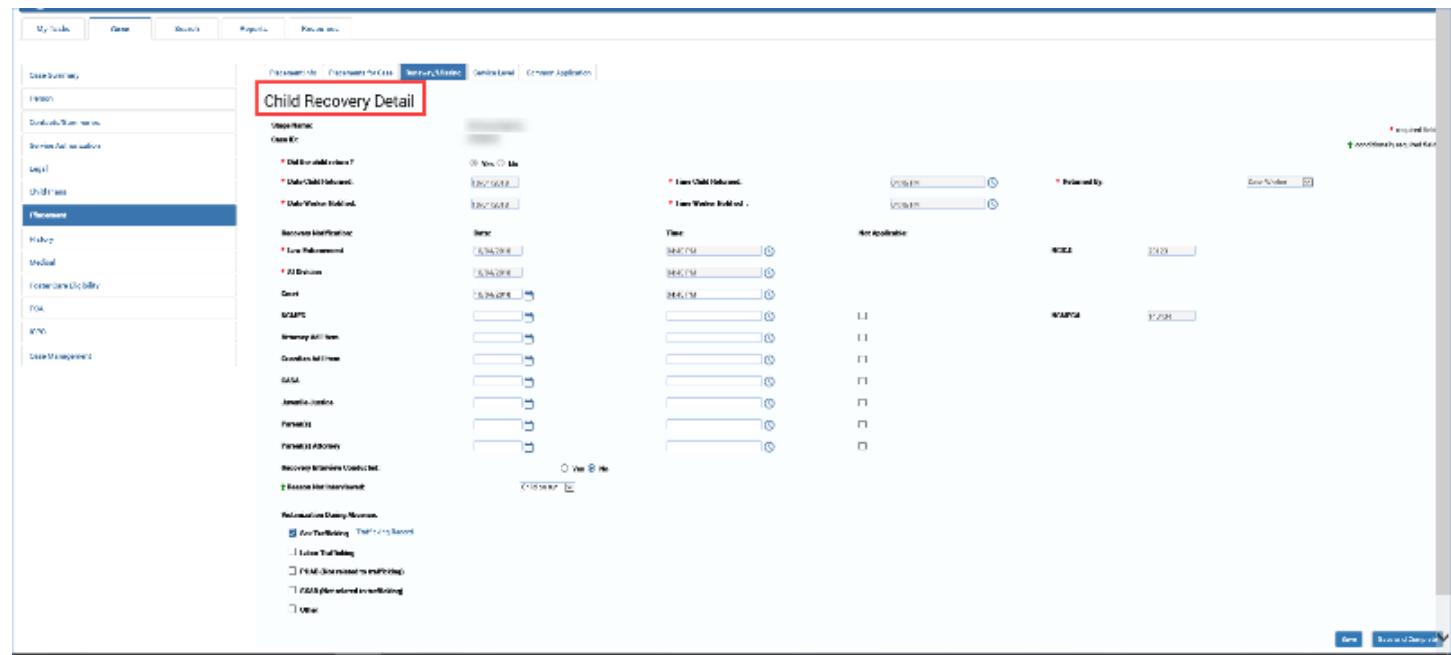

### <span id="page-42-0"></span>**Child Recovery Detail Tasks on Case To-Do List – How to Get There**

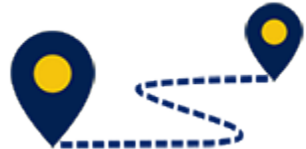

Follow these steps to view and complete a task for "Complete Child Recovery Detail page" from the **Case To-Do List** page:

1. From your **Assigned Workload** page in the **My Tasks** tab, select the **Stage Name** hyperlink for the case in **SUB** Stage.

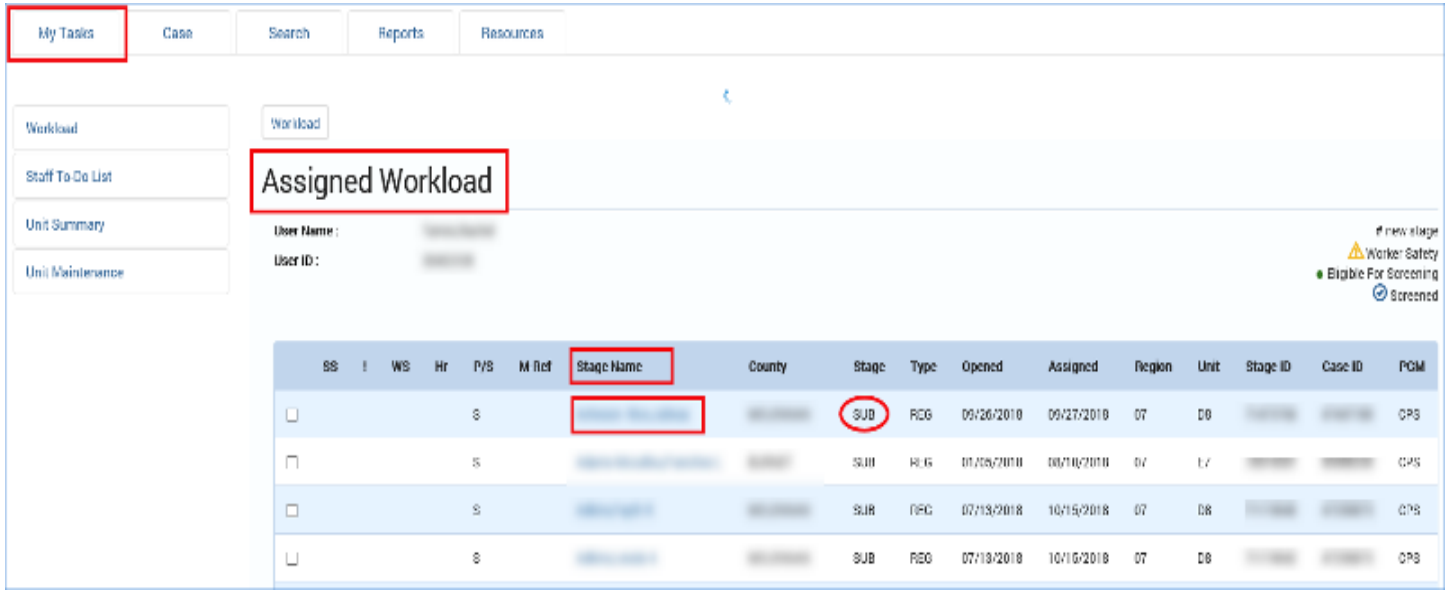

- 2. You will arrive at the **Case Summary** page.
- 3. Select **Case To-Do List** from the primary menu.

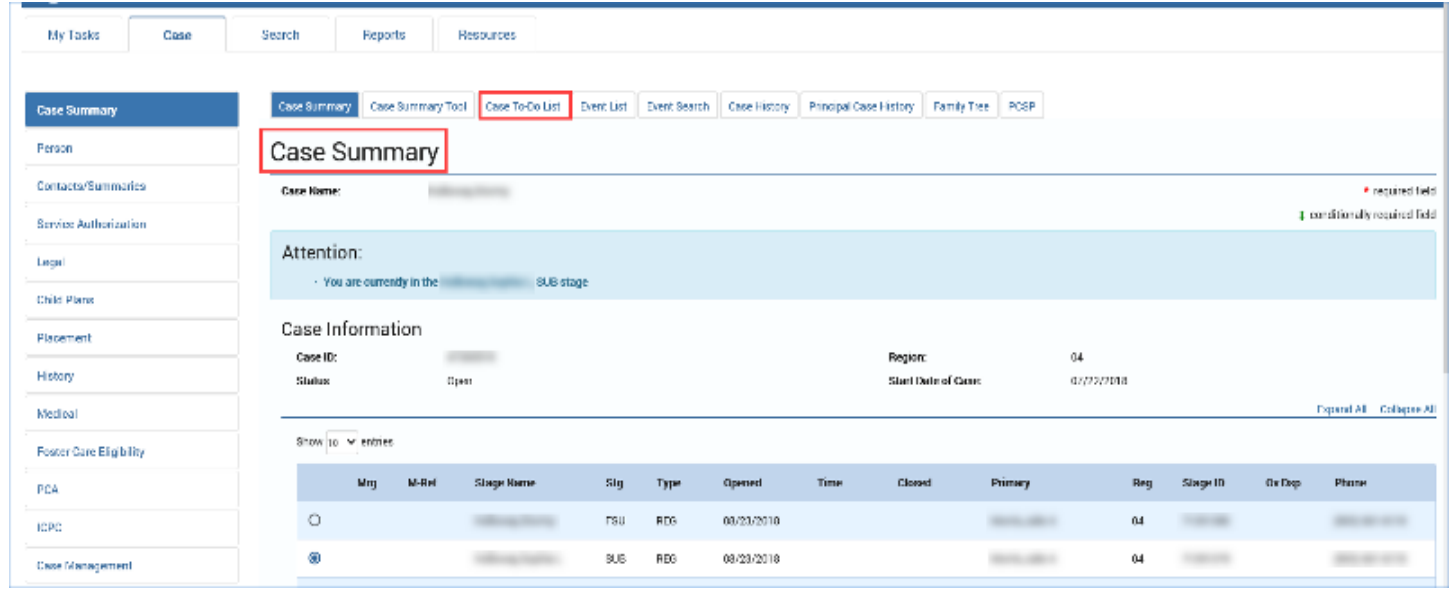

4. From the **Case To-Do List**, select the task hyperlink with the **Description** of "Complete Child Recovery Detail page within 7 days."

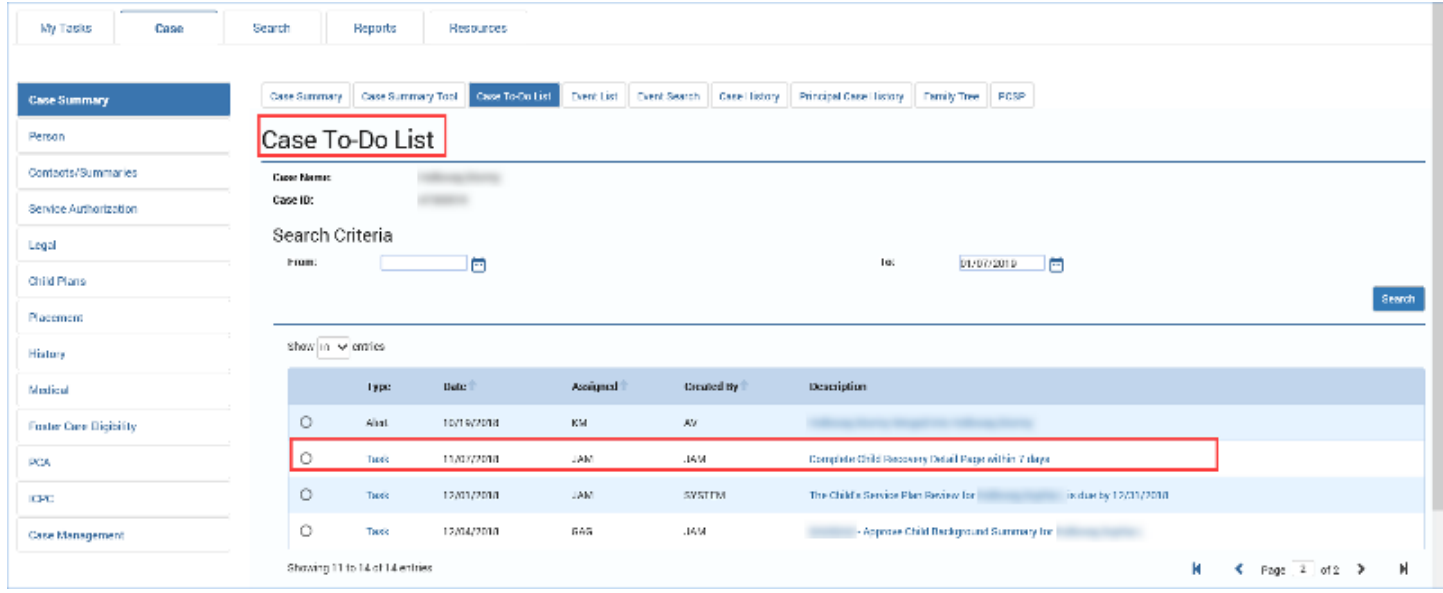

- 5. You will arrive at the **Child Recovery Detail page** of the open runaway/missing episode.
- 6. On this page you will need to provide the information required to save and complete the **Child Recovery Detail** page.

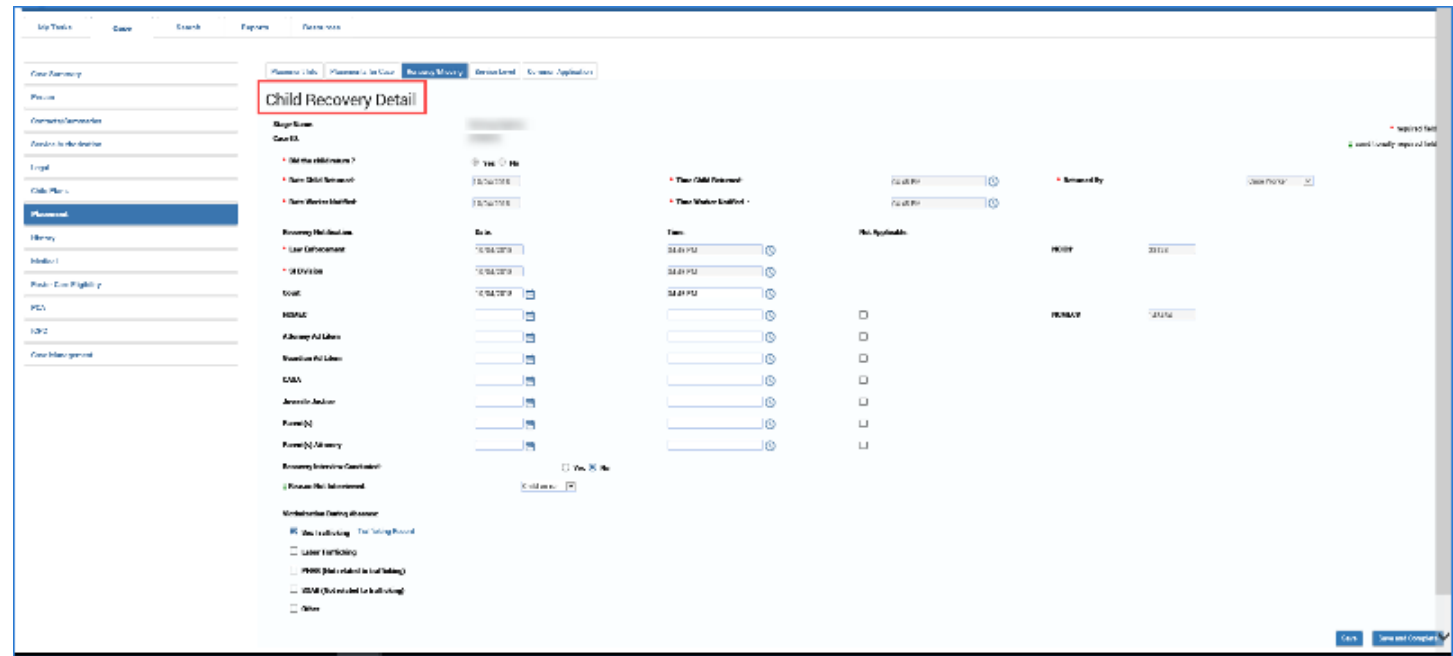

#### <span id="page-44-0"></span>**Child Recovery Detail Tasks – Complete the Task**

In order to complete the task, the Runaway/Missing episode must be complete, which means saving and completing the **Child Recovery Detail** page.

- 1. Complete those fields requiring information to perform a successful save and complete of the **Child Recovery Detail** page, most notably those fields relating to:
	- **Recovery Interview**
	- **Confirmed Reason for Absence**
- 2. Select the **Save and Complete** button when the **Child Recovery Detail** page is completed.

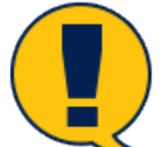

*Note: You must select the Save and Complete button on the Child Recovery Detail page in order to complete a runaway/ missing episode. That's extremely important for two reasons:*

- 1. *You must complete any open runaway/missing episode before initiating a new runaway/missing episode should the child run again.*
- 2. *Once you save and complete the task, IMPACT 2.0 automatically removes the task from both the Case To-Do List page and the Staff To-Do List page, when the event status changes from PROC to COMP.*

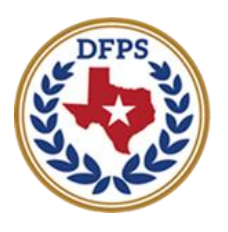

**Texas Department of Family and Protective Services** 

# Tracking Runaway/Missing Children Closing a Sub Stage

#### **Contents**

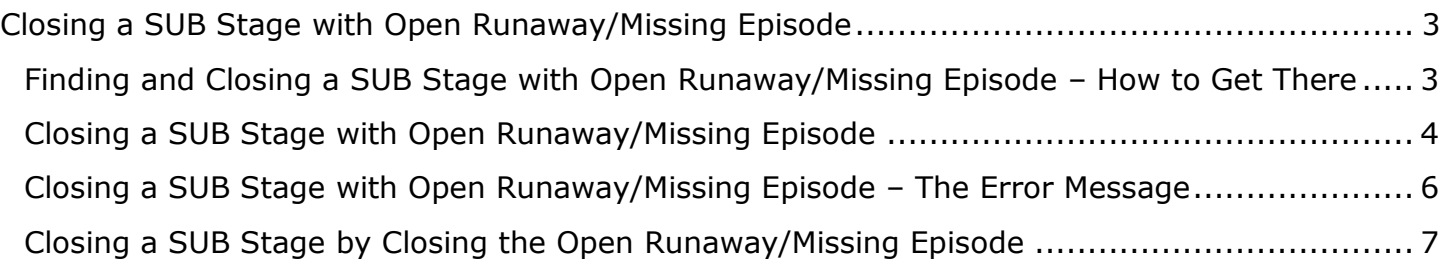

## <span id="page-47-0"></span>**Closing a SUB Stage with Open Runaway/Missing Episode**

IMPACT 2.0 will not allow closure of the SUB stage if there is a runaway/missing child episode with an incomplete **Child Recovery Detail** section, and you will be alerted with an error message should you attempt closure.

## <span id="page-47-1"></span>**Finding and Closing a SUB Stage with Open Runaway/Missing Episode – How to Get There**

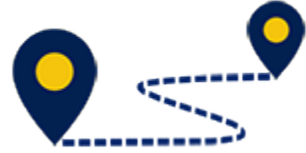

Follow these steps to close a case in SUB stage with an incomplete runaway/missing episode:

1. From your **Assigned Workload** page in the **My Tasks** tab, select the **Stage Name** hyperlink for the case in **SUB** Stage with the open **Runaway/Missing** episode.

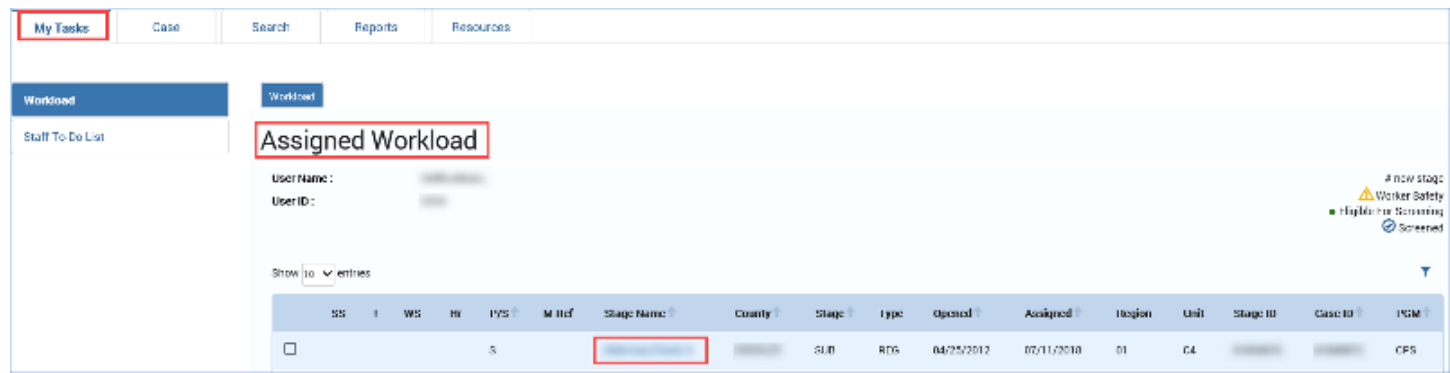

- 2. You will arrive at the **Case Summary** page.
- 3. Select **Case Management** in the secondary menu.

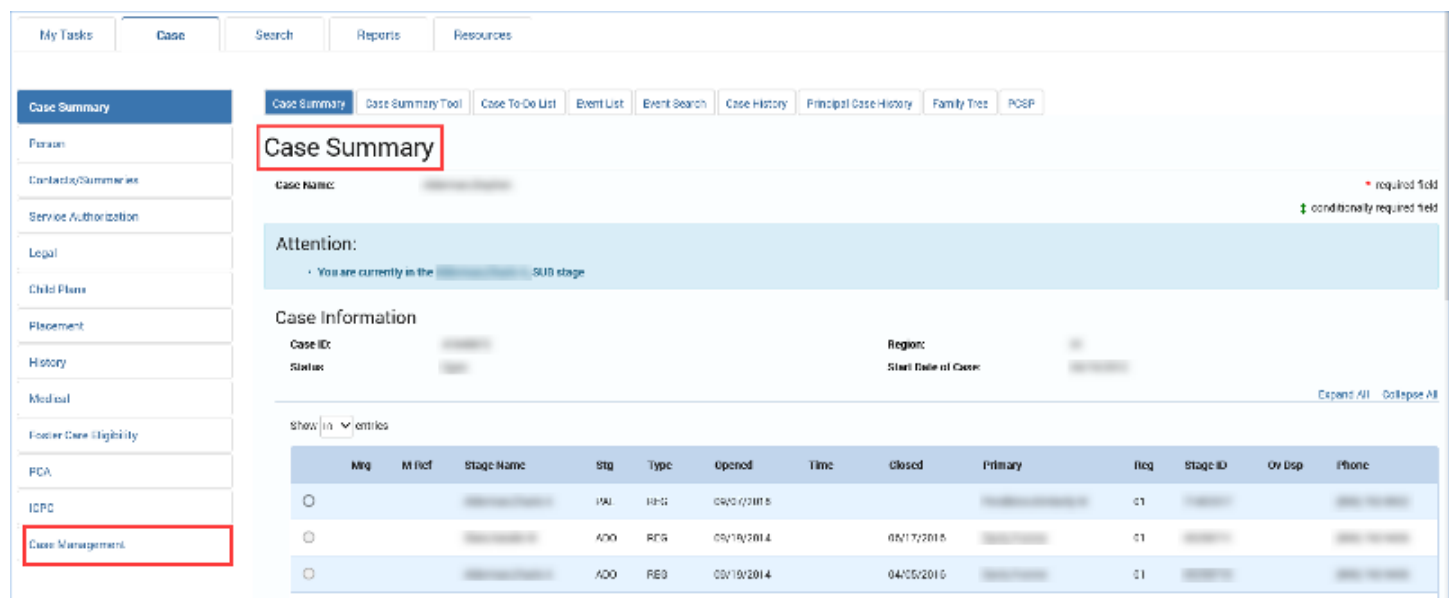

### <span id="page-48-0"></span>**Closing a SUB Stage with Open Runaway/Missing Episode**

- 1. You will arrive at the **Case Maintenance** page.
- 2. Select **Close Subcare Stage** in the tertiary menu.

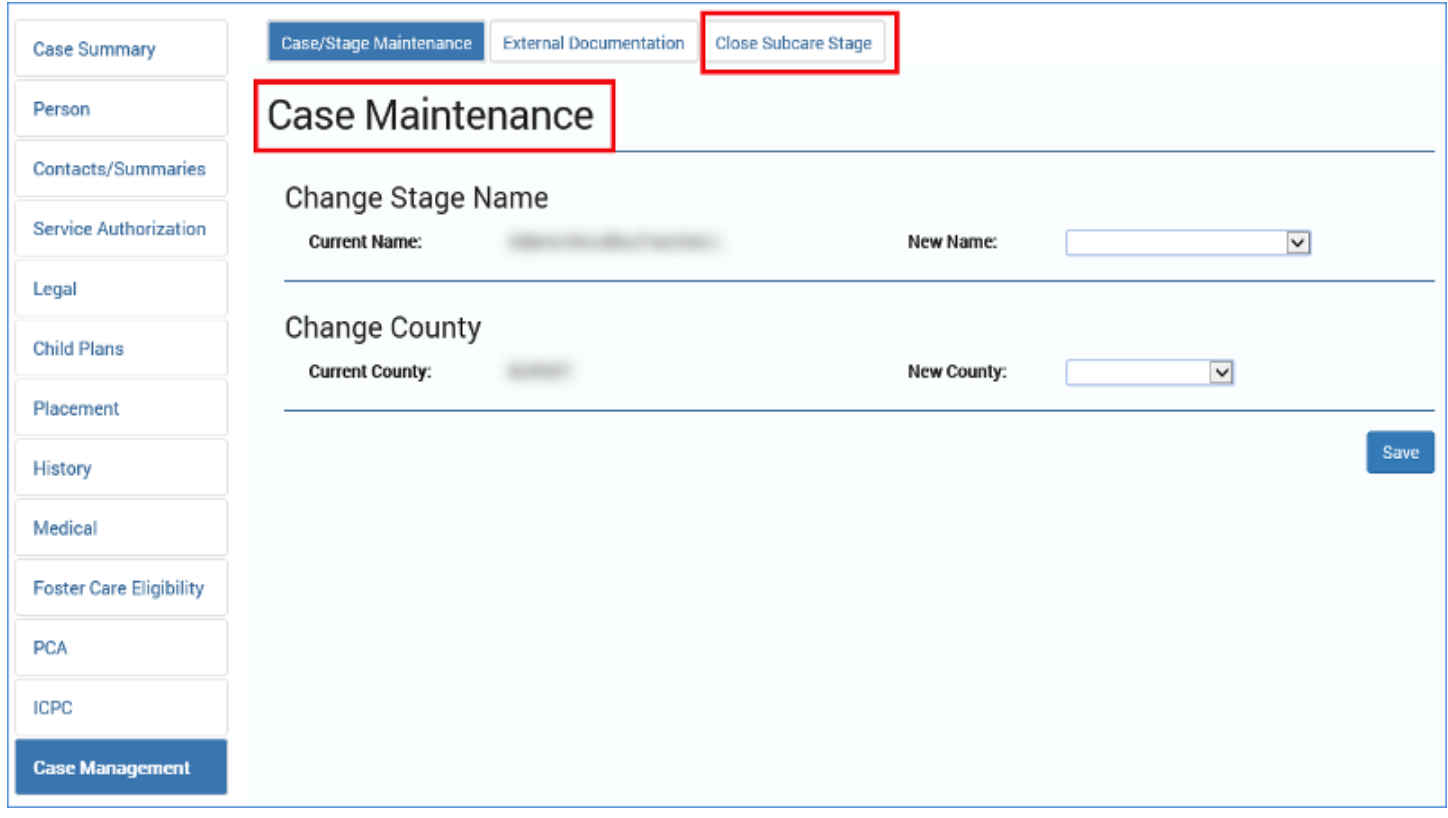

- 3. You will arrive at the **Stage Closure** page, where you will attempt to close this case. To close a case in **SUB** stage with an open Missing/Runaway episode, follow these steps:
	- a. Select a **Reason** from the dropdown.
	- b. Provide the date.
	- c. Include any relevant information in the **Comment** section.
	- d. Select the **Save and Submit** button in the lower right of the page to attempt closing the SUB stage to trigger the error message.

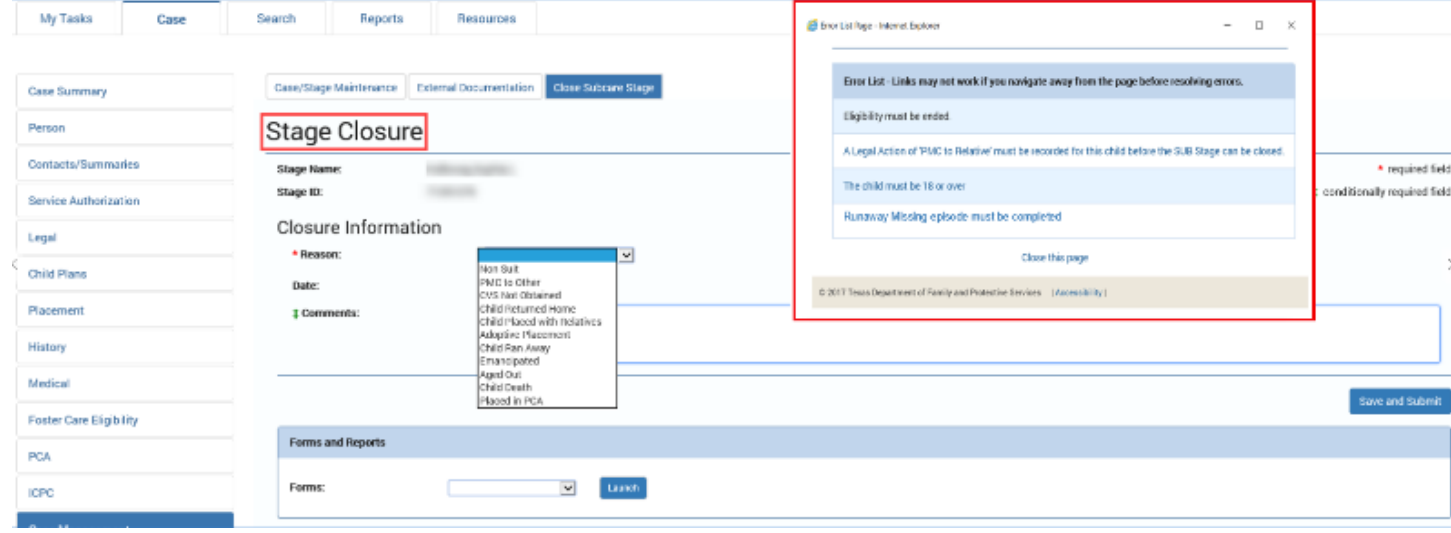

### <span id="page-50-0"></span>**Closing a SUB Stage with Open Runaway/Missing Episode – The Error Message**

- 1. Observe that the **Error List** message box may contain multiple reasons as to why the stage cannot be closed.
- 2. One of the errors is "Runaway/Missing episode must be completed," which is also a hyperlink.
- 3. Select the "Runaway/Missing episode must be completed" error hyperlink.
- 4. You will arrive at the **Runaway/Missing List** page for the case.
- 5. Under the **Type** heading, select the **Runaway/Missing** episode in need of completion.

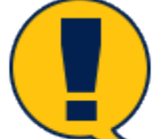

*Note: Navigating away from the* **Stage Closure** *page before resolving the errors may disable the functionality of the hyperlinks.*

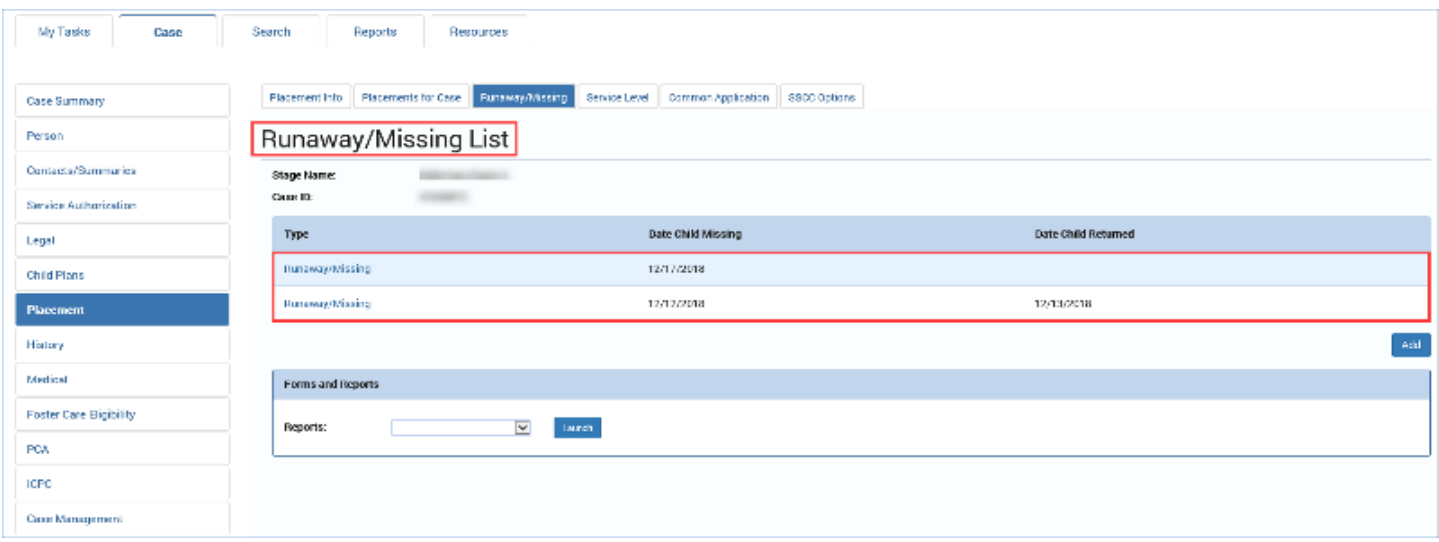

### <span id="page-51-0"></span>**Closing a SUB Stage by Closing the Open Runaway/Missing Episode**

In order to close the SUB stage, you must close the Runaway/Missing episode. An episode consists of both a **Missing Child Detail** page and a **Child Recovery Detail** page, and *both* must be completed to close a Runaway/Missing episode. Follow these steps to complete the episode:

1. You will arrive at the **Missing Child Detail** page for the case.

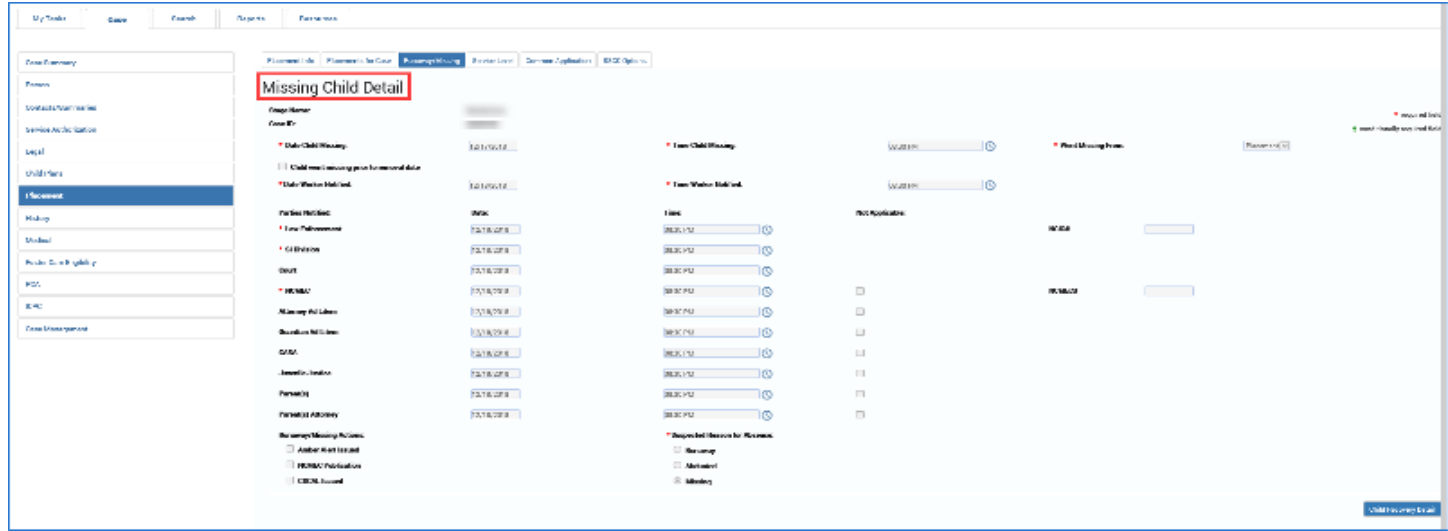

- 2. Determine what's incomplete, if anything, on the **Missing Child Detail** page.
- 3. Remember, you must select the **Save and Complete** button on a **Missing Child Detail** to even create a **Child Recovery Detail**. Only when the **Missing Child Detail** is complete is the **Child Recovery Detail** button enabled.
- 4. Once you've selected **Save and Complete** on the **Missing Child Detail** page, select the **Child Recovery Detail** button to navigate to, and complete, the **Child Recovery Detail** page.

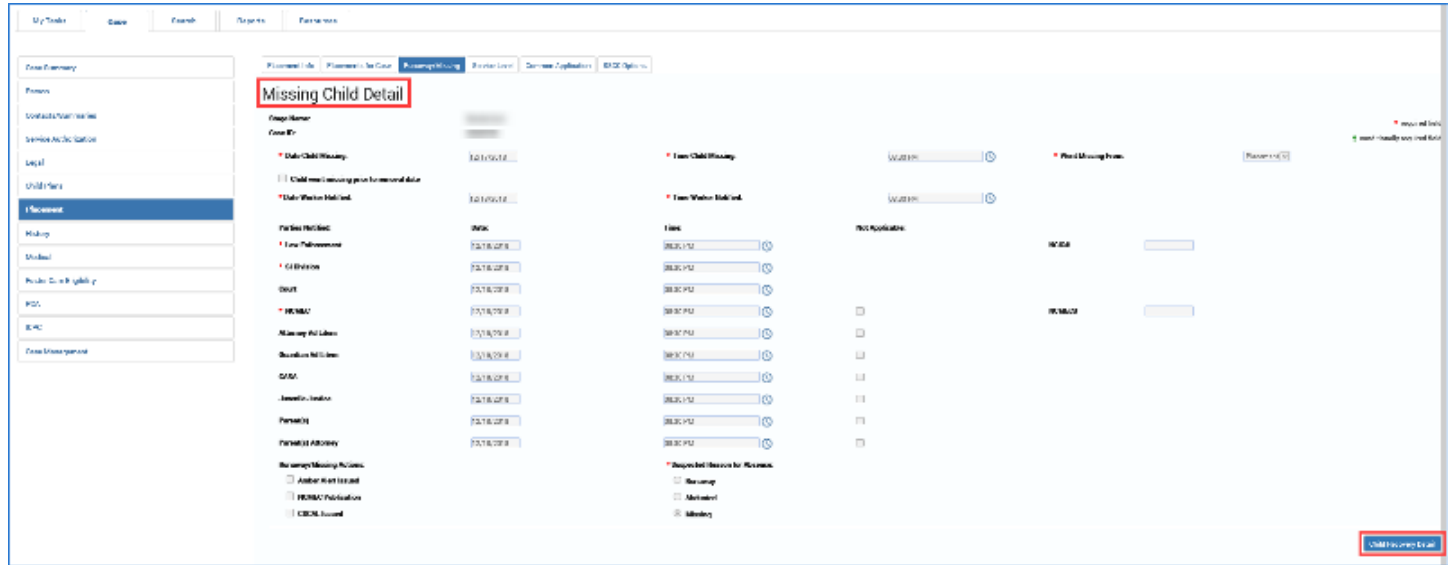

5. Only after successfully closing the Runaway/Missing episode can you return to the **Stage Closure** page to close the SUB stage.

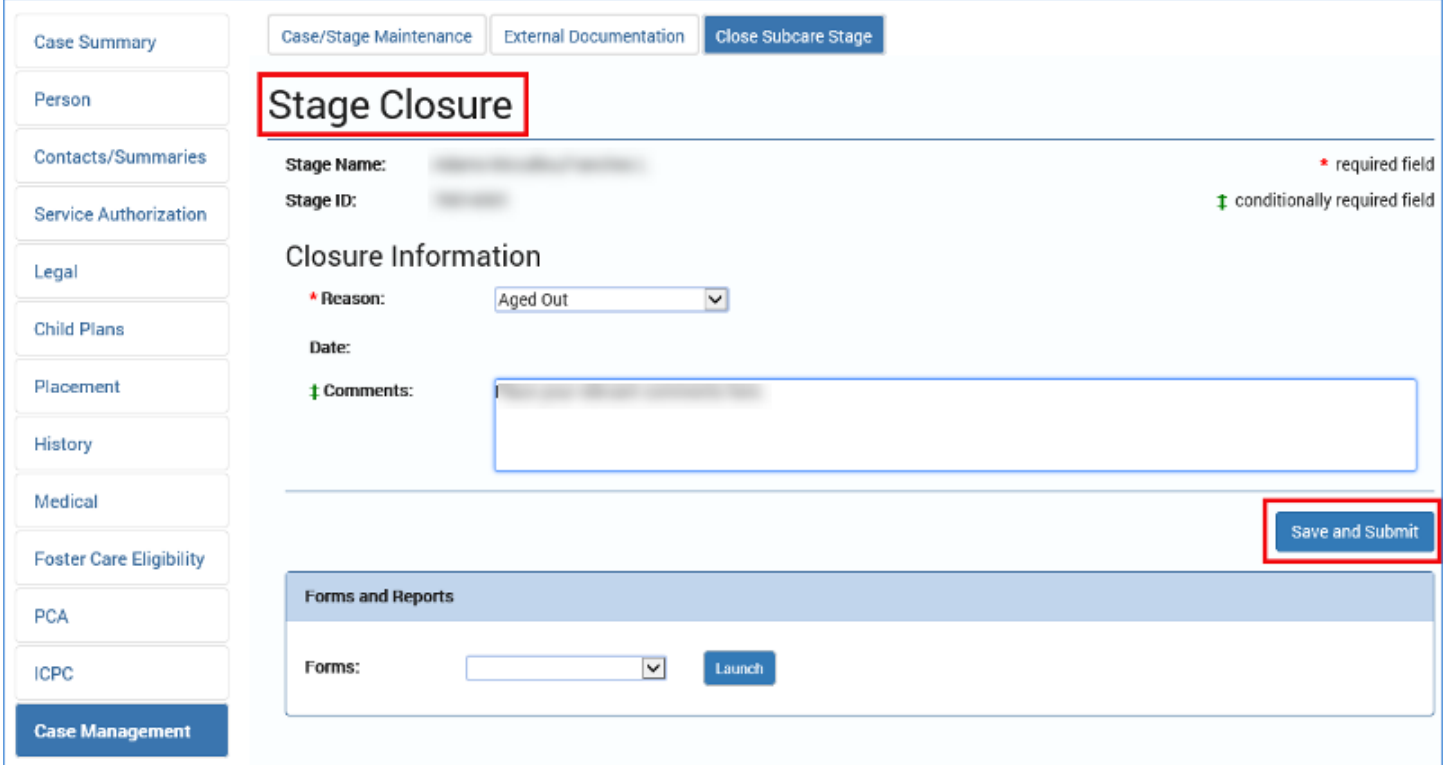

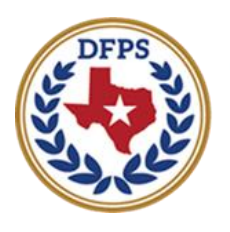

**Texas Department of Family and Protective Services** 

## Tracking Runaway/Missing Children Reports

#### **Contents**

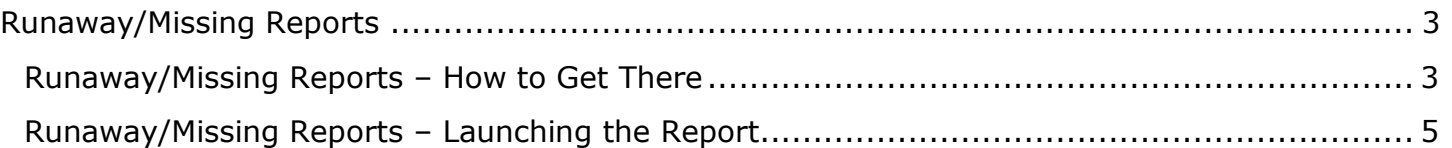

## <span id="page-55-0"></span>**Runaway/Missing Reports**

You can now generate a report containing details from all missing/recovered episodes for a person.

#### <span id="page-55-1"></span>**Runaway/Missing Reports – How to Get There**

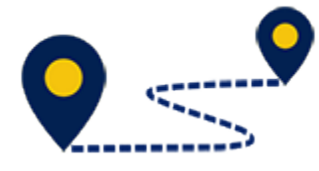

Follow these steps to generate and view a **Runaway/Missing Report**:

1. From your **Assigned Workload** page in the **My Tasks** tab, select the **Stage Name** hyperlink for the case in SUB Stage with the open **Runaway/Missing** episode.

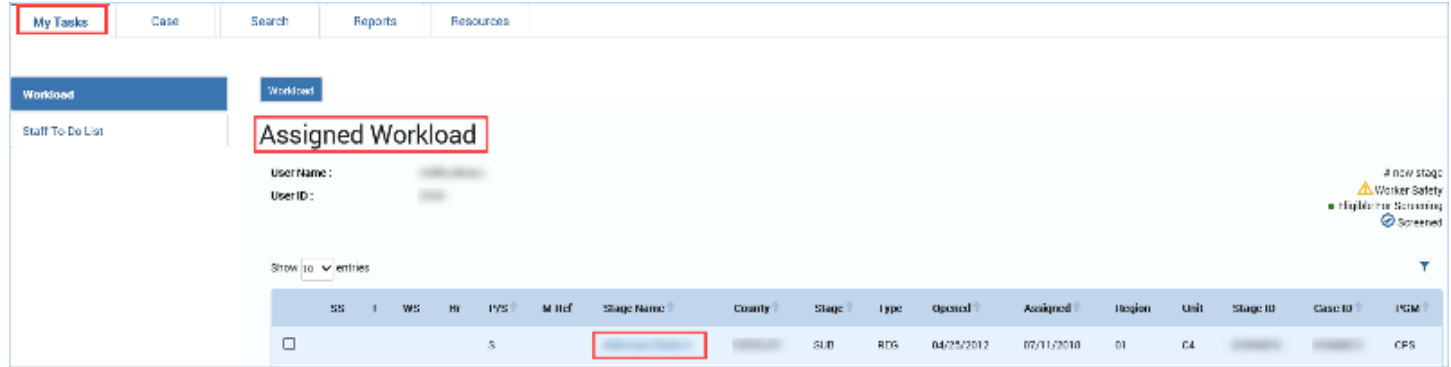

- 2. You will arrive at the **Case Summary** page.
- 3. Select **Placement** from the secondary menu.

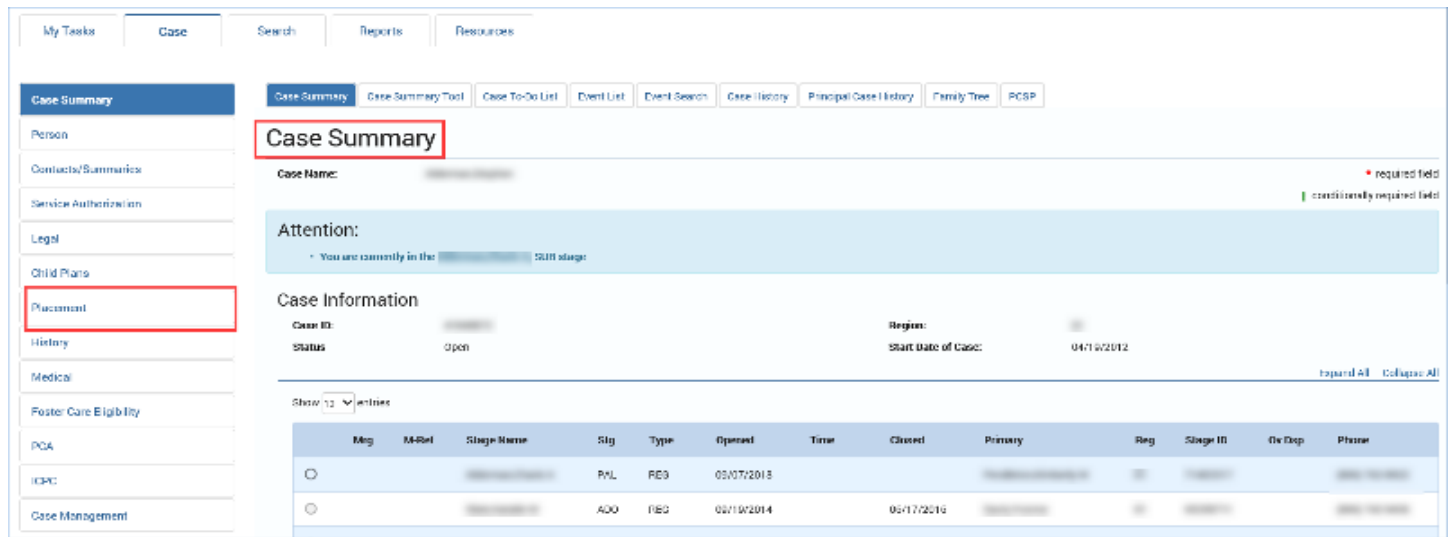

- 4. You will arrive at the **Placement List** page. Select **Runaway/Missing** from the tertiary menu.
- 5. You will arrive on the **Runaway/Missing List** page.

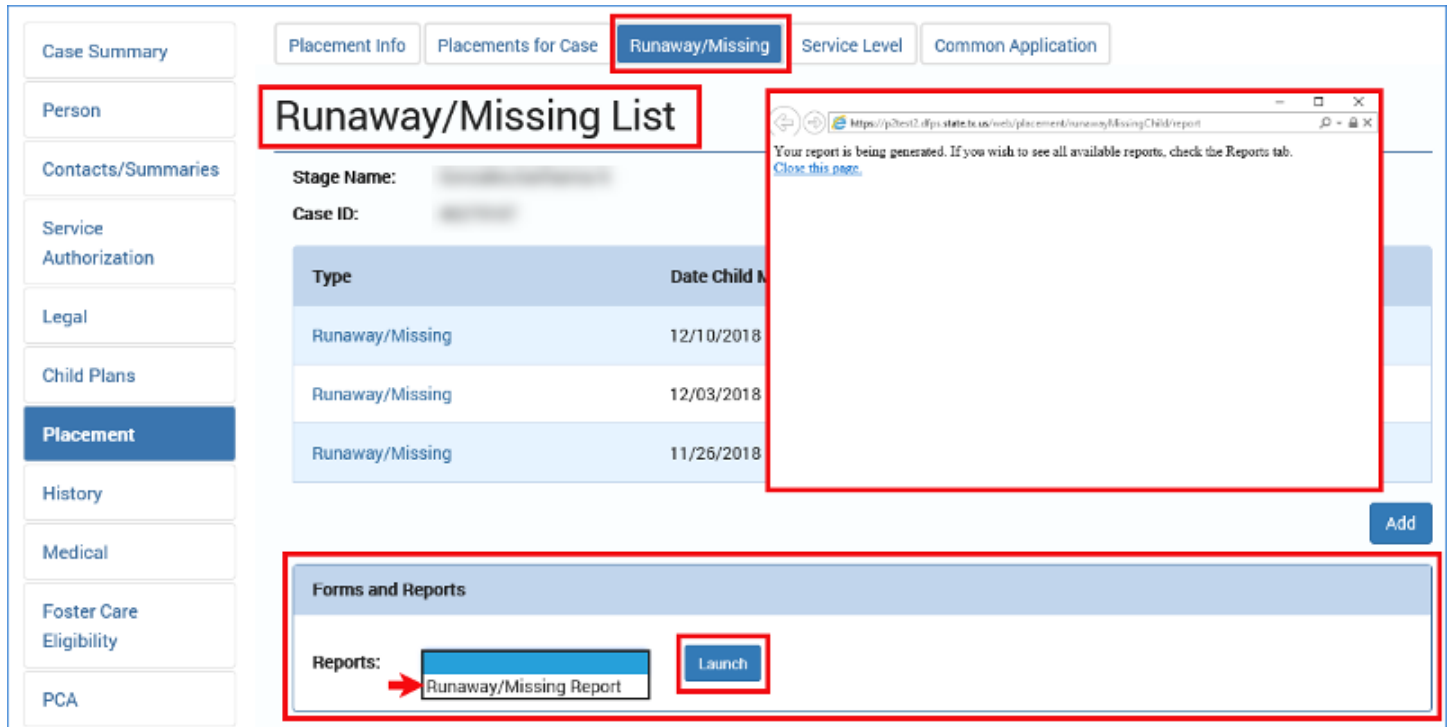

6. You will arrive at the **Runaway/Missing List** page.

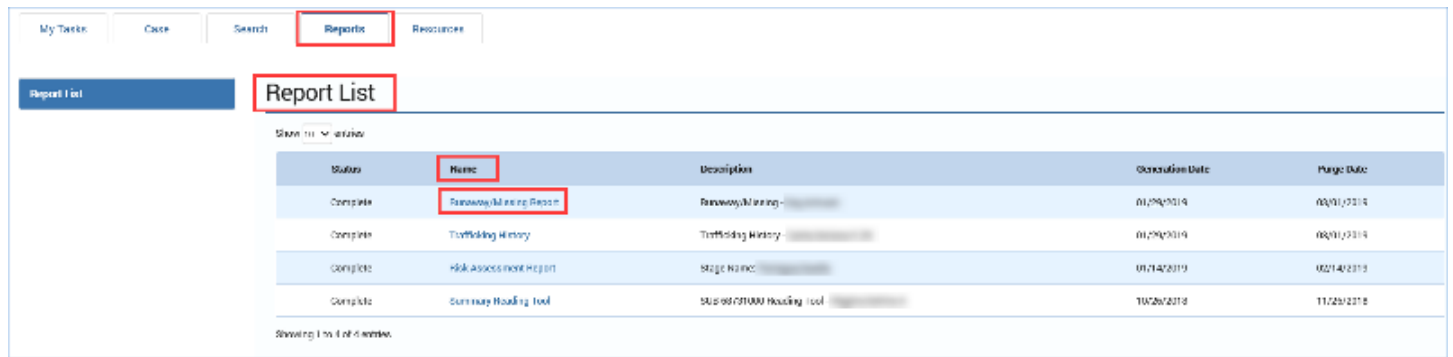

#### <span id="page-57-0"></span>**Runaway/Missing Reports – Launching the Report**

It is from the **Runaway/Missing List** page that you will launch you **Runaway/Missing Report**. Follow these steps to generate your report:

- 1. Scroll to the bottom of the page to the **Reports** section.
- 2. Select the **Launch** button.
- 3. You will arrive at the **Reports List** page.

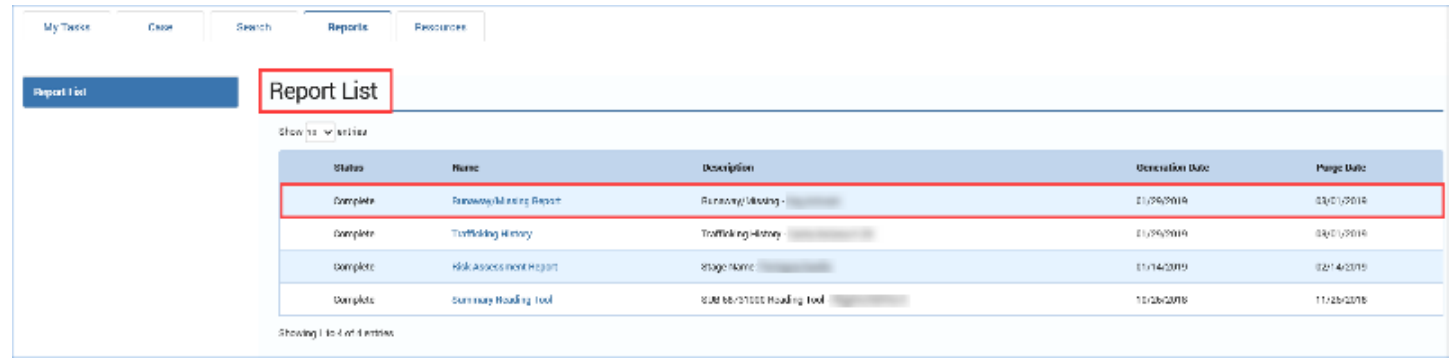

- 4. From the **Reports List**, select the **Runaway/Missing Report** hyperlink under the **Name** column.
- 5. View the report and observe that it includes information from both the **Missing Child Detail** and the **Child Recovery Detail**.

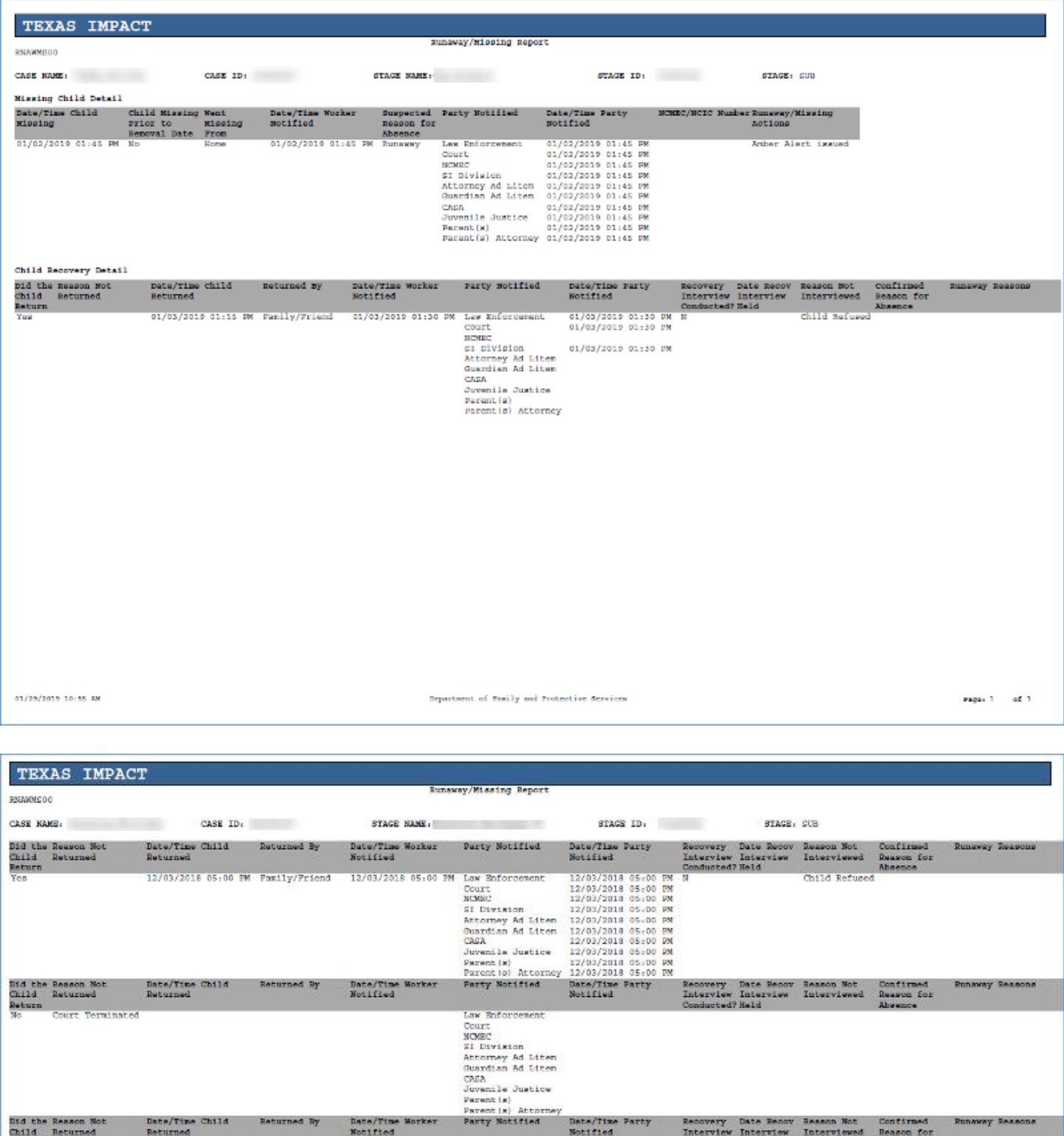

Date/Time Party<br>Notified

Law Enforcement<br>Court<br>SI Division<br>SI Division<br>Calcuray Ad Liten<br>Chardtan Ad Liten<br>Chardtan Ad Liten<br>Parentie)<br>Parentia)<br>Parentia Attorney

Date/Time Child<br>Returned

Returned By

Date/Time Worker<br>Notified

Bid the Resson Not<br>Child – Returned<br>Return<br>Mo – Child Aged

Child Aged Out

Poneway Seasons

Confirmed<br>Reason for<br>Absence

Recovery Date Recov Resson Not<br>Interview Interview Interviewed<br>Conducted?Held

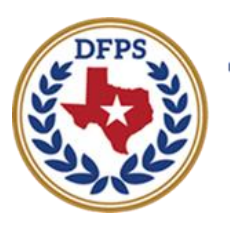

**Texas Department of Family and Protective Services** 

## Tracking Runaway/Missing Children Event Options on Person Detail Page

#### **Contents** [Runaway/Missing Event Options on Person Detail Page](#page-61-0) ......................................................... 3 Viewing Runaway/Missing Events – How to Get There [........................................................](#page-61-1) 3

## <span id="page-61-0"></span>**Runaway/Missing Event Options on Person Detail Page**

A **View Runaway/Missing Events** option now appears in the **View Options** dropdown on the **Person Detail** page.

Events are created as soon as a **Missing Child Detail** or **Child Recovery Detail** page is saved successfully on each **Runaway/Missing** episode. One event is created when the **Missing Child Detail** page is initially saved, and another event is created when the **Child Recovery Detail** page is saved.

<span id="page-61-1"></span>**Viewing Runaway/Missing Events – How to Get There**

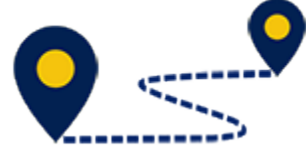

Follow these steps to navigate to the **Person Detail** page to

#### view **Runaway/Missing Events**:

1. From your **Assigned Workload** page in the **My Tasks** tab, select the **Stage Name** hyperlink for the case in SUB Stage with the open **Runaway/Missing** episode.

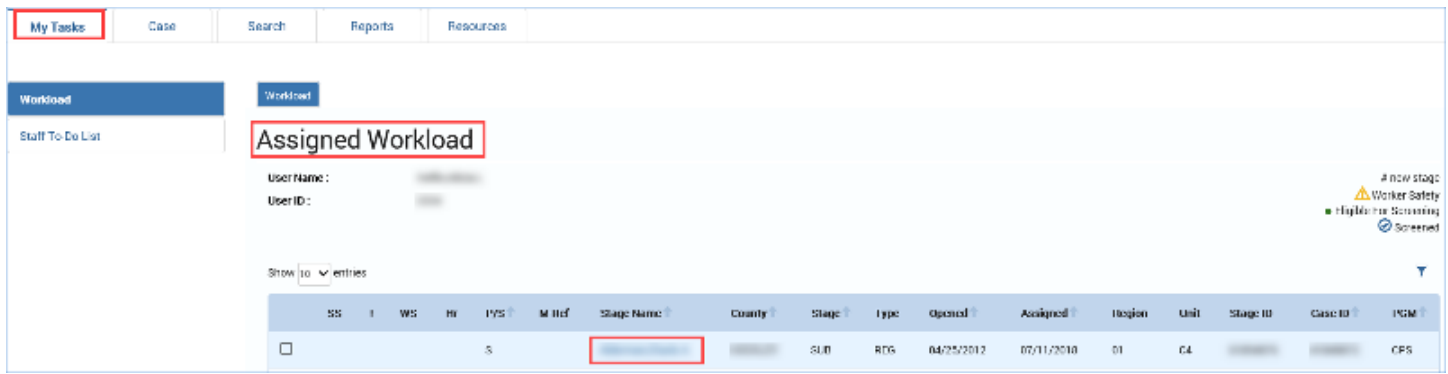

- 2. You will arrive at the **Case Summary** page.
- 3. Select **Person** from the secondary menu.

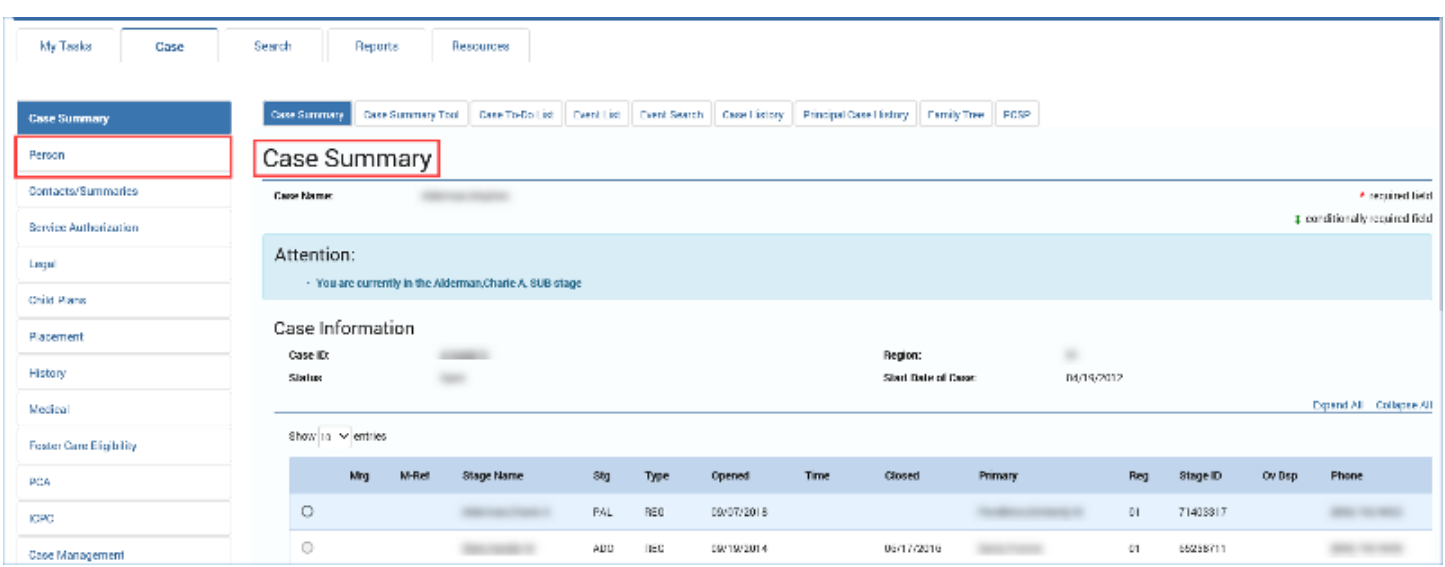

- 4. You will arrive at the **Person List** page.
- 5. Select a person from the **Person List** page.

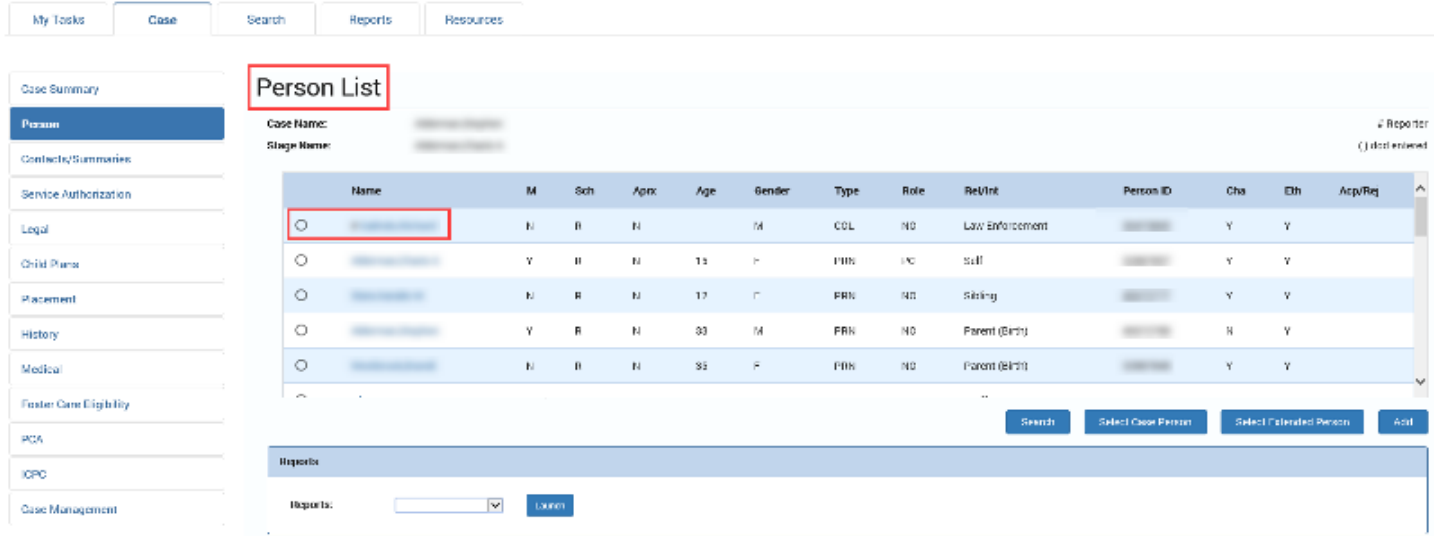

- 6. You will arrive at the **Person Detail** page for the person.
- 7. On the **Person Detail** page, scroll down to the **View Options** field. Select " **View Runaway/Missing Events"** and then select the **Search** button.

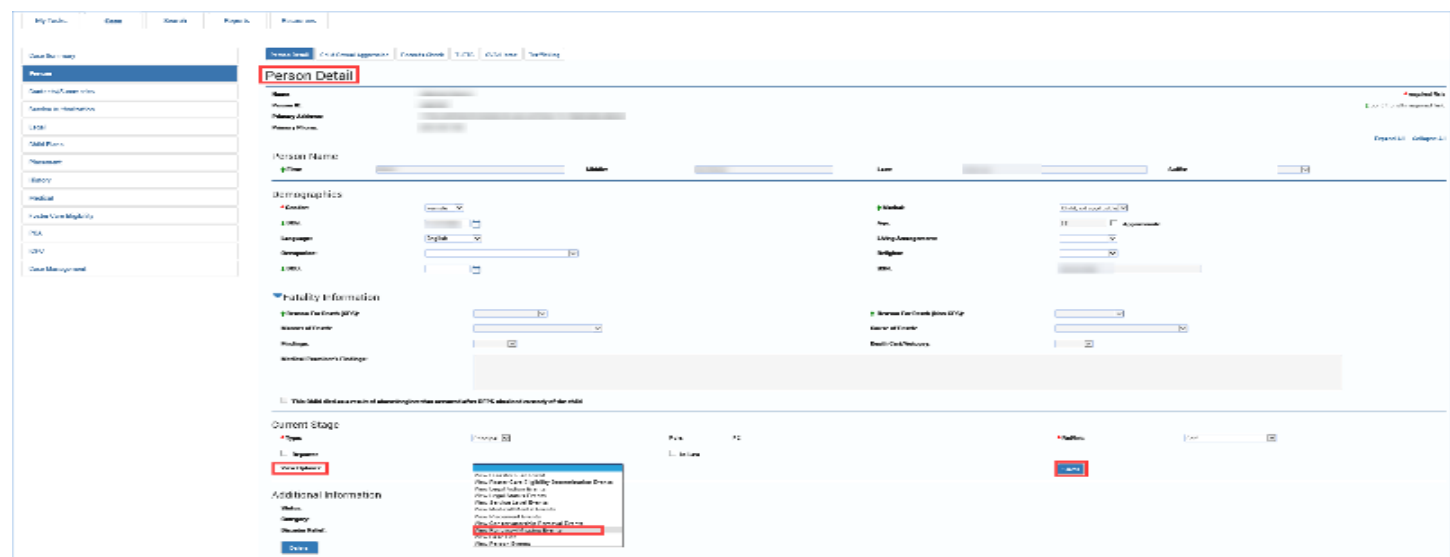

8. You will arrive at the **Events List** page, which will display all the **Runaway/Missing Events** associated with the person.

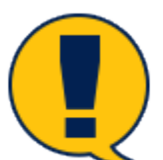

*Note: An event is created when a* **Missing Child Detail** *page is saved, and another event is created when a* **Child Recovery Detail** *is saved.*

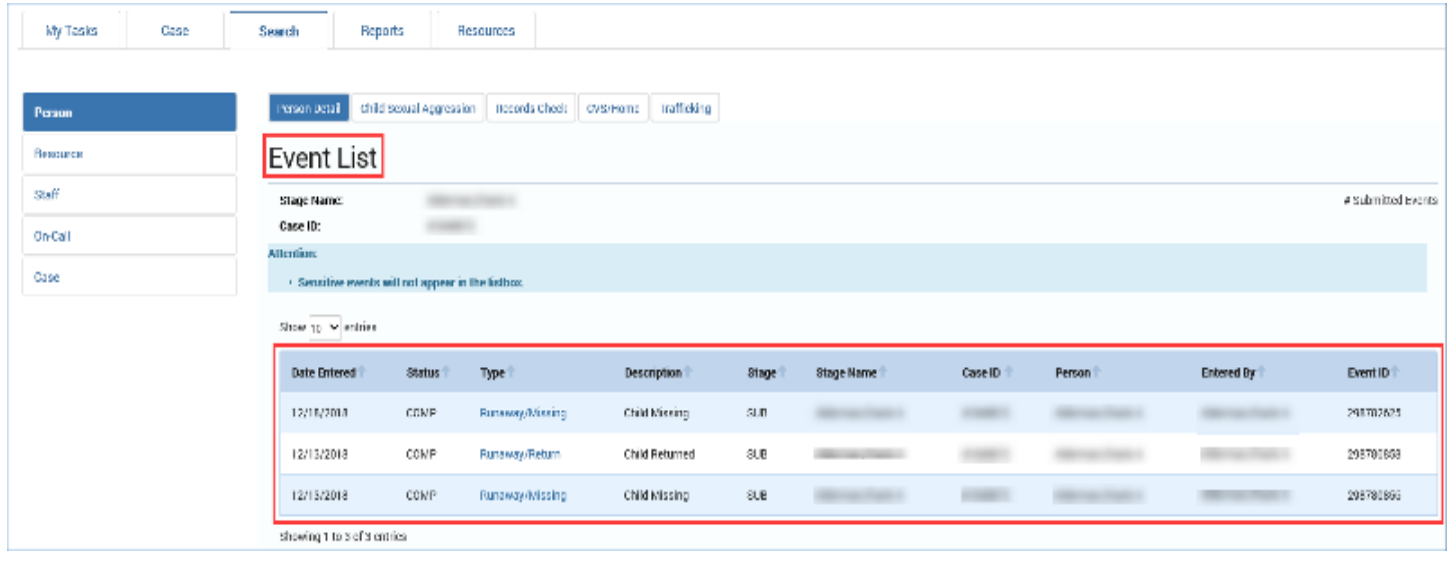

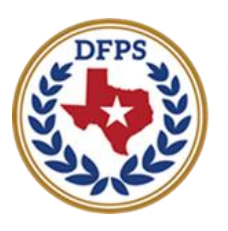

**Texas Department of Family and Protective Services** 

## Tracking Runaway/Missing Children Types of Events on Events List Page

#### **Contents** [Types of Runaway/Missing Events on Events List Page..........................................................](#page-66-0) 3 Event List Page – [Viewing Both Missing and Returned Events](#page-66-1) .............................................. 3

## <span id="page-66-0"></span>**Types of Runaway/Missing Events on Events List Page**

#### <span id="page-66-1"></span>**Event List Page – Viewing Both Missing and Returned Events**

Follow these steps to select and view a **Runaway/Missing** and a **Runaway/Returned** event:

1. On the **Event List** page, observe there are hyperlinks under the **Type** column for both **Runaway/Missing** and **Runaway/Returned** events.

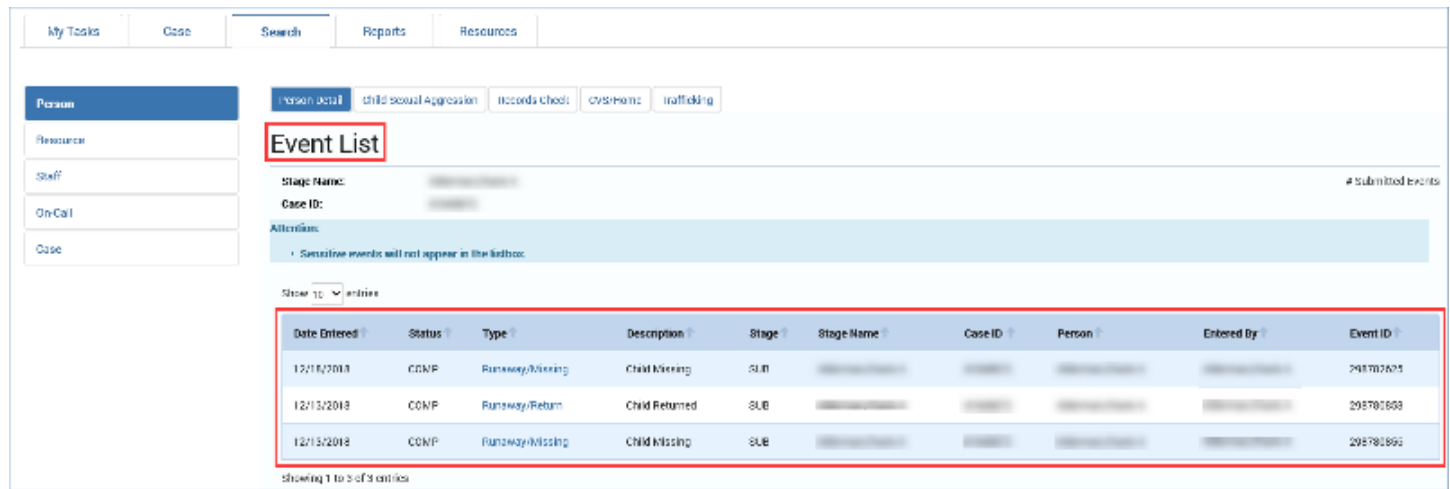

2. Select **Runaway/Missing** to be directed to the **Missing Child Detail** page.

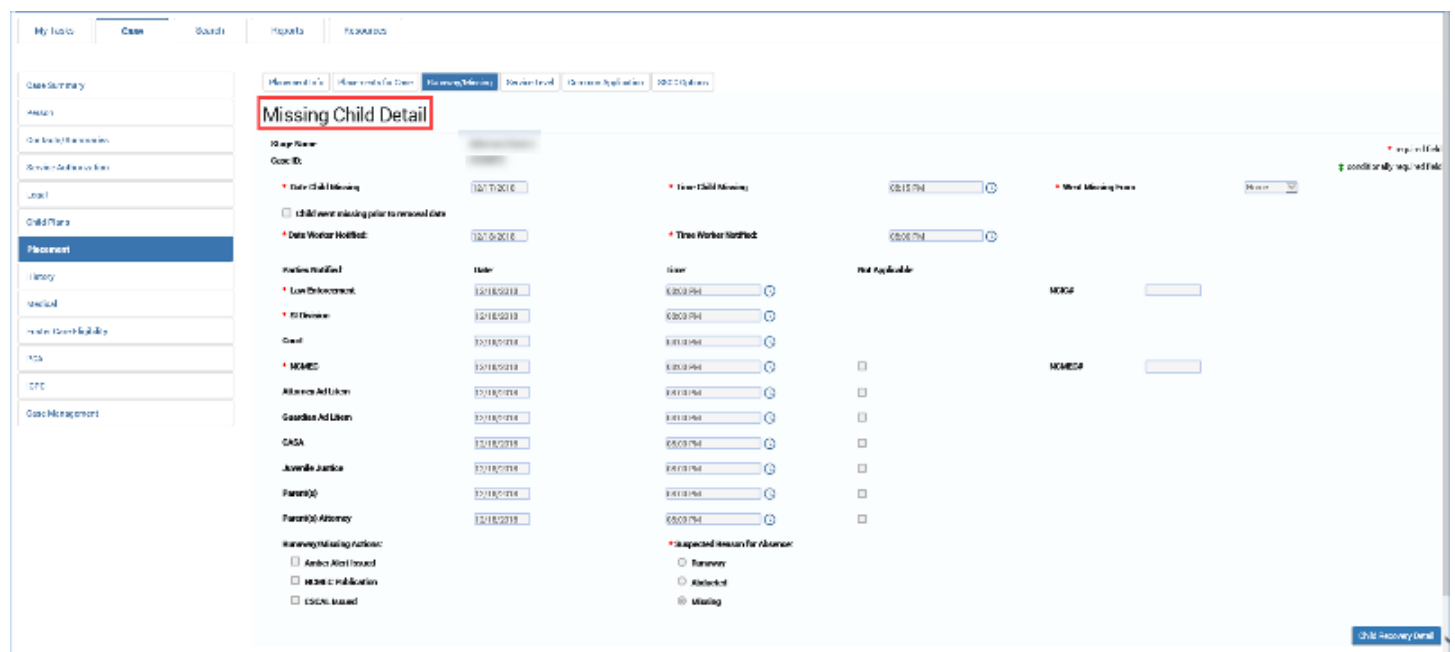

3. Select **Runaway/Returned** to be directed to the **Child Recovery Detail** page.

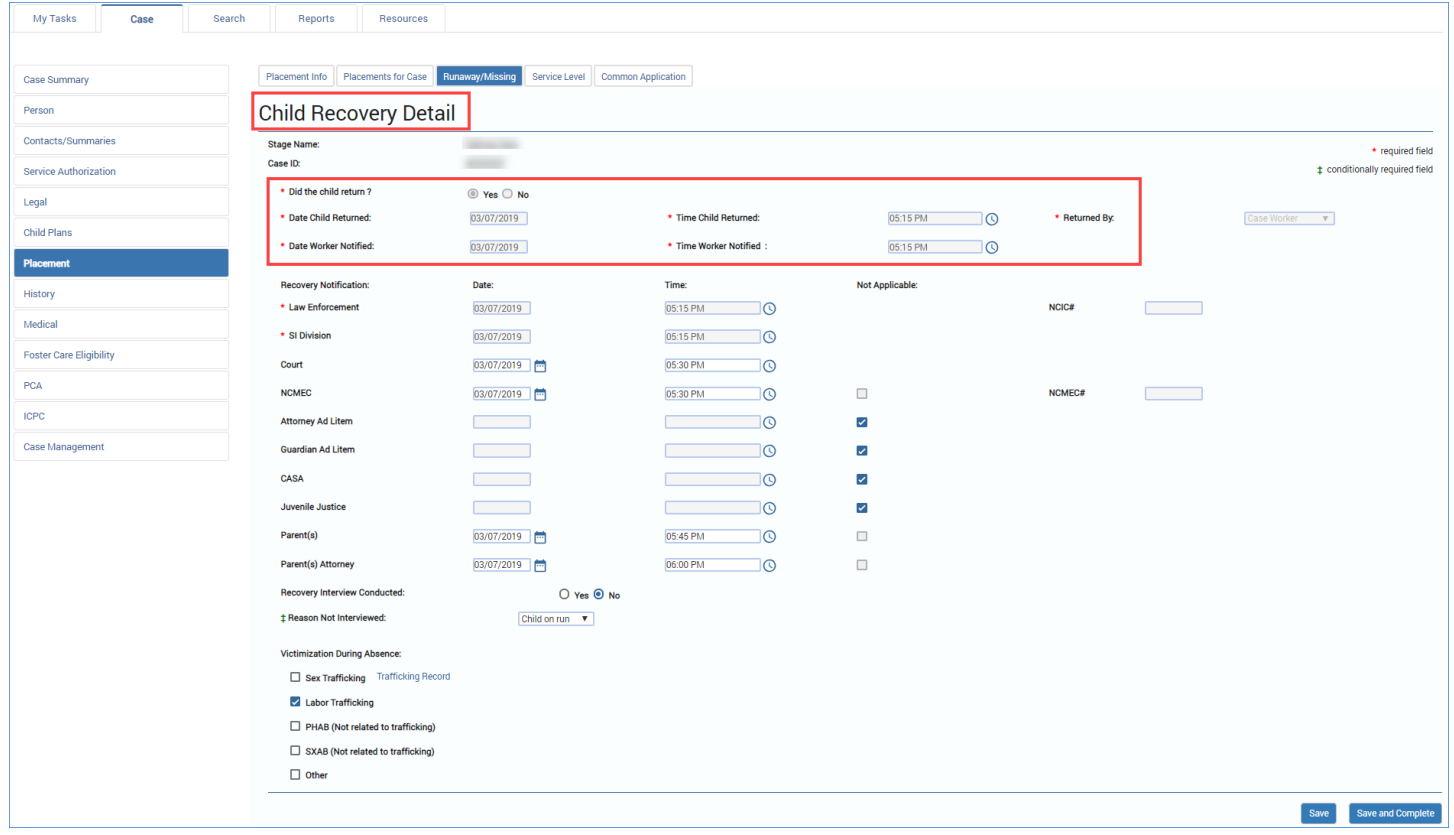

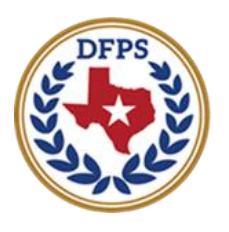

**Texas Department of Family and Protective Services** 

# Tracking Runaway/Missing Children Events Search

#### **Contents**

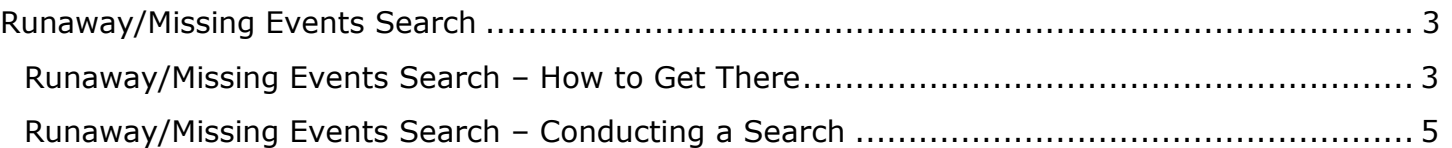

## <span id="page-70-0"></span>**Runaway/Missing Events Search**

IMPACT 2.0 now includes "Runaway/Missing" as an option on the **Event Search** page.

#### <span id="page-70-1"></span>**Runaway/Missing Events Search – How to Get There**

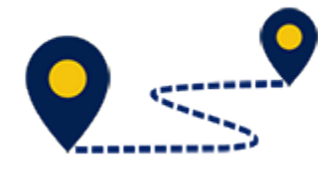

Follow these steps to conduct a search for **Runaway/Missing Events**:

1. From your **Assigned Workload** page in the **My Tasks** tab, select the **Stage Name** hyperlink for the case in **SUB** Stage with the open Runaway/Missing episode.

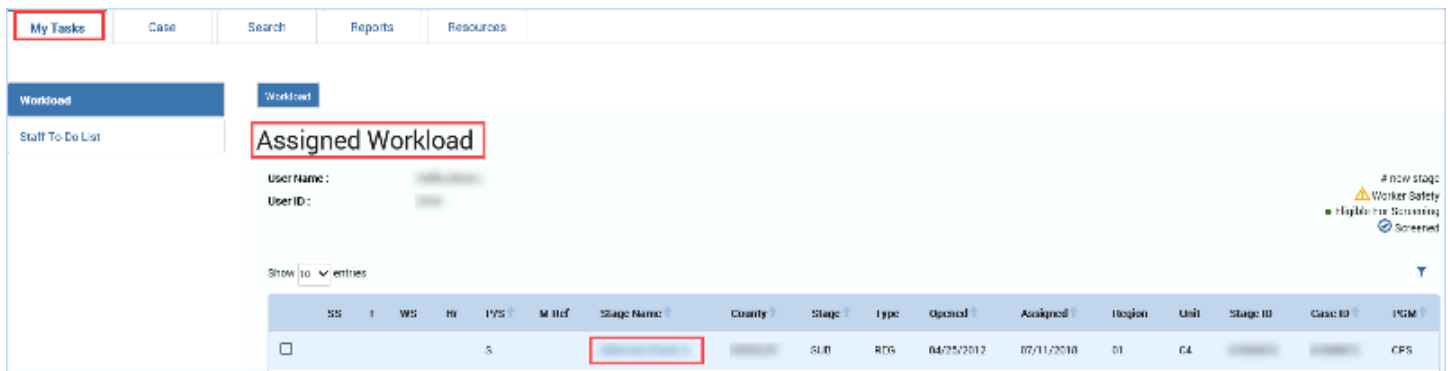

- 2. You will arrive at the Case Summary page.
- 3. Select the **Event Search** tab on the primary menu.

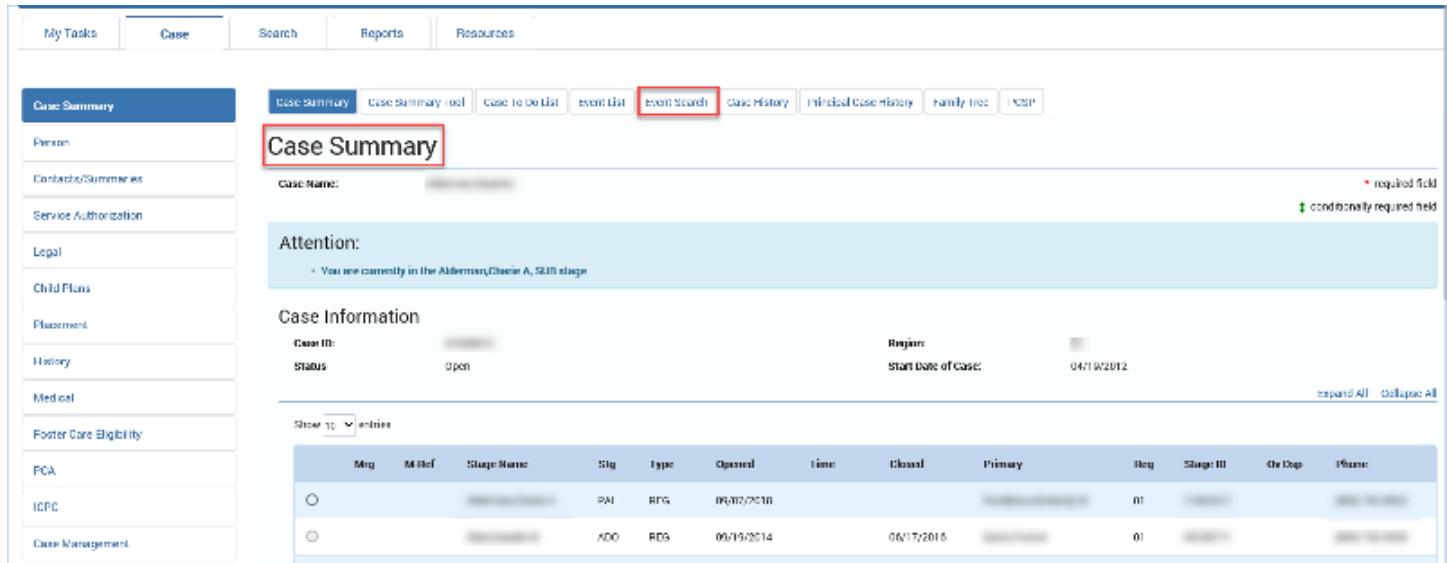

4. You will arrive at the **Events Search** page.

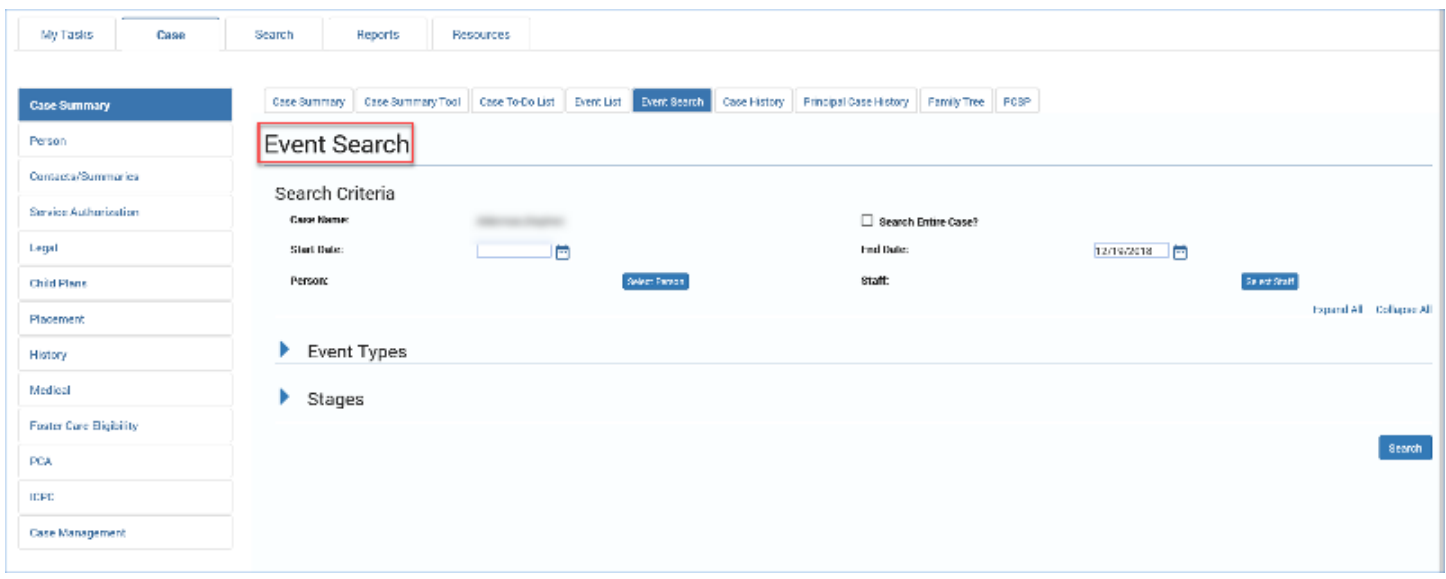
## **Runaway/Missing Events Search – Conducting a Search**

Follow these steps to conduct a search for Runaway/Missing events for a case on the **Events Search** page.

- 1. Expand the **Event Types** section and select the checkbox for **"Runaway/Missing."**
- 2. Select the **Search** button.

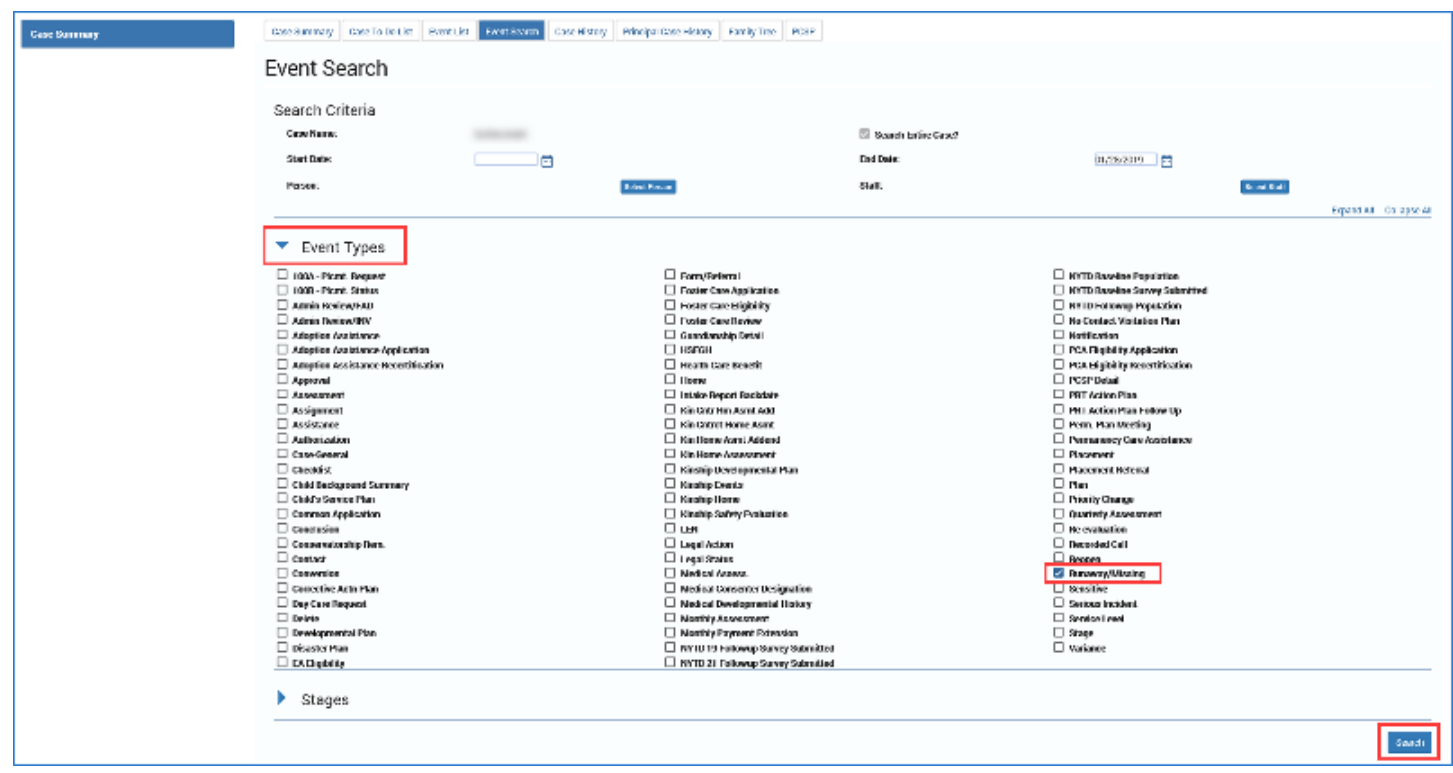

3. If runaway/missing events exist for the case, you will arrive at the **Runaway/Missing Event List** page, which will display all runaway/missing events associated with the person.

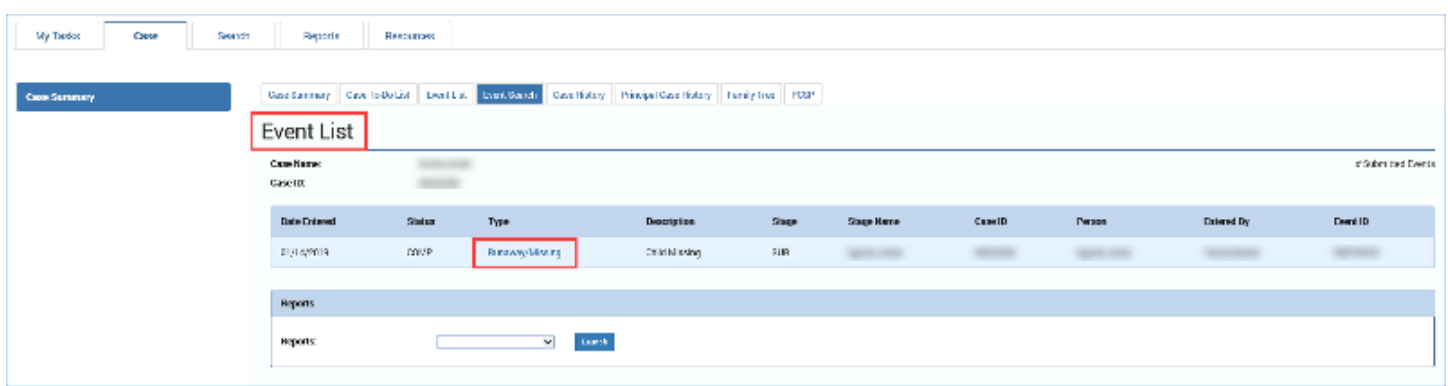